# Tekelec EAGLE<sup>®</sup> 5 Integrated Signaling System

# T1000 MPS Platform Software and Maintenance Manual

910-5391-001 Revision A February 2009

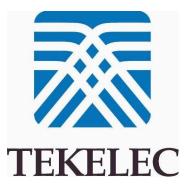

#### Copyright 2009 Tekelec All Rights Reserved Printed in USA

#### Notice

Information in this documentation is subject to change without notice. Unauthorized use, copying, or translation of this documentation can result in civil or criminal penalties.

Any export of Tekelec products is subject to the export controls of the United States and the other countries where Tekelec has operations.

No part of this documentation may be reproduced, translated, or transmitted in any form or by any means, electronic or mechanical, including photocopying or recording, for any purpose without the express written permission of an authorized representative of Tekelec.

Other product names used herein are for identification purposes only, and may be trademarks of their respective companies.

RoHS 5/6 - As of July 1, 2006, all products that comprise new installations shipped to European Union member countries will comply with the EU Directive 2002/95/EC "RoHS" (Restriction of Hazardous Substances). The exemption for lead-based solder described in the Annex will be exercised. RoHS 5/6 compliant components will have unique part numbers as reflected in the associated hardware and installation manuals.

WEEE - All products shipped to European Union member countries comply with the EU Directive 2002/96/EC, Waste Electronic and Electrical Equipment. All components that are WEEE compliant will be appropriately marked. For more information regarding Tekelec's WEEE program, contact your sales representative.

#### Trademarks

The Tekelec logo, EAGLE, G-Flex, G-Port, IP7, IP7 Edge, and IP7 Secure Gateway are registered trademarks of Tekelec. TekServer, A-Port, EAGLE 5 ISS, and V-Flex are trademarks of Tekelec. All other trademarks are the property of their respective owners.

#### Patents

This product is covered by one or more of the following U.S. and foreign patents:

U.S. Patent Numbers:

5,732,213; 5,953,404; 6,115,746; 6,167,129; 6,324,183; 6,327,350; 6,456,845; 6,606,379; 6,639,981; 6,647,113; 6,662,017; 6,735,441; 6,745,041; 6,765,990; 6,795,546; 6,819,932; 6,836,477; 6,839,423; 6,885,872; 6,901,262; 6,914,973; 6,940,866; 6,944,184; 6,954,526; 6,954,794; 6,959,076; 6,965,592; 6,967,956; 6,968,048; 6,970,542; 6,987,781; 6,987,849; 6,990,089; 6,990,347; 6,993,038; 7,002,988; 7,020,707; 7,031,340; 7,035,239; 7,035,387; 7,043,000; 7,043,001; 7,043,002; 7,046,667; 7,050,456; 7,050,562; 7,054,422; 7,068,773; 7,072,678; 7,075,331; 7,079,524; 7,088,728; 7,092,505; 7,108,468; 7,110,780; 7,113,581; 7,113,781; 7,117,411; 7,123,710; 7,127,057; 7,133,420; 7,136,477; 7,139,388; 7,145,875; 7,146,181; 7,155,206; 7,155,243; 7,155,505; 7,155,512; 7,181,194; 7,190,702; 7,190,772; 7,190,959; 7,197,036; 7,206,394; 7,215,748; 7,219,264; 7,222,192; 7,227,927; 7,231,024; 7,242,695; 7,254,391; 7,260,086; 7,260,207; 7,283,969; 7,286,516; 7,286,647; 7,286,839; 7,295,579; 7,299,050; 7,301,910; 7,304,957; 7,318,091; 7,319,857; 7,327,670

#### Foreign Patent Numbers:

EP1062792; EP1308054; EP1247378; EP1303994; EP1252788; EP1161819; EP1177660; EP1169829; EP1135905; EP1364520; EP1192758; EP1240772; EP1173969; CA2352246

#### **Ordering Information**

Your Tekelec Sales Representative can provide you with information about how to order additional discs.

# **Table of Contents**

| Chapter 1: Introduction                                   | 1 |
|-----------------------------------------------------------|---|
| Overview                                                  |   |
| Scope and Audience                                        | 2 |
| Manual Organization                                       | 2 |
| Documentation Admonishments                               |   |
| Customer Care Center                                      | 3 |
| Emergency Response                                        | 5 |
| Related Publications                                      | 6 |
| Documentation Availability, Packaging, and Updates        | 6 |
| Locate Product Documentation on the Customer Support Site | 7 |

| Chapter 2: Platform Overview          | 9  |
|---------------------------------------|----|
| -<br>Introduction                     |    |
| MPS System Hardware Configuration     |    |
| Hubs                                  | 14 |
| Breaker Panels                        | 15 |
| MPS Platform Software Configuration   |    |
| Kernel                                | 19 |
| Serial Communication                  | 19 |
| Remote Access                         | 21 |
| Installation and Upgrade              | 21 |
| Diagnostics, Monitoring, and Alarming | 22 |
| Disaster Recovery                     | 23 |
| Security                              | 23 |
| MPS System Network Configuration      | 23 |
| Configuring Network Time Protocol     | 26 |
| User and Group Administration         | 27 |
| Fault Tolerance and High Availability |    |

| Chapter 3: MP | S Maintenance | 29 |
|---------------|---------------|----|
|---------------|---------------|----|

| Introduction                   |  |
|--------------------------------|--|
| Preventive Maintenance         |  |
| Daily Maintenace Procedures    |  |
| Monthly Maintenance Procedures |  |

| Detecting and Reporting Problems      | 37 |
|---------------------------------------|----|
| System Health Check Overview          | 41 |
| Health Check Outputs                  | 44 |
| Recovering from Problems              | 46 |
| Restoring Databases from Backup Files | 46 |
| Recovering From Alarms                | 51 |

# Chapter 4: MPS Platform and Application Alarms......55

| Introduction                                             | 56 |
|----------------------------------------------------------|----|
| MPS Alarm Recovery Procedures                            | 60 |
| Critical Platform Alarms                                 | 60 |
| Critical Platform Alarms                                 | 60 |
| Critical Application Alarms                              | 60 |
| Major Platform Alarms                                    | 60 |
| 300000000000001 - Server Fan Failure                     | 60 |
| 300000000000002 - Server Internal Disk Error             | 62 |
| 300000000000008 - Server Platform Error                  | 62 |
| 300000000000010 - Server File System Error               | 62 |
| 300000000000020 - Server Platform Process Error          | 62 |
| 3000000000000080 - Server Swap Space Shortage Failure    | 62 |
| 30000000000000000000 - Server Provisioning Network Error | 62 |
| 30000000000000000 - Server Eagle Network A Error         | 63 |
| 3000000000000400 - Server Eagle Network B Error          | 65 |
| 300000000000800 - Server Sync Network Error              | 67 |
| 3000000000001000 - Server Disk Space Shortage Error      | 69 |
| 3000000000002000 - Server Default Route Network Error    | 70 |
| 300000000004000 - Server Temperature Error               | 74 |
| 300000000008000 - Server Mainboard Voltage Error         | 75 |
| 3000000000010000 - Server Power Feed Unavailable         | 76 |
| 300000000020000 - Server Disk Health Test Error          | 76 |
| 3000000000040000 - Server Disk Unavailable Error         | 76 |
| 300000001000000 - Breaker Panel Feed Error               | 76 |
| 300000002000000 - Breaker Panel Breaker Error            | 79 |
| 300000004000000 - Breaker Panel Monitoring Error         | 81 |
| Major Application Alarms                                 | 82 |
| 400000000000001 - Mate EPAP Unavailable                  | 82 |
| 400000000000002 - RTDB Mate Unavailable                  | 83 |
| 400000000000004 - Congestion                             | 84 |
| 400000000000020 - RMTP Channels Down                     | 84 |
| 400000000000040 - Fatal Software Error                   | 85 |

| 400000000000080 - RTDB Corrupt                            | 85  |
|-----------------------------------------------------------|-----|
| 400000000000100 - RTDB Inconsistent                       | 85  |
| 400000000000200 - RTDB Incoherent                         | 87  |
| 400000000001000 - RTDB 100% Full                          | 87  |
| 4000000000002000 - RTDB Resynchronization in Progress     | 87  |
| 4000000000004000 - RTDB Reload Is Required                | 88  |
| 400000000008000 - Mate PDBA Unreachable                   | 90  |
| 400000000010000 - PDBA Connection Failure                 | 92  |
| 400000000020000 - PDBA Replication Failure                | 93  |
| 400000000040000 - RTDB DSM Over-Allocation                | 93  |
| 400000000080000 - RTDB Maximum Depth Reached              | 93  |
| 400000000100000 - No PDBA Proxy to Remote PDBA Connection | 94  |
| 400000000200000 - DSM Provisioning Error                  | 94  |
| Minor Platform Alarms                                     | 95  |
| 500000000000001 - Server Disk Space Shortage Warning      | 95  |
| 500000000000002 - Server Application Process Error        | 96  |
| 5000000000000004 - Server Hardware Configuration Error    | 96  |
| 5000000000000020 - Server Swap Space Shortage Warning     | 97  |
| 5000000000000040 - Server Default Router Not Defined      | 97  |
| 500000000000080 - Server Temperature Warning              | 99  |
| 50000000000000000000000000000000000000                    | 100 |
| 5000000000000200 - Server NTP Daemon Not Synchronized     | 100 |
| 5000000000000400 - Server CMOS Battery Voltage Low        | 101 |
| 500000000000800 - Server Disk Self Test Warning           | 101 |
| 5000000000004000 - Server Reboot Watchdog Initiated       | 101 |
| Minor Application Alarms                                  | 101 |
| 600000000000001 - RMTP Channel A Down                     | 101 |
| 600000000000002 - RMTP Channel B Down                     | 101 |
| 60000000000008 - RTDB 80% Full                            | 102 |
| 60000000000000000000000000000000000000                    | 102 |
| 600000000000040 - RTDB Tree Error                         | 103 |
| 600000000000080 - PDB Backup failed                       | 103 |
| 60000000000000000000 - Automatic PDB Backup failed        | 104 |
| 600000000000200 - RTDB Backup failed                      | 105 |
| 6000000000000400 - Automatic RTDB Backup failed           | 105 |
| 6000000000001000 - SSH tunnel not established             | 106 |
|                                                           |     |

| Chapter 5: MPS Field Replaceable Units | 107 |
|----------------------------------------|-----|
| Introduction                           |     |
| Fan Replacement Procedure              | 112 |

| Breaker Panel Replacement Procedure              | 112 |
|--------------------------------------------------|-----|
| Hub Replacement Procedure                        | 114 |
| MPS Server Power Down Procedure                  | 115 |
| Disk Drive Replacement Procedure                 | 117 |
| PCI Card Replacement Procedure                   |     |
| Tekelec T1000 AS Main Unit Replacement Procedure |     |

# Appendix A: General Procedures.....119

| Introduction                              |     |
|-------------------------------------------|-----|
| Accessing the EPAP GUI Interface          |     |
| Connecting the Local Access Terminal      | 121 |
| Accessing the EPAP Text Interface         |     |
| Running the System Health Check           | 123 |
| Running syscheck Through the EPAP GUI     |     |
| Running syscheck Using the syscheck Login |     |
| Saving Logs Using the EPAP GUI            |     |
| Restarting the EPAP and PDBA              |     |
| Restarting the EPAP Software              |     |
| Restarting the PDBA Software              |     |
| Rebooting the MPS                         |     |
| Glossary                                  | 137 |
|                                           |     |

# List of Figures

| Figure 1: MPS/EAGLE 5 ISS Overview                | 10 |
|---------------------------------------------------|----|
| Figure 2: Layered Design for MPS and Applications | 11 |
| Figure 3: MPS Hubs                                | 14 |
| Figure 4: Front of Breaker Panel                  | 15 |
| Figure 5: Breaker Panel LEDs                      | 16 |
| Figure 6: Rear of Breaker Panel                   | 17 |
| Figure 7: MPS Serial Port Connections             | 19 |
| Figure 8: DB44 to DB9 (X4) Cable                  | 20 |
| Figure 9: MPS Network Connections                 | 23 |
| Figure 10: MPS NTP Configuration                  | 27 |
| Figure 11: Stop EPAP Software                     | 31 |
| Figure 12: EPAP Software Successfully Stopped     | 31 |
| Figure 13: Backup the RTDB                        | 31 |
| Figure 14: Backup the RTDB Confirmation           | 32 |
| Figure 15: Backup the RTDB - Success              | 32 |
| Figure 16: Start EPAP Software                    | 33 |
| Figure 17: Start EPAP Software - Success          | 33 |
| Figure 18: Backup the PDB                         | 34 |
| Figure 19: Backup PDB Confirmation                | 34 |
| Figure 20: Backup the PDB - Success               | 35 |
| Figure 21: Tekelec 1000 AS Front Fascia Fasteners | 36 |
| Figure 22: MPS Alarm LEDs                         |    |
| Figure 23: Errors Displayed on EPAP GUI           |    |
| Figure 24: Viewing Alarm Details                  | 40 |
| Figure 25: Stop EPAP Software                     | 47 |
| Figure 26: Stop EPAP Software - Success           | 47 |
| Figure 27: Restoring the RTDB                     | 48 |
| Figure 28: Restore the RTDB Confirm               | 48 |
| Figure 29: Restore the RTDB - Success             | 48 |
| Figure 30: Stop EPAP Software                     | 49 |
| Figure 31: Stop EPAP Software - Success           | 50 |
| Figure 32: Restoring the PDB                      | 50 |
| Figure 33: Decode MPS Alarm Screen                | 51 |
| Figure 34: Decoded MPS Alarm Information          | 52 |
| Figure 35: Network Connections                    | 63 |
| Figure 36: Network Connections                    | 65 |
| Figure 37: Network Connections                    | 67 |

| Figure 38: Manage Logs and Backups                    | 69  |
|-------------------------------------------------------|-----|
| Figure 39: Server Fans                                | 74  |
| Figure 40: Breaker LEDs                               | 77  |
| Figure 41: Breaker Panel Rear View                    | 77  |
| Figure 42: Breakers on Front Panel                    | 78  |
| Figure 43: Breaker Panel LEDs                         | 79  |
| Figure 44: Breaker Positions                          | 80  |
| Figure 45: Breaker Panel Rear View                    | 80  |
| Figure 46: Breaker Panel Rear View                    | 81  |
| Figure 47: Coherent RTDB Status                       | 83  |
| Figure 48: RTDB Status                                | 85  |
| Figure 49: Reload RTDB from PDBA                      | 86  |
| Figure 50: RTDB Status                                | 88  |
| Figure 51: Reload RTDB from Mate EPAP                 | 89  |
| Figure 52: Changing Transaction Log Parameters        | 90  |
| Figure 53: PDBA Down                                  | 90  |
| Figure 54: Start PDBA                                 | 91  |
| Figure 55: PDBA Started                               | 91  |
| Figure 56: Determining the Homing Policy              | 92  |
| Figure 57: View PDBA Status Screen                    | 94  |
| Figure 58: Manage Logs and Backups                    | 95  |
| Figure 59: Server Fans                                | 99  |
| Figure 60: View PDBA Status                           | 102 |
| Figure 61: Halting the MPS                            | 116 |
| Figure 62: Halting the MPS Confirmation               | 116 |
| Figure 63: EPAP User Interface Screen                 | 120 |
| Figure 64: DB44 to DB9 (X4) Cable                     | 121 |
| Figure 65: Login window                               | 123 |
| Figure 66: Run Health Check                           | 123 |
| Figure 67: Displaying System Health Check on EPAP GUI | 124 |
| Figure 68: Capture Logs File Screen                   | 125 |
| Figure 69: Capture Logs Success                       | 125 |
| Figure 70: Deleting Captured Log Files                | 126 |
| Figure 71: Delete Log Files Success                   | 126 |
| Figure 72: Stop Software Confirmation                 |     |
| Figure 73: Stop Software                              | 128 |
| Figure 74: Stop Software Completion Screen            |     |
| Figure 75: Start EPAP Software                        | 129 |
| Figure 76: Start Software Completion Screen           | 129 |
| Figure 77: Stop Software Confirmation                 | 130 |
| Figure 78: Stop Software Completion Screen            | 131 |

| Figure 79: Start EPAP Software              | 131 |
|---------------------------------------------|-----|
| Figure 80: Start Software Completion Screen | 132 |
| Figure 81: Stop PDBA                        | 132 |
| Figure 82: PDBA Software Stopped            | 133 |
| Figure 83: Start PDBA                       | 133 |
| Figure 84: PDBA Software Started            | 133 |
| Figure 85: Request Reboot of the MPS        | 134 |
| Figure 86: Confirm Requested Reboot the MPS | 135 |
| Figure 87: Reboot Information               | 135 |

# List of Tables

| Table 1: Admonishments                                            | 3   |
|-------------------------------------------------------------------|-----|
| Table 2: MPS Terminology                                          | 12  |
| Table 3: Tekelec 1000 AS Platform Terminology                     | 13  |
| Table 4: MPS Hardware Components                                  | 14  |
| Table 5: Mapping of Assigned (Closed) Circuit Breakers to Devices |     |
| Table 6: MPS Serial Port Assignments                              | 19  |
| Table 7: MPS Network Interfaces                                   | 24  |
| Table 8: MPS Alarm LED Indications                                |     |
| Table 9: System Health Check Operation                            | 42  |
| Table 10: Platform and Application Alarms                         | 56  |
| Table 11: Mapping Fan Device Names to Server Fan Tray             | 61  |
| Table 12: Server Environmental Conditions                         | 74  |
| Table 13: Server Environmental Conditions                         |     |
| Table 14: MPS-Specific FRUs                                       |     |
| Table 15: Tekelec T1000 AS FRUs (No Further Action Required)      | 109 |
| Table 16: Tekelec T1000 AS FRUs (Further Action Required)         | 110 |
| Table 17: Breaker Panel Assignments                               | 113 |
| Table 18: Hub Breakers (Main Network)                             | 114 |
| Table 19: Hub Breakers (Backup Network)                           | 114 |
| Table 20: MPS Server A Breaker Locations                          | 117 |
| Table 21: MPS Server B Breaker Locations                          | 117 |
| Table 22: Usernames                                               | 121 |

# Chapter 1

## Introduction

#### **Topics:**

- Overview Page 2
- Scope and Audience Page 2
- Manual Organization Page 2
- Documentation Admonishments Page 3
- Customer Care Center Page 3
- Emergency Response Page 5
- Related Publications Page 6
- Documentation Availability, Packaging, and Updates Page 6
- Locate Product Documentation on the Customer Support Site Page 7

This chapter provides a brief description of the T1000-based Multi-Purpose Server. This chapter also includes the scope, audience, and organization of the manual; how to find related publications; and how to contact Tekelec documentation for assistance.

### Overview

This manual contains the information necessary for the maintenance of the T1000-based Multi-Purpose Server (MPS) that supports the EAGLE 5 ISS Provisioning Application Processor (EPAP). Included are an overview of the MPS archtiecture and functions, routine operational procedures, preventative maintenance techniques, and corrective maintenance procedures.

### Scope and Audience

This manual is written for system administrators of the MPS. The manual provides routine operating procedures, preventive maintenance procedures, and corrective maintenance procedures that aid administrators maintaining the MPS.

- *Preventive maintenance* procedures are routines implemented on a scheduled basis to prevent system faults. These tasks are industry-standard recommendations and are adaptable to any customer maintenance plan.
- *Corrective maintenance* procedures are used in response to a system alarm or output message. These procedures are MPS-specific and aid in the detection, isolation, and repair of faults.

### **Manual Organization**

This document is organized into the following chapters:

- *Introduction* on page 1 contains general information about the T1000-based Multi-Purpose Server (MPS) documentation, the organization of this manual, and how to request technical assistance.
- *Platform Overview* on page 9 provides an overview of the T1000-based MPS platform, including terminology, hardware, software, network configurations, user administration, and fault tolerance.
- *MPS Maintenance* on page 29 describes preventative maintenance procedures, system health checks, problem detection, reporting, and recovery.
- *MPS Platform and Application Alarms* on page 55 consists of the platform and application alarm recovery procedures, grouped by alarm severity level.
- *MPS Field Replaceable Units* on page 107 consists of the hardware replacement procedures for the Field Replaceable Units (FRUs) of the T1000-based MPS.
- *General Procedures* on page 119 contains general procedures that are commonly used and referred to by other procedures.

### **Documentation Admonishments**

Admonishments are icons and text throughout this manual that alert the reader to assure personal safety, to minimize possible service interruptions, and to warn of the potential for equipment damage.

#### **Table 1: Admonishments**

|             | <b>DANGER</b> :<br>(This icon and text indicate the possibility of <i>personal injury</i> .)       |
|-------------|----------------------------------------------------------------------------------------------------|
| Ŕ           | <b>WARNING</b> : (This icon and text indicate the possibility of <i>equipment damage</i> .)        |
| $\triangle$ | <b>CAUTION</b> :<br>(This icon and text indicate the possibility of <i>service interruption</i> .) |

### **Customer Care Center**

The Tekelec Customer Care Center is your initial point of contact for all product support needs. A representative takes your call or email, creates a Customer Service Request (CSR) and directs your requests to the Tekelec Technical Assistance Center (TAC). Each CSR includes an individual tracking number. Together with TAC Engineers, the representative will help you resolve your request.

The Customer Care Center is available 24 hours a day, 7 days a week, 365 days a year, and is linked to TAC Engineers around the globe.

Tekelec TAC Engineers are available to provide solutions to your technical questions and issues 7 days a week, 24 hours a day. After a CSR is issued, the TAC Engineer determines the classification of the trouble. If a critical problem exists, emergency procedures are initiated. If the problem is not critical, normal support procedures apply. A primary Technical Engineer is assigned to work on the CSR and provide a solution to the problem. The CSR is closed when the problem is resolved.

Tekelec Technical Assistance Centers are located around the globe in the following locations:

#### Tekelec - Global

Email (All Regions): support@tekelec.com

• USA and Canada

Phone:

1-888-FOR-TKLC or 1-888-367-8552 (toll-free, within continental USA and Canada)

#### Introduction

1-919-460-2150 (outside continental USA and Canada)

TAC Regional Support Office Hours:

8:00 a.m. through 5:00 p.m. (GMT minus 5 hours), Monday through Friday, excluding holidays

• Central and Latin America (CALA)

Phone:

USA access code +1-800-658-5454, then 1-888-FOR-TKLC or 1-888-367-8552 (toll-free)

TAC Regional Support Office Hours (except Brazil):

10:00 a.m. through 7:00 p.m. (GMT minus 6 hours), Monday through Friday, excluding holidays

• Argentina

Phone:

0-800-555-5246 (toll-free)

• Brazil

Phone:

0-800-891-4341 (toll-free)

TAC Regional Support Office Hours:

 $8{:}30$  a.m. through  $6{:}30$  p.m. (GMT minus 3 hours), Monday through Friday, excluding holidays

• Chile

Phone:

1230-020-555-5468

• Columbia

Phone:

01-800-912-0537

• Dominican Republic

<u>Phone:</u>

1-888-367-8552

• Mexico

<u>Phone:</u>

001-888-367-8552

• Peru

Phone:

0800-53-087

Puerto Rico

Phone:

1-888-367-8552 (1-888-FOR-TKLC)

#### Introduction

# T1000 MPS Platform Software and Maintenance Manual

#### • Venezuela

Phone:

0800-176-6497

#### • Europe, Middle East, and Africa

Signaling

Phone:

+44 1784 467 804 (within UK)

TAC Regional Support Office Hours:

8:00 a.m. through 7:00 p.m. (GMT), Monday through Friday, excluding holidays

#### • Software Solutions

Phone:

+33 3 89 33 54 00

TAC Regional Support Office Hours:

8:00 a.m. through 7:00 p.m. (GMT), Monday through Friday, excluding holidays

#### • Asia

#### • India

<u>Phone:</u>

+91 124 436 8552 or +91 124 436 8553

TAC Regional Support Office Hours:

 $10:00~\mathrm{a.m.}$  through 7:00 p.m. (GMT plus 5 1/2 hours), Monday through Saturday, excluding holidays

Singapore

Phone:

+65 6796 2288

TAC Regional Support Office Hours:

9:00 a.m. through 6:00 p.m. (GMT plus 8 hours), Monday through Friday, excluding holidays

### **Emergency Response**

In the event of a critical service situation, emergency response is offered by the Tekelec Customer Care Center 24 hours a day, 7 days a week. The emergency response provides immediate coverage, automatic escalation, and other features to ensure that the critical situation is resolved as rapidly as possible.

A critical situation is defined as a problem with an EAGLE 5 ISS that severely affects service, traffic, or maintenance capabilities, and requires immediate corrective action. Critical problems affect service and/or system operation resulting in:

- A total system failure that results in loss of all transaction processing capability
- Significant reduction in system capacity or traffic handling capability
- Loss of the system's ability to perform automatic system reconfiguration
- Inability to restart a processor or the system
- Corruption of system databases that requires service affecting corrective actions
- Loss of access for maintenance or recovery operations
- Loss of the system ability to provide any required critical or major trouble notification

Any other problem severely affecting service, capacity/traffic, billing, and maintenance capabilities may be defined as critical by prior discussion and agreement with the Tekelec Customer Care Center.

### **Related Publications**

For information about additional publications that are related to this document, refer to the *Related Publications* document. The *Related Publications* document is published as a part of the *Release Documentation* and is also published as a separate document on the Tekelec Customer Support Site.

### Documentation Availability, Packaging, and Updates

Tekelec provides documentation with each system and in accordance with contractual agreements. For General Availability (GA) releases, Tekelec publishes a complete EAGLE 5 ISS documentation set. For Limited Availability (LA) releases, Tekelec may publish a documentation subset tailored to specific feature content or hardware requirements. Documentation Bulletins announce a new or updated release.

The Tekelec EAGLE 5 ISS documentation set is released on an optical disc. This format allows for easy searches through all parts of the documentation set.

The electronic file of each manual is also available from the Tekelec Customer Support site (*support.tekelec.com*). This site allows for 24-hour access to the most up-to-date documentation, including the latest versions of Feature Notices.

Printed documentation is available for GA releases on request only and with a lead time of six weeks. The printed documentation set includes pocket guides for commands and alarms. Pocket guides may also be ordered separately. Exceptions to printed documentation are:

- Hardware or Installation manuals are printed without the linked attachments found in the electronic version of the manuals.
- The Release Notice is available only on the Customer Support site.

Note:

# T1000 MPS Platform Software and Maintenance Manual

Customers may print a reasonable number of each manual for their own use.

Documentation is updated when significant changes are made that affect system operation. Updates resulting from Severity 1 and 2 PRs are made to existing manuals. Other changes are included in the documentation for the next scheduled release. Updates are made by re-issuing an electronic file to the customer support site. Customers with printed documentation should contact their Sales Representative for an addendum. Occasionally, changes are communicated first with a Documentation Bulletin to provide customers with an advanced notice of the issue until officially released in the documentation. Documentation Bulletins are posted on the Customer Support site and can be viewed per product and release.

### Locate Product Documentation on the Customer Support Site

Access to Tekelec's Customer Support site is restricted to current Tekelec customers only. This section describes how to log into the Tekelec Customer Support site and locate a document. Viewing the document requires Adobe Acrobat Reader, which can be downloaded at www.adobe.com.

1. Log into the Tekelec **new** Customer Support site at *support.tekelec.com*.

**Note:** If you have not registered for this new site, click the **Register Here** link. Have your customer number available. The response time for registration requests is 24 to 48 hours.

- 2. Click the **Product Support** tab.
- 3. Use the Search field to locate a document by its part number, release number, document name, or document type. The Search field accepts both full and partial entries.
- 4. Click a subject folder to browse through a list of related files.
- 5. To download a file to your location, right-click the file name and select **Save Target As**.

# Chapter

## **Platform Overview**

Topics:

- Introduction Page 10
- MPS System Hardware Configuration Page 13
- MPS Platform Software Configuration Page 18
- MPS System Network Configuration Page 23
- User and Group Administration Page 27
- Fault Tolerance and High Availability Page 28

This chapter describes the hardware, software, and network configuration of the T1000-based Multi-Purpose Server.

### Introduction

The Multi-Purpose Server (MPS) supports high speed provisioning of large databases for the EAGLE 5 Integrated Signaling System (ISS). The MPS is composed of hardware and software components that interact to create a secure and reliable platform.

The MPS platform supports the EAGLE 5 ISS Provisioning Application Processor (EPAP). The EPAP application includes the INP, G-Flex<sup>®</sup>, G-Port<sup>®</sup>, IS-41 to GSM Migration, and Equipment Identity Register (EIR) features. In addition to the software application, additional third-party software might be required to support the software application. *Figure 1: MPS/EAGLE 5 ISS Overview* on page 10 shows an overview of how the MPS is used with the EAGLE 5 ISS.

This chapter provides an overview of the hardware and platform software that comprises the MPS. For information about the EPAP application and how it interacts with the EAGLE 5 ISS, refer to the *EPAP Administration Manual*.

#### Figure 1: MPS/EAGLE 5 ISS Overview

# T1000 MPS Platform Software and Maintenance Manual

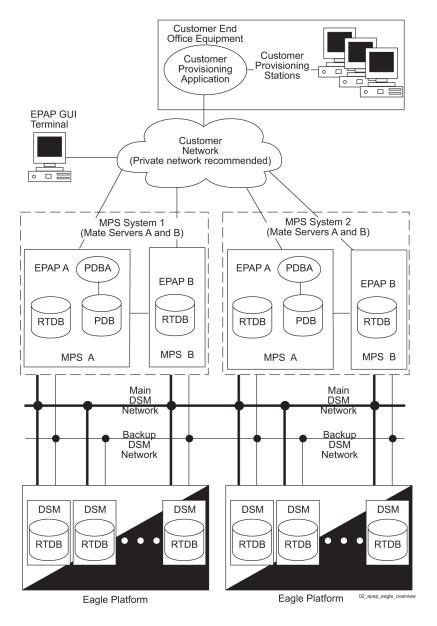

#### Layered Design

MPS is based on the Tekelec 1000 AS platform and uses a layered design with defined interfaces to enable application and platform changes to be made independently. This design provides an environment in which changes made to platform components do not require changes in application.

*Figure 2: Layered Design for MPS and Applications* on page 11 shows the layered design of the MPS and its supported application. In this manual, the application software is EPAP.

Figure 2: Layered Design for MPS and Applications

#### **Platform Overview**

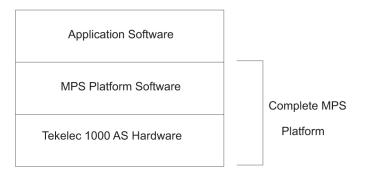

The MPS platform software is described in *MPS Platform Software Configuration* on page 18. For information about the other layers, refer to the following manuals:

- The Tekelec 1000 AS hardware layer is described in the *Tekelec 1000 Application Server Hardware Manual*.
- The application software is described in application documentation in the *EPAP Administration Manual*.

#### **MPS** Terminology

*Table 2: MPS Terminology* on page 12 defines the terminology used for MPS and the EPAP application.

| Term                                  | Definition                                                                                                    |  |
|---------------------------------------|----------------------------------------------------------------------------------------------------|--|
| MPS server                            | The Tekelec 1000 AS hardware and the MPS platform software comprise one MPS server.                                                                                                    |  |
| Mate servers                          | Two MPS servers are located at an EAGLE 5 ISS site. An MPS server is referred to as a mate server by the other MPS server in the frame.                                                             |  |
| Upper server (also known as Server A) | This MPS server is installed above its mate.                                                                                                    |  |
| Lower server (also known as Server B) | This MPS server is installed below its mate.                                                                                                    |  |
| MPS system                            | Two MPS servers and their associated hardware<br>are located at an EAGLE 5 ISS site. For more<br>information about associated hardware, see<br><i>MPS System Hardware Configuration</i> on page 13. |  |
| Mated MPS systems                     | Two MPS systems are located at mated EAGLE 5 ISS sites.                                                                                                    |  |
| EPAP A                                | This is the EPAP application running on MPS server A (the upper server).                                                                                                    |  |

#### Table 2: MPS Terminology

| Term | Definition                                                               |
|------|--------------------------------------------------------------------------|
|      | This is the EPAP application running on MPS server B (the lower server). |

#### **Tekelec 1000 AS Terminology**

*Table 3: Tekelec 1000 AS Platform Terminology* on page 13 shows the terms used in describing the Tekelec 1000 AS platform.

#### Table 3: Tekelec 1000 AS Platform Terminology

| Term                     | Definition                                                                                                    |
|--------------------------|----------------------------------------------------------------------------------------------------|
| IPM                      | Initial Product Manufacture (IPM) is the process<br>of installing Tekelec 1000 AS software platform<br>on a <i>bare</i> server, which has no software installed,<br>resulting in a state for which the server is ready<br>for the installation of one or more applications. |
| Tekelec 1000 AS platform | The Tekelec 1000 AS platform is a combination<br>of Tekelec 1000 AS hardware and Tekelec 1000<br>AS platform software.                                                                                                    |
| TPD                      | Tekelec Platform Distribution (TPD) is the<br>common platform Operating System packaged<br>and distributed by Tekelec. TPD is the base<br>installation for all products built on the Tekelec<br>1000 AS platform.                                                           |

#### EAGLE 5 ISS Terminology

In this manual, Service Module card refers to either a DSM card or an E5-SM4G card unless a specific card is required. For more information about the supported cards, refer to the *EAGLE 5 ISS Hardware Manual*.

### **MPS System Hardware Configuration**

Each MPS system requires the hardware shown in Table 4: MPS Hardware Components on page 14.

| Qty | Hardware Item                                                                                                    | For more detail, see:                                               | To replace, see:                                            |
|-----|----------------------------------------------------------------------------------------------------|---------------------------------------------------------------------|-------------------------------------------------------------|
| 2   | Tekelec 1000 AS main<br>unit; each unit has the<br>following cards added<br>during manufacturing:                                                                                                    | <i>Tekelec 1000</i><br>Application Server<br><i>Hardware Manual</i> | Tekelec 1000 Application<br>Server Hardware Manual          |
|     | <ul> <li>Three dual-port<br/>gigabit Ethernet<br/>Peripheral<br/>Component<br/>Interconnect (PCI)<br/>cards</li> <li>One Quad-Port<br/>serial PCI card</li> <li>One PCI modem<br/>card, for use by<br/>only Customer Care</li> </ul> |                                                                     |                                                             |
|     | Center<br>Each Tekelec 1000 AS<br>main unit has 2<br>gigabytes of Random<br>Access Memory (RAM)<br>installed and available.                                                                                                    |                                                                     |                                                             |
| 4   | Ethernet hubs:<br>• Two for main DSM<br>network<br>• Two for backup<br>DSM network                                                                                                    | <i>Hubs</i> on page 14                                              | <i>Hub Replacement</i><br><i>Procedure</i> on page 114      |
| 2   | Breaker panels                                                                                                    | <i>Breaker Panels</i> on page 15                                    | Breaker Panel<br>Replacement Procedure<br>on page 112       |
| 1   | Power distribution<br>panel (also called<br>terminal block or<br>terminal strip)                                                                                                    | Tekelec 1000 Application<br>Server Hardware Manual                  | Contact the <i>Customer</i><br><i>Care Center</i> on page 3 |

#### **Table 4: MPS Hardware Components**

The MPS system does not support additional peripheral devices, such as printers or tape drives.

#### Hubs

An MPS system contains four hubs. Two hubs support the main DSM network and two hubs support the backup DSM network. *Figure 3: MPS Hubs* on page 14 shows the location of the four hubs in the MPS frame and a magnified view of one hub.

#### **Figure 3: MPS Hubs**

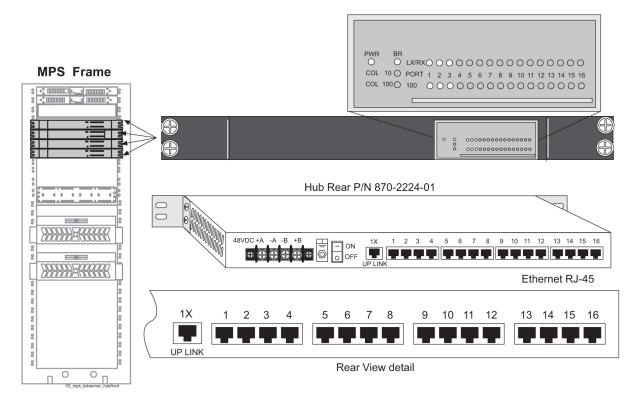

#### **Breaker Panels**

*Figure 4: Front of Breaker Panel* on page 15 shows the two circuit breaker panels used to provide redundant power paths:

- Upper circuit breaker panel (BP-1)
- Lower circuit breaker panel (BP-2)

Each circuit breaker panel has two sides: side A and side B. Each side has seven circuit breakers. Only the assigned or active circuit breakers on each side are *on* (closed). The *on* position of the circuit breaker is designated by |. The *off* (open) position of the circuit breaker is designated by **O**.

#### **Figure 4: Front of Breaker Panel**

#### **Platform Overview**

#### T1000 MPS Platform Software and Maintenance Manual

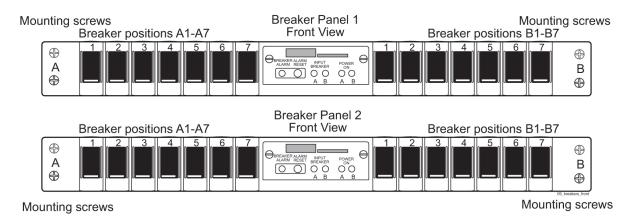

#### **Breaker Panel LEDs**

*Figure 5: Breaker Panel LEDs* on page 16 shows a detailed view of the power module, which is also called *Indicator Panel*, in the center of the front of each breaker panel.

#### **Figure 5: Breaker Panel LEDs**

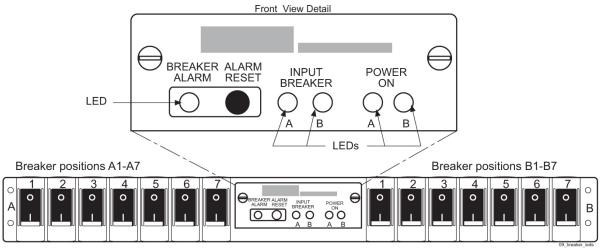

Front View

The power module contains two pairs of light-emitting diodes (LEDs). Each LED is labeled **A** and **B** to indicate which side of the breaker panel the LED represents:

- The two LEDs labeled **INPUT BREAKER** are illuminated (green) for normal operation. If one of the rear Input Breakers opens (pops out), its respective **INPUT BREAKER** LED is not illuminated.
- The two LEDs labeled **POWER ON** are illuminated (green) for normal operation. If power to the breaker panel fails, the affected **POWER ON** LED is not illuminated.

**Note:** If one of the **POWER ON** LEDs is not illuminated, the respective **INPUT BREAKER** LED will not be illuminated and the **BREAKER ALARM** LED will be illuminated (red).

# T1000 MPS Platform Software and Maintenance Manual

#### **Breaker Panel Power Distribution**

Power to the breaker panel is received from the customer power facility by the A and B input power feeds on the rear of the breaker panel. Power is distributed through the A and B side Input Breakers on the rear of the breaker panel to the circuit breakers located on the front of the breaker panel. Each Input Breaker controls the power from its corresponding input power feed and ensures that the input power level for its side is within an acceptable range.

From the Input Breakers, power is distributed to the circuit breakers on the front of the breaker panel. These circuit breakers control the power provided to the devices in the frame.

Power is distributed to the devices in the frame through terminal blocks, or terminal strips, which are mounted on the rear of the breaker panel. The circuit breakers on the front of the breaker panel control the power to these terminal blocks.

For more information about the cabling shown in *Figure 6: Rear of Breaker Panel* on page 17, refer to the *Tekelec 1000 Application Server Hardware Manual*.

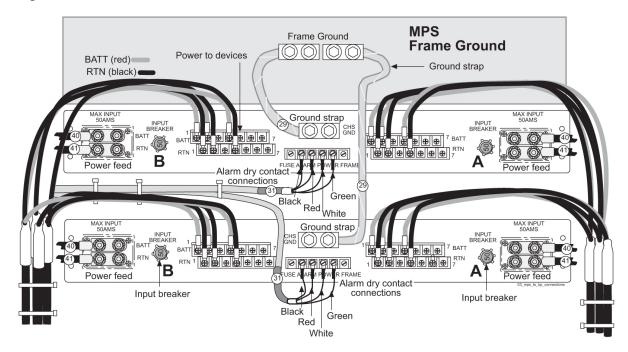

#### Figure 6: Rear of Breaker Panel

#### **Mapping Breakers to Devices**

Circuit breakers in positions 1, 2, and 4 on the A and B sides of the breaker panel are *on* (| position). The circuit breakers in positions 3, 5, 6 and 7 are not used, and may be in the *on* (|) or *off* (*O*) position. *Table 5: Mapping of Assigned (Closed) Circuit Breakers to Devices* on page 18 shows each assigned circuit breaker and the device it controls. The table shows the end-to-end connectivity from the breaker panel circuit breakers to the MPS.

| Breaker Panel | Side | Breaker | Device |
|---------------|------|---------|--------|
| Upper (BP-1)  | А    | 1       | MPS A  |
|               |      | 2       | Hub 1  |
|               |      | 4       | Hub 2  |
|               | В    | 1       | MPS B  |
|               |      | 2       | Hub 3  |
|               |      | 4       | Hub 4  |
| Lower (BP-2)  | А    | 1       | MPS B  |
|               |      | 2       | Hub 3  |
|               |      | 4       | Hub 4  |
|               | В    | 1       | MPS A  |
|               |      | 2       | Hub 1  |
|               |      | 4       | Hub 2  |

#### Table 5: Mapping of Assigned (Closed) Circuit Breakers to Devices

### **MPS Platform Software Configuration**

MPS platform software is packaged and distributed as a Tekelec Platform Distribution (TPD). The following sections describe the features of the MPS platform software:

- Kernel on page 19
- Serial Communication on page 19
- *Remote Access* on page 21
- *Installation and Upgrade* on page 21
- *Diagnostics, Monitoring, and Alarming* on page 22
- Disaster Recovery on page 23
- *Security* on page 23

### Kernel

The MPS platform uses an optimized kernel which supports:

- UNIX domain sockets
- TCP/IP version 4
- Integrated Drive Electronics (IDE)
- Universal Serial Bus (USB) version 1.1
- Point-to-Point Protocol (PPP) for dial-in access
- 10/100BASE-T and 1000BASE-T Ethernet cards

#### Serial Communication

The MPS provides the serial communication interfaces shown in *Figure 7: MPS Serial Port Connections* on page 19 and described in *Table 6: MPS Serial Port Assignments* on page 19.

#### **Figure 7: MPS Serial Port Connections**

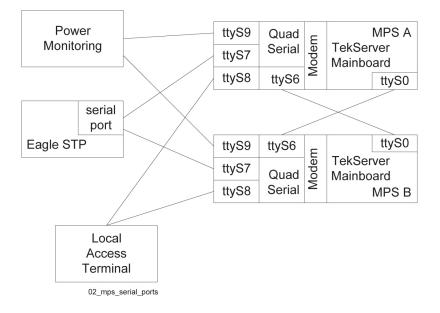

**Table 6: MPS Serial Port Assignments** 

| Serial Port Name | Location                        | Access Through:                                             | Serial Port<br>Description                                                                                                    |
|------------------|---------------------------------|-------------------------------------------------------------|----------------------------------------------------------------------------------------------------|
| ttyS0            | on Tekelec 1000 AS<br>mainboard | Serial RS-232 port on<br>rear of Tekelec 1000 AS<br>chassis | Console port that is<br>cable-crossed to mate,<br>configured as:<br>• 115200 baud<br>• 8 data bits<br>• 1 stop bit<br>• No parity |

#### **Platform Overview**

| Serial Port Name                                                                                                    | Location                          | Access Through:                      | Serial Port<br>Description                                                                                                    |
|----------------------------------------------------------------------------------------------------|-----------------------------------|--------------------------------------|----------------------------------------------------------------------------------------------------|
| ttyS6                                                                                                    | Quad-Serial card in<br>PCI slot 8 | Port 1 of DB44 to DB9<br>(X4) cable* | Cable from mate ttyS0<br>serial port, configured<br>as:<br>115200 baud<br>8 data bits<br>1 stop bit<br>No parity                                 |
| ttyS7                                                                                                    | Quad-Serial card in<br>PCI slot 8 | Port 2 of DB44 to DB9<br>(X4) cable* | <ul> <li>Serial EAGLE 5 ISS connection port, configured by the MPS as:</li> <li>9600 baud</li> <li>Parity 7E1</li> <li>Logins enabled</li> </ul> |
| ttyS8                                                                                                    | Quad-Serial card in<br>PCI slot 8 | Port 3 of DB44 to DB9<br>(X4) cable* | Local access terminal<br>port, configured by the<br>MPS as:<br>• 9600 baud<br>• Parity 7E1<br>• Logins enabled                                   |
| ttyS9                                                                                                    | Quad-Serial card in PCI slot 8    | Port 4 of DB44 to DB9<br>(X4) cable* | Power monitoring port                                                                                                    |
| <b>Note:</b> * For port assignments on the DB44 to DB9 (X4) cable, see <i>Figure 8: DB44 to DB9 (X4) Cable</i> on page 20. Port 0 of this cable connects to the Quad-Serial card in PCI slot 8. |                                   |                                      |                                                                                                    |

Figure 8: DB44 to DB9 (X4) Cable

# T1000 MPS Platform Software and Maintenance Manual

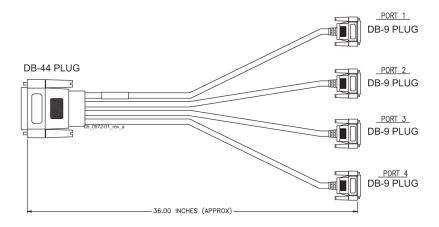

#### **Remote Access**

The MPS system provides the following remote access features.

- Remote network access is available through two Ethernet interfaces connected to the customer network. One of these interfaces is optional. For more information about the Ethernet interfaces, see *Table 7: MPS Network Interfaces* on page 24.
- A Web server provides hypertext transfer protocol (HTTP) access over Ethernet.
- The MPS does not support incoming connections that use non-secure services such as rlogin, rsh, rexec, ftp, and telnet. Any incoming connections using these services are dropped. The MPS supports secure protocols that provide similar features. The MPS enables the use of the following secure programs instead of the indicated non-secure programs:
  - The ssh program instead of rlogin and telnet
  - The scp program instead of rcp
  - The sftp program instead of ftp

The MPS enables the use of secure protocols to access the MPS for troubleshooting. These secure protocols ensure that all traffic, including passwords, is encrypted, effectively eliminating eavesdropping, connection hijacking, and other network-level attacks. Additionally, several secure tunneling capabilities and a variety of authentication methods are provided.

#### Installation and Upgrade

This section provides an overview of MPS installation and upgrade.

Installation and upgrade of the MPS platform software and the applications that run on the MPS are coordinated by the *Customer Care Center* on page 3. Contact the *Customer Care Center* on page 3 to schedule an installation or upgrade.

#### Installation and Upgrade Media

The MPS operating system is installed or upgraded by either of the following methods:

 Locally install or upgrade from a CD-ROM (Compact Disk-Read Only Memory) that includes a checksum so that the contents are verified before loading. The mate server cannot be installed or upgraded from the CD-ROM in the local server; either the CD-ROM must be inserted into the mate server or an International Standards Organization (ISO) image of the CD-ROM must be transmitted to the hard disk of the mate server.

- For an initial installation, two CD-ROMs are provided. One CD-ROM contains the platform software and one CD-ROM contains application software.
- For an upgrade, one CD-ROM contains all the software that needs to be upgraded. The CD-ROM contains platform software, application software, or both.
- Remotely install or upgrade from an ISO image of the CD-ROM that has been transmitted to and stored on the local hard disk.
  - For an initial installation, two images are provided. One image contains the platform software and one image contains application software.
  - For an upgrade, one image contains all of the software to be upgraded. This image includes platform software, application software, or both.

#### **Upgrade Features**

The upgrade design permits platform and/or application software upgrades to be performed easily and with minimal interruption of service. The following platform upgrade features are supported:

- Each server is upgraded independently and is brought offline during its upgrade. During the upgrade, the other server remains in service.
- If any package is not installed successfully during an upgrade, the entire upgrade is automatically backed out to leave the server in the same state as before the upgrade was initiated.
- A rollback mechanism is provided which can be executed at any time after a successful upgrade. The rollback of a server upgrade will undo all changes made to the server by the upgrade to leave the server in the same state as before the upgrade was initiated.

#### Diagnostics, Monitoring, and Alarming

The MPS provides the following diagnostic, monitoring, and alarming functions:

- Network diagnostic tools
- Monitoring of the following items:
  - Power
  - Fans
  - Hard drives for free capacity and faults
  - Logical integrity of meta-devices and filesystems
  - IP network core components
  - Operational status of core processes
  - Virtual Memory (VM) subsystem
  - Temperature
- Alarms, as Light-Emitting Diodes (LEDs) or messages, to report problems found by monitoring

For more information about MPS diagnostics, monitoring, and alarming, see *Detecting and Reporting Problems* on page 37.

#### **Disaster Recovery**

This section describes how the MPS platform is designed to prevent disastrous problems and to recover from them as efficiently as possible.

- The system disks are mirrored. A single disk failure does not cause system operation to stop.
- Installation is designed to prevent overwriting of existing application partitions.
- Journaling file systems are used for all general-purpose file system disk partitions. In addition to its meta-data, a journaling file system contains a log (or journal) of changes to meta-data. Before any meta-data changes, the changes to be attempted are written to this journal. If a non-clean shutdown occurs, this journal is played back upon reboot so that the meta-data changes occur.

#### Security

The MPS includes security features at several levels:

- Network access control
  - Only the network ports necessary for remote access or application use are enabled.
  - To reduce the risk of spoofing, all network name resolution occurs only through local files.
- Secure access for user accounts
  - The EPAP GUI displays a banner that explains that the system is for authorized users only and authentication is required for all accounts.
  - When stored, passwords are encrypted.
  - All connection attempts are logged.
  - The customer can assign users to different account types with varying levels of accessibility. For example, some users may be assigned access to only configuration data while others may be assigned access to both configuration data and diagnostic utilities.
- Remote administrative access, which always uses an encrypted protocol

### MPS System Network Configuration

The following sections describe the MPS system network configuration.

#### **MPS Network Interfaces**

Each MPS server has three added dual-port gigabit Ethernet PCI cards to support network interfaces (see *MPS System Hardware Configuration* on page 13). The MPS software configures the Ethernet interfaces and modifies files to allow the network interfaces to be available to the EPAP application.

Figure 9: MPS Network Connections on page 23 shows the network connections for an MPS system.

#### Figure 9: MPS Network Connections

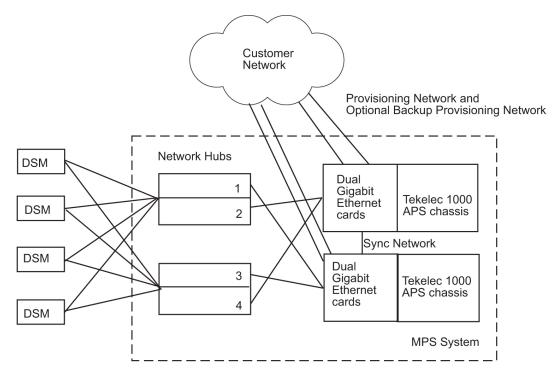

*Table 7: MPS Network Interfaces* on page 24 describes the network interfaces and how they are used.

| Table 7: MP | S Network | Interfaces |
|-------------|-----------|------------|
|-------------|-----------|------------|

| Interface Number                       | Interface Function   | Speed and Routing                                                                                                    | Network Description                                                                                                    |
|----------------------------------------|----------------------|----------------------------------------------------------------------------------------------------|----------------------------------------------------------------------------------------------------|
| <b>eth0</b> (lower port on PCI card 4) | Provisioning network | <ul> <li>10/100 BaseT<br/>auto-sensing device:</li> <li>Automatically runs<br/>as fast as the<br/>customer<br/>equipment allows</li> <li>Precise bandwidth<br/>requirements are<br/>determined by the<br/>customer system<br/>configuration and<br/>performance<br/>requirements</li> <li>This is the only<br/>required network<br/>attached directly to the<br/>customer network. An<br/>optional backup<br/>provisioning network</li> </ul> | <ul> <li>This port is available<br/>for remote access and<br/>carries:</li> <li>All provisioning<br/>information from<br/>the customer<br/>provisioning<br/>system</li> <li>All traffic required<br/>to keep the<br/>Real-Time<br/>Databases (RTDBs)<br/>of the remote MPS<br/>systems<br/>synchronized</li> </ul> |

# T1000 MPS Platform Software and Maintenance Manual

| Interface Number                          | Interface Function                        | Speed and Routing                                                                                                    | Network Description                                                                                                    |
|-------------------------------------------|-------------------------------------------|----------------------------------------------------------------------------------------------------|----------------------------------------------------------------------------------------------------|
|                                           |                                           | can be configured on <b>eth4</b> .                                                                                                    |                                                                                                    |
| <b>eth1</b> (upper port on<br>PCI card 4) | Main DSM network<br>(A ports only)        | 100BaseT half-duplex<br>Internal to EAGLE 5<br>ISS; not routed                                                                                                    | Most of the traffic on<br>this network is Reliable<br>Multicast Transport<br>Protocol (RMTP) II<br>multicast traffic used<br>to keep the Service<br>Module card databases<br>loaded and<br>synchronized. This is<br>the DSM A network.                                                                                                    |
| <b>eth2</b> (lower port on<br>PCI card 1) | Backup DSM network<br>(B ports only)      | <ul> <li>10BaseT:</li> <li>Service Module<br/>cards run at<br/>10BaseT</li> <li>MPS interfaces run<br/>at 100BaseT</li> <li>Ethernet hubs carry<br/>out the required<br/>rate conversion</li> <li>Internal to EAGLE 5<br/>ISS; not routed</li> </ul>                                                                                  | Negligible traffic<br>travels across this<br>network unless the<br>main DSM network<br>fails, in which case this<br>network will carry all<br>traffic normally carried<br>by the main DSM<br>network. This is the<br>DSM B network.                                                                                                    |
| <b>eth3</b> (upper port on<br>PCI card 1) | Sync network                              | Full-duplex Gigabit<br>Ethernet<br>Point-to-point network<br>between MPS servers                                                                                                    | This network provides<br>a high-bandwidth<br>dedicated<br>communication<br>channel for MPS data<br>synchronization.                                                                                                    |
| <b>eth4</b> (lower port on<br>PCI card 6) | Backup provisioning<br>network (optional) | <ul> <li>10/100 BaseT<br/>auto-sensing device:</li> <li>Automatically runs<br/>as fast as the<br/>customer<br/>equipment allows</li> <li>Precise bandwidth<br/>requirements are<br/>determined by the<br/>customer system<br/>configuration and<br/>performance<br/>requirements</li> <li>This is an optional<br/>network.</li> </ul> | This network can be<br>used as a limited<br>backup network to be<br>available for remote<br>access and to carry all<br>provisioning<br>information from the<br>customer provisioning<br>system when the mair<br>provisioning network<br>is down.<br>This network path<br>cannot be used as an<br>alternate path for<br>information that is<br>replicated between |

| Interface Number                | Interface Function | Speed and Routing | Network Description                                   |
|---------------------------------|--------------------|-------------------|-------------------------------------------------------|
|                                 |                    |                   | PDBs or information<br>flowing from PDBs to<br>RTDBs. |
| eth5 (upper port on PCI card 6) | NOT USED           | N/A               | N/A                                                   |

### **Configuring Network Time Protocol**

This section describes the network time protocol (NTP) features and how they are configured for the MPS platform.

#### Network Time Protocol Overview

Network Time Protocol (NTP) is an Internet protocol used to synchronize clocks of computers to Universal Time Coordinated (UTC) as a time reference. NTP reads a clock provided by a timeserver and transmits the reading to one or more clients; each client adjusts its clock as required. If left unchecked, the system time of a server will drift out of synchronization with other equipment with which it communicates.

#### **Understanding Universal Time Coordinated**

Universal Time Coordinated (UTC) is an official standard for determining current time. The UTC second is based on the quantum resonance of the cesium atom. UTC is more accurate than Greenwich Mean Time (GMT), which is based on solar time.

Universal in UTC means that this time can be used anywhere in the world; it is independent of time zones. To convert UTC to local time, add or subtract the same number of hours as when converting GMT to local time. Coordinated in UTC means that several institutions contribute their estimate of the current time, and the UTC is calculated by combining these estimates.

#### **Understanding Network Time Protocol**

NTP primary servers provide their clients time that is accurate within a millisecond on a Local Area Network (LAN) and within a few tens of milliseconds on a Wide Area Network (WAN). This first level of accuracy is called stratum-1. At each stratum, the client can also operate as a server for the next stratum.

A hierarchy of NTP servers is defined with strata to indicate how many servers exist between the current server and the original time source external to the NTP network, as follows:

- A stratum-1 server has access to an external time source that explicitly provides a standard time service, such as a UTC receiver.
- A stratum-2 server receives its time from a stratum-1 server.
- A stratum-3 server receives its time from a stratum-2 server.
- The stratum hierarchy continues up to the NTP network limit of stratum-15.

Normally, client workstations do not operate as NTP servers. NTP servers with a small number of clients do not receive their time from a stratum-1 server. At each stratum, it is usually necessary to use redundant NTP servers and diverse network paths to protect against failed software, hardware, or network links. NTP operates in one or more of the following association modes:

# T1000 MPS Platform Software and Maintenance Manual

- Client/server mode A client receives synchronization from one or more servers, but does not provide synchronization to the servers.
- Symmetric mode Either of two peer servers can synchronize to the other to provide mutual backup.
- Broadcast mode Many clients synchronize to one or a few servers, reducing traffic in networks that contain a large number of clients. IP multicast can be used when the NTP subnet spans multiple networks.

#### Network Time Protocol in the MPS

By default, the MPS A server of each mated MPS pair is configured as a free-running Network Time Protocol (NTP) server which communicates with the mate MPS servers on the provisioning network. Free-running refers to a system that is not synchronized to UTC and receives timing from its own clocking source. This allows mated MPS servers to synchronize their time. *Figure 10:* MPS NTP Configuration on page 27 shows the NTP configuration used by MPS.

Figure 10: MPS NTP Configuration

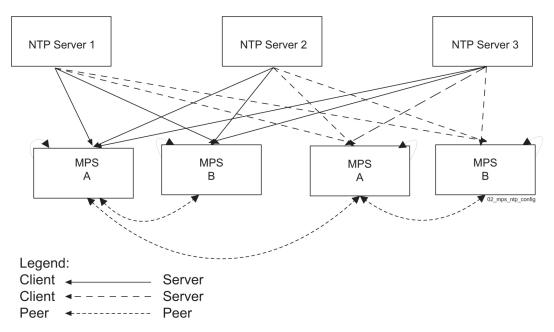

All MPS servers running the EPAP application have the option to be configured through the EPAP GUI to communicate and synchronize time with a customer-defined external NTP time server.

For information about defining an external NTP time server, refer to the *EPAP Administration Manual*.

# User and Group Administration

The following users are created during the Initial Product Manufacture (IPM) process:

• syscheck

#### **Platform Overview**

This account is used to execute the syscheck utility. The password is syscheck. When you log in as the syscheck user, the syscheck utility is executed in normal mode; when syscheck completes, the session is immediately logged off. This account does not have shell access.

• tklcppp (not used)

# Fault Tolerance and High Availability

The MPS architecture is designed with the following features to ensure no single point of failure:

- The MPS system uses two MPS servers in an active/standby configuration. If the active server fails, the standby server can service all functions.
- Each frame in which the MPS servers are mounted has four power feeds. Each powered device in the frame has dual power feeds.
- Each MPS server is connected to the EAGLE 5 ISS with redundant networks.
- The EAGLE 5 ISS is replicated by a mate EAGLE 5 ISS, which has its own MPS system consisting of two MPS servers. These MPS servers are synchronized with the MPS servers of the mate EAGLE 5 ISS.

# Chapter

3

# **MPS Maintenance**

Topics:

- Introduction Page 30
- Preventive Maintenance Page 30
- Detecting and Reporting Problems Page 37
- System Health Check Overview Page 41
- Recovering from Problems Page 46

#### This chapter provides maintenance information, problem detection description, and general recovery procedures for the T1000-based Multi-Purpose Server.

# Introduction

This chapter provides preventive and corrective maintenance information. Customers perform a small number of daily and monthly preventive maintenance tasks. The MPS system and the EPAP application perform automatic monitoring and problem reporting.

This chapter also presents an overview of how to recover from reported problems. Detailed information about recovery procedures is contained in the remaining chapters of this manual.

# **Preventive Maintenance**

Tekelec recommends using the Automatic PDB/RTDB Backup feature to backup all data stored in the PDB/RTDB. The Automatic PDB/RTDB Backup feature automates the process of creating backups of the PDB and RTDB databases at the time, frequency, and to the destination configured by the user. The Automatic PDB/RTDB Backup feature replaces all procedures listed under the Daily maintenance procedures. Refer to the EPAP *Administration Manual* to configure the Automatic PDB/RTDB Backup feature.

The recommended daily maintenance procedures are described in *Daily Maintenace Procedures* on page 30.

The maintenace procedures to perform monthly are described in *Monthly Maintenance Procedures* on page 36.

## **Daily Maintenace Procedures**

Tekelec recommends that the Automatic PDB/RTDB Backup feature be used to backup all data stored in the PDB/RTDB. The manual backup procedures are included in this section if the database backup needs to be performed manually. Storing database backups in a secure off-site location ensures the ability to recover from system failures.

This section describes the following recommended daily maintenance procedures:

- *Backing Up the RTDB* on page 30
- Backing Up the PDB on page 34
- Transferring RTDB and PDB Backup Files on page 35

### Backing Up the RTDB

Perform this procedure once each day. The estimated time required to complete this procedure is one hour.

1. Log in to the EPAP GUI on MPS A as the epapall user.

For information about how to log in to the EPAP GUI, refer to *Accessing the EPAP GUI Interface* on page 120.

- 2. If you are not logged in to EPAP A, select the Select Mate option.
- 3. From the EPAP Menu, select **Process Control>Stop Software**.

# T1000 MPS Platform Software and Maintenance Manual

**4.** In the Stop EPAP Software screen as shown in *Figure 11: Stop EPAP Software* on page 31, click **Stop EPAP Software**.

Note: DO NOT select the option to stop the PDB along with the EPAP software.

Figure 11: Stop EPAP Software

| <u>A</u>                                                                                                    | Stop EPAP Software |  |
|----------------------------------------------------------------------------------------------------|--------------------|--|
| CAUTION: This action will stop all EPAP software processes<br>the RTDB until the EPAP software is re-started (by executing                                 |                    |  |
| $\mathbf{\overline{C}}$ Check if you want the software to automatically start on reboot.                                                                   |                    |  |
| PDBA<br>Check if you want to stop the PDBA software along with the EPAP software.<br>Check if you want the PDBA software to automatically start on reboot. |                    |  |
| Are you sure you want to stop the EPAP software?                                                                                                    |                    |  |
| Tue March 22 2005 08:23:52 EST<br>2003 © Tekelec, Inc., All Rights                                                                                         | Reserved.          |  |

After the EPAP software has stopped successfully, the screen shown in *Figure 12: EPAP Software Successfully Stopped* on page 31 is displayed.

#### Figure 12: EPAP Software Successfully Stopped

| Α                                                                          | Stop EPAP Software |
|----------------------------------------------------------------------------|--------------------|
| SUCCESS: The EPAP Software has been stopped.                               |                    |
| Tue March 22 2005 08:24:34 EST<br>2003©Tekelec, Inc., All Rights Reserved. |                    |

5. From the EPAP menu, select **RTDB>Maintenance>Backup RTDB**.

The screen shown in *Figure 13: Backup the RTDB* on page 31 is displayed. **Figure 13: Backup the RTDB** 

| A Back                                                                                                    | up the RTDB         |
|----------------------------------------------------------------------------------------------------|---------------------|
| Logs & Backups partition space allocation: Size: 27G, Used: 13G, Available: 13G, Usage: 49%                                                    |                     |
| This action will backup the RTDB to the file on the selected EPAP. The EPA stopped on the selected EPAP in order for the backup to be allowed. | AP software must be |
| Backup will be stored in the file: /var/TKLC/epap/free/rtdbBackup_naples-a_20050322082235                                                      | .tar.gz             |
| Backup RTDB                                                                                                    |                     |
| Tue March 22 2005 08:22:36 EST<br>2003 © Tekelec, Inc., All Rights Reserved.                                                                   |                     |

- 6. Record the file name as shown in this example: /var/TKLC/epap/free/rtdbBackup\_naples-a20050322082516.tar.gz
- 7. Click Backup RTDB.

The screen shown in *Figure 14: Backup the RTDB Confirmation* on page 32 displays a request for confirmation.

### Figure 14: Backup the RTDB Confirmation

| Α                                                                                                    | Backup the RTDB            |  |
|----------------------------------------------------------------------------------------------------|----------------------------|--|
| Logs & Backups partition space allocation: Size: 27G, Used: 13G, Available: 13G, Usage: 49%                                 |                            |  |
| Are you sure that you want to backup the RTDB to the<br>file /var/TKLC/epap/free/rtdbBackup naples-a 20050322082516.tar.gz? |                            |  |
| Confirm RTDB Backup                                                                                                    |                            |  |
| Tue March 22 2005 08:25:16 EST 2003©Tekelec,                                                                                | Inc., All Rights Reserved. |  |

8. Click Confirm RTDB Backup.

If the backup starts successfully, the following message scrolls through the GUI banner:

Backup RTDB in progress.

After the backup completes successfully, the screen shown in *Figure 15: Backup the RTDB - Success* on page 32 is displayed.

Figure 15: Backup the RTDB - Success

**MPS Maintenance** 

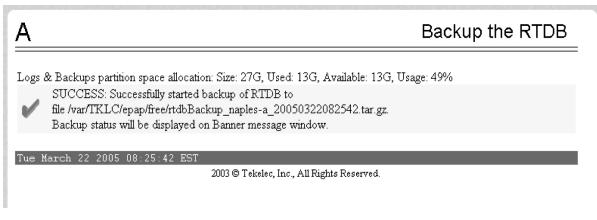

- 9. Select Process Control>Start Software from the EPAP Menu.
- **10.** On the Start EPAP Software screen shown in *Figure 16: Start EPAP Software* on page 33, click **Start EPAP Software**.

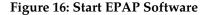

| ۹                                                             | Start EPAP Software |
|---------------------------------------------------------------|---------------------|
| PDBA                                                          |                     |
| □ Check if you want to start the PDBA software along with the | EPAP software.      |
| Are you sure you want to start the EPAP software?             |                     |
| Start EPAP Software                                           |                     |
| Tue March 22 2005 08:35:07 EST                                |                     |
| 2003 © Tekelec, Inc., All Rights I                            | Reserved.           |

After the EPAP software has started successfully, the screen in *Figure 17: Start EPAP Software* - *Success* on page 33 is displayed.

Figure 17: Start EPAP Software - Success

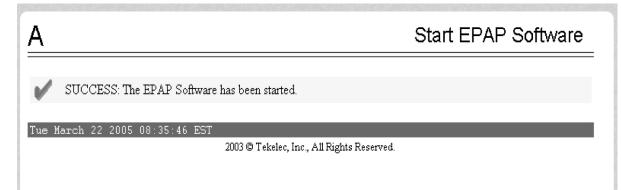

11. This procedure is complete. Continue to *Backing Up the PDB* on page 34.

Backing Up the PDB

Perform this procedure once each day. The estimated time required to complete this procedure is one hour. PDB provisioning can take place while this procedure is being performed.

**Note:** Ensure that you perform this procedure on the same server on which you performed *Backing Up the RTDB* on page 30. Ensure that you performed *Backing Up the RTDB* on page 30 first so that the RTDB backup level will be lower than the associated PDB backup level.

1. Log in to the EPAP GUI on MPS A as the **epapall** user.

For information about how to log in to the EPAP GUI, refer to *Accessing the EPAP GUI Interface* on page 120.

- 2. If you are not logged in to EPAP A, select the Select Mate option.
- 3. From the EPAP Menu, select PDBA>Maintenance>Backup>Backup the PDB.
- **4.** In the **Backup the PDB** screen shown in *Figure 18: Backup the PDB* on page 34, click **Backup PDB**.

#### Figure 18: Backup the PDB

| <u>A</u>                                                                               | Backup the PDB |  |
|----------------------------------------------------------------------------------------|----------------|--|
| Logs & Backups partition space allocation: Size: 27G, Used: 13G, Available: 13G, Usage | : 49%          |  |
| INFO: This action will back up the PDB.                                                |                |  |
| Backup PDB                                                                             |                |  |
| Tue March 22 2005 08:29:00 EST 2003 © Tekelec, Inc., All Rights Reserved.              |                |  |

The resulting screen, shown in *Figure 19: Backup PDB Confirmation* on page 34, displays a button to confirm the request to backup the PDB and the file name.

#### Figure 19: Backup PDB Confirmation

| A Backup the PDB                                                                                                    |  |  |
|----------------------------------------------------------------------------------------------------|--|--|
| Logs & Backups partition space allocation: Size: 27G, Used: 13G, Available: 13G, Usage: 49%                                                                           |  |  |
| CAUTION: Are you sure that you want to backup the PDB to<br>/var/TKLC/epap/free/pdbBackup_naples-<br>a 20050322082900 DBBirthdate 20050317204336GMT DBLevel 16939.bkp |  |  |
| Confirm Backup PDB                                                                                                    |  |  |
| Tue March 22 2005 08:29:26 EST<br>2003 © Tekelec, Inc., All Rights Reserved.                                                                                          |  |  |

5. Record the file name.

In this example, the file name is:

/var/TKLC/epap/free/pdbBackup\_naples-a\_20050322082900\_DBBirthdate\_20050317204336GMT\_DBLevel\_16939.bkp

#### 6. Click Confirm Backup PDB.

While the backup is running, the following message scrolls through the GUI banner:

Backup PDB in progress.

After the backup completes successfully, the screen shown in *Figure 20: Backup the PDB - Success* on page 35 is displayed:

Figure 20: Backup the PDB - Success

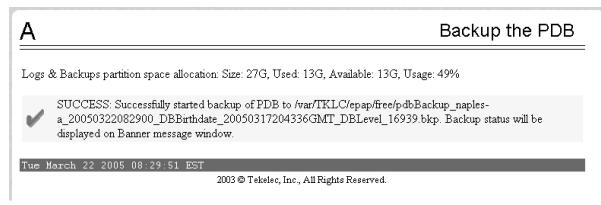

7. This procedure is complete. Continue to *Transferring RTDB and PDB Backup Files* on page 35.

### Transferring RTDB and PDB Backup Files

Perform this procedure once each day. The time required to complete this procedure depends on network bandwidth. File sizes can be several gigabytes for each database.

#### **MPS Maintenance**

- 1. Log in to the EPAP command line interface with user name epapdev and the password associated with that user name.
- 2. Use the Secure File Transfer Protocol (sftp) to transfer the following files to a remote, safe location:
  - a) The RTDB backup file, whose name was recorded in *Step 6* on page 32 of *Backing Up the RTDB* on page 30
  - b) The PDB backup file, whose name was recorded in *Step 5* on page 35 of *Backing Up the PDB* on page 34

## **Monthly Maintenance Procedures**

Tekelec recommends performing the following procedures once a month.

- *Replacing Fan Filters* on page 36
- Verifying Modems on page 37

## **Replacing Fan Filters**

Tekelec recommends replacing filters once a month. The filter may be replaced more often if the operating environment requires more frequent changes. Use the following procedure to replace a filter.

1. Using a Phillips screwdriver, remove the front fascia of the Tekelec 1000 AS chassis by loosening the four spring-loaded captive 1/4 turn screws.

See Figure 21: Tekelec 1000 AS Front Fascia Fasteners on page 36.

#### Figure 21: Tekelec 1000 AS Front Fascia Fasteners

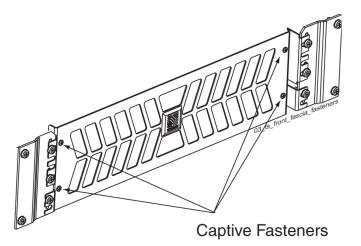

**Note:** Fan filters can be removed from the chassis without turning off the power. A finger-safe perforated panel separates the moving fans from the filters. The Tekelec 1000 AS chassis does not have to be extended from the frame for this procedure.

- 2. Remove the old filter and discard it.
- **3.** Insert the new filter (P/N 551-0022-01).

# T1000 MPS Platform Software and Maintenance Manual

**Note:** The filter has an arrow to indicated direction of airflow. The arrow points toward the rear of the chassis when installed correctly.

**4.** Using a Phillips screwdriver, replace the front fascia by tightening the four spring-loaded captive 1/4 turn screws.

**Note:** Locate the TOP label, visible from the back of the fascia, to orient the fascia when replacing it on the chassis.

## Verifying Modems

Use the following procedure once a month to verify that the modems are operational. Correct operation of the modems is necessary if a problem occurs that requires the attention of the *Customer Care Center* on page 3 and their ability to dial in to the MPS system.

1. Using dial-in/terminal emulation software, initiate a session to each server that contains a modem by dialing the access number assigned to the analog line connected to the internal modem card (in PCI slot 7).

For information about which servers contain modems, see *MPS System Hardware Configuration* on page 13.

- 2. Log in with user name syscheck and password syscheck (see *Running syscheck Using the syscheck Login* on page 124).
  - If the modem is operational, this login executes the System Health Check utility syscheck. When syscheck completes, it immediately logs out and disconnects the dial-up session.
  - If the login does not work, contact the *Customer Care Center* on page 3.
- **3.** Exit the terminal emulation software.

# **Detecting and Reporting Problems**

Problems are detected and reported by the MPS platform and the EPAP application.

• The MPS platform constantly monitors its operational status using the System Health Check utility syscheck. This utility can be initiated also by the user. For more details about syscheck, see *System Health Check Overview* on page 41.

If syscheck detects a fault or error, the user is notified by:

- The appropriate alarm LED illuminated on the front of the MPS server (see *MPS Alarm LEDs* on page 38).
- An alarm message sent to the MPS application which:
  - displays the alarm on the application GUI (see *Displaying Errors on EPAP GUI* on page 39).
  - sends the alarm message to the EAGLE 5 ISS which sends a UAM to the operator screen to notify the user (see *MPS UAMs* on page 40).

#### **MPS Maintenance**

- The syscheck test results logged to a file available for the *Customer Care Center* on page 3. If logs are to be saved to send to the *Customer Care Center* on page 3, see *Saving Logs Using the EPAP GUI* on page 125.
- The EPAP application running on the MPS server can detect application errors. If an application problem is detected, the user is notified by:
  - The appropriate alarm LED illuminated on the front of the MPS server (see *MPS Alarm LEDs* on page 38).
  - An error displayed on the graphical user interface (GUI) banner (see *Displaying Errors on EPAP GUI* on page 39).
  - An error sent to to the EAGLE 5 ISS, which reports the error as a UAM alarm (see *MPS UAMs* on page 40).
  - The error recorded in an application log file. If logs are to be saved to send to the *Customer Care Center* on page 3, see *Saving Logs Using the EPAP GUI* on page 125.

### MPS Alarm LEDs

The front of the MPS server has three LEDs to indicate alarms, as shown in *Figure 22: MPS Alarm LEDs* on page 38.

#### Figure 22: MPS Alarm LEDs

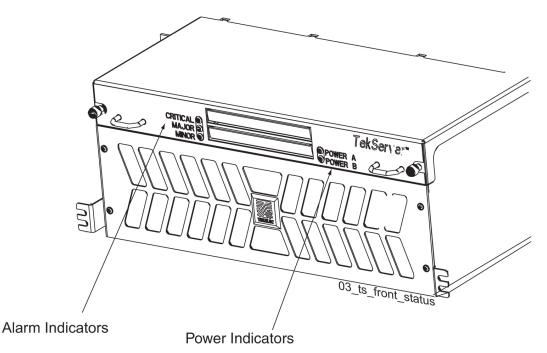

The alarms indicate the state of the MPS, as indicated in *Table 8: MPS Alarm LED Indications* on page 39.

#### T1000 MPS Platform Software and Maintenance Manual

| Alarm LED | Color | Indication                                                                 |
|-----------|-------|----------------------------------------------------------------------------|
| Critical  | Green | No critical platform or application alarms currently exist.                |
|           | Red   | One or more critical platform<br>or application alarms currently<br>exist. |
| Major     | Green | No major platform or application alarms currently exist.                   |
|           | Red   | One or more major platform or application alarms currently exist.          |
| Minor     | Green | No minor platform or application alarms currently exist.                   |
|           | Amber | One or more minor platform or application alarms currently exist.          |

## Table 8: MPS Alarm LED Indications

An alarm LED remains red or amber while an error condition remains active for that severity level. If alarm conditions are active for more than one platform alarm level, every applicable LED is illuminated red or amber, not only the most severe alarm level.

*Figure 22: MPS Alarm LEDs* on page 38 shows the LEDs that correspond to the platform alarm categories.

#### **Displaying Errors on EPAP GUI**

If the EPAP application detects an application error or receives an alarm message from the MPS platform layer, the EPAP application displays the error on the graphical user interface (GUI):

- With a text message running across the banner.
- By illuminating the alarm level indicator on the GUI that corresponds to the alarm level of the error. If that alarm level indicator is already illuminated, the number shown on the indicator is incremented. For details about the alarms represented by the indicator, click the alarm button.

*Figure 23: Errors Displayed on EPAP GUI* on page 39 shows an example of errors displayed on the EPAP GUI.

#### Figure 23: Errors Displayed on EPAP GUI

#### T1000 MPS Platform Software and Maintenance Manual

|                                                                                                    |                                                                                                    | Errors Displayed<br>n Banner                                                       | Alarm<br>Indicators |
|----------------------------------------------------------------------------------------------------|----------------------------------------------------------------------------------------------------|------------------------------------------------------------------------------------|---------------------|
| TEKELEC PDBA @ 192.168.61.145                                                                                                    | DOWN<br>Alarms                                                                                                    | PDBA @ NONE<br>B 192.168.61.146<br>STANDBY<br>AP Unavailable RTDB Mate Unavailable | Alarms              |
| EPAP A: epapall Select Mate Frocess Control Start Software Total Start Software Total Start Software Total Start Software Total Start Software Total Start Software Total Start Software Total Start Software Total Start Software Total Start Software Total Start Software Total Start Software Software Total Start Software Software Total Start Software Software Soft | A          SUCCESS: The EPAP Software has been stopped         SUCCESS: The PDBA Software has been stopped         Mon June 02 2003 17:47:36 EDT         2003 © T | d.                                                                                 | PAP Software        |

To obtain additional information about the alarms, click any lighted alarm indicator. A pop-up window is displayed, showing the number of each type of alarm and listing the text of each existing alarm in each type. *Figure 24: Viewing Alarm Details* on page 40 shows an example.

#### **Figure 24: Viewing Alarm Details**

| Select Mate<br>menu item<br>/                                                                                                    | Logged into<br>EPAP A                                                     | Alarms displaying<br>on EPAP B |
|----------------------------------------------------------------------------------------------------|---------------------------------------------------------------------------|--------------------------------|
| PDBA @ 192/168.61.145         DOWN           A 192.168.61.145         DOWN           A 192.168.61.145         DOWN                                                                                                    | PDBA @ NONE<br>B 192,168,61,146<br>STANDBY<br>Mate EPAP Unavailable       | RIDB Mate Unavailable PDBA Con |
| <ul> <li>EPAP A: eparall</li> <li>Select Mate</li> <li>Process Control</li> <li>Maintenance</li> <li>RTDB</li> <li>Debug</li> <li>Platform</li> <li>POBA</li> <li>Gener Administration</li> <li>Change Password</li> <li>Logout</li> </ul> Annotation of the parall was on Tue June 03 2003 13:46:15 EDT. Tue June 03 2003 13:46:26 EDT 2003 | 1. Unauthorized access or use ma<br>9 Tekelec, Inc., All Rights Reserved. | Logged in to EPAP A            |

When an alarm value in the Alarm View popup window represents multiple alarms, as shown in *Figure 24: Viewing Alarm Details* on page 40, the text of each of the alarms being reported is displayed. The individual alarm text is found in *Table 10: Platform and Application Alarms* on page 56. To correct the alarm condition, perform the associated procedure described in *MPS Alarm Recovery Procedures* on page 60.

#### MPS UAMs

The EAGLE 5 ISS displays only one alarm per EPAP at a time based on the highest priority. If a single error is detected, the EPAP application sends an error message to the EAGLE 5 ISS terminal to report the active alarm category. If multiple errors are detected, the EPAP application sends an error message to the EAGLE 5 ISS terminal to report the most severe active alarm category.

# T1000 MPS Platform Software and Maintenance Manual

If multiple alarms of the same severity exist and their severity is the highest alarm severity currently active, a combination alarm code is sent to the EAGLE 5 ISS. The EAGLE 5 ISS issues the appropriate UAM to the operator.

Errors detected in the MPS hardware and software are reported by the following UAMs, which are described in greater detail in *Unsolicited Alarm and Information Messages*.

- Critical Platform Alarms are reported by the EAGLE 5 ISS in UAM 0370.
- Critical Application Alarms are reported to the EAGLE 5 ISS in UAM 0371.
- Major Platform Alarms are reported to the EAGLE 5 ISS in UAM 0372.
- Major Application Alarms are reported to the EAGLE 5 ISS in UAM 0373.
- Minor Platform Alarms are reported to the EAGLE 5 ISS in UAM 0374.
- Minor Application Alarms are reported to the EAGLE 5 ISS in UAM 0375.

When all error conditions are corrected for all MPS platform errors and application errors, the operator receives this UAM:

UAM 0250 MPS available.

For information about the alarm data contained in UAMs, see *MPS Platform and Application Alarms* on page 55.

# System Health Check Overview

The MPS runs a self-diagnostic utility program called syscheck to monitor itself. The system health check utility syscheck tests the server hardware and platform software. Checks and balances verify the health of the MPS server and platform software for each test, and verify the presence of required application software.

If the syscheck utility detects a problem, an alarm code is generated. The alarm code is a 16-character data string in hexadecimal format. All alarm codes are ranked by severity: critical, major, and minor. *Table 10: Platform and Application Alarms* on page 56 lists the platform alarms and their alarm codes.

The syscheck output can be in either of the following forms (see *Health Check Outputs* on page 44 for output examples):

- Normal— results summary of the checks performed by syscheck
- Verbose—detailed results for each check performed by syscheck

The syscheck utility can be run in the following ways:

- The operator can invoke syscheck :
  - From the EPAPGUI Platform Menu (see *Accessing the EPAP GUI Interface* on page 120). The user can request Normal or Verbose output.
  - By logging in as a syscheck user (see *Running syscheck Using the syscheck Login* on page 124). Only Normal output is produced.
- syscheck runs automatically by timer at the following frequencies:
  - Tests for critical platform errors run automatically every 30 seconds.

• Tests for major and minor platform errors run automatically every 60 seconds.

# Functions Checked by syscheck

*Table 9: System Health Check Operation* on page 42 summarizes the functions checked by syscheck.

# Table 9: System Health Check Operation

| System Check           | Function                                                                                                    |
|------------------------|----------------------------------------------------------------------------------------------------|
| Disk Access            | Verify disk read and write functions continue<br>to be operable. This test attempts to write test<br>data in the file system to verify disk operability.<br>If the test shows the disk is not usable, an alarm<br>is reported to indicate the file system cannot be<br>written to.                                                                                            |
| Smart                  | Verify that the smartd service has not reported any problems.                                                                                                    |
| File System            | Verify the file systems have space available to<br>operate. Determine what file systems are<br>currently mounted and perform checks<br>accordingly. Failures in the file system are<br>reported if certain thresholds are exceeded, if<br>the file system size is incorrect, or if the partition<br>could not be found. Alarm thresholds are<br>reported in a similar manner. |
| Swap Space             | Verify that disk swap space is sufficient for efficient operation.                                                                                                    |
| Memory                 | Verify that 2 GB of RAM is installed.                                                                                                    |
| Network                | Verify that all ports are functioning by pinging<br>each network connection (provisioning, sync,<br>and DSM networks). Check the configuration<br>of the default route.                                                                                                    |
| Process                | <ul> <li>Verify that the following critical processes are running. If a program is not running the minimum required number of processes, an alarm is reported. If more than the recommended processes are running, an alarm is also reported.</li> <li>sshd (Secure Shell daemon)</li> </ul>                                                                                  |
|                        | <ul> <li>ntpd (NTP daemon)</li> <li>syscheck (System Health Check daemon)</li> </ul>                                                                                                    |
| Hardware Configuration | Verify that the processor is running at an<br>appropriate speed and that the processor<br>matches what is required on the server. Alarms                                                                                                    |

| System Check     | Function                                                                                                    |
|------------------|----------------------------------------------------------------------------------------------------|
|                  | are reported when a processor is not available as expected.                                                                                                    |
| Cooling Fans     | Verify that all fans are running within the<br>expected revolutions per minute (rpm) range.<br>Cooling fans ensure that the components on the<br>server operate at the optimum temperature.<br>Each server has six fans. All cooling fans are<br>checked for fan failure.                                                                                               |
| Main Power Feeds | Verify that:                                                                                                    |
|                  | <ul><li>Main power is supplied to both server power inputs.</li><li>Power supplies are working properly.</li></ul>                                                                                                    |
| Power Relay Unit | Verify that all configured power feeds are<br>within specification. Verify that no breakers<br>have opened (tripped).                                                                                                    |
|                  | The breaker panel has a set of relays that allow<br>information about the breaker panel status to<br>be sent to all attached servers. The syscheck<br>utility monitors this information.                                                                                                    |
|                  | The following error conditions can be detected:                                                                                                    |
|                  | <ul> <li>Breaker Panel Breaker Error: To recover, verify all breakers and power feeds (see 3000000002000000 - Breaker Panel Breaker Error on page 79).</li> <li>Breaker Panel Feed Error: To recover, verify that the breaker panel monitoring cable is installed correctly and is not damaged (see 3000000001000000 - Breaker Panel Feed Error on page 76).</li> </ul> |
| Voltages         | Measure all monitored voltages on the server<br>mainboard. Verify that all monitored voltages<br>are within the expected operating range.                                                                                                    |
| Temperature      | Measure the following temperatures and verify that they are within a specified range.<br>• Air temperature                                                                                                    |
|                  | <ul> <li>Processors internal temperature</li> </ul>                                                                                                    |
| MPS Platform     | Provide alarm if internal diagnostics detect any other error, such as MPSsyscheck script failures.                                                                                                    |

### **Health Check Outputs**

System health check utility syscheck output can be Normal (brief) or Verbose (detailed), depending upon how syscheck was initiated. The following examples show Normal and Verbose output formats.

#### Normal Output

Following is an example of Normal output:

Running modules in class disk... Kunning modules in class hardware... Kunning modules in class net... Kunning modules in class proc... Kunning modules in class system... Kunning modules in class system... Kunning modules in class system... Kunning modules in class system... Kunning modules in class system...

#### Verbose Output Containing Errors

If an error occurs, the system health check utility syscheck provides alarm data strings and diagnostic information for platform errors in its output. The following portion of Verbose output contains detected errors with the breaker panel and the numbers of running modules.

```
Running modules in class disk ...
        fs: Current file space use in "/" is 38%.
        fs: Current Inode used in "/" is 38%.
        fs: Current file space use in "/boot" is 12%.
        fs: Current Inode used in "/boot" is 1%.
        fs: Current file space use in "/usr" is 25%.
        fs: Current Inode used in "/usr" is 9%.
        fs: Current file space use in "/var" is 20%.
        fs: Current Inode used in "/var" is 4%.
        fs: Current file space use in "/var/TKLC" is 21%.
        fs: Current Inode used in "/var/TKLC" is 1%.
        fs: Current file space use in "/tmp" is 4%.
        fs: Current Inode used in "/tmp" is 1%.
        fs: Current file space use in "/var/TKLC/epap/rt" is 3%.
        fs: Current Inode used in "/var/TKLC/epap/rt" is 1%.
        fs: Current file space use in "/var/TKLC/epap/db" is 65%.
        fs: Current Inode used in "/var/TKLC/epap/db" is 1%.
        fs: Current file space use in "/var/TKLC/epap/logs" is 2%.
        fs: Current Inode used in "/var/TKLC/epap/logs" is 1%.
        fs: Current file space use in "/var/TKLC/epap/free" is 1%.
        fs: Current Inode used in "/var/TKLC/epap/free" is 1%.
        fs: Return string: "OK"
      meta: Checking md status on system.
      meta: md Status OK, with 11 active volumes.
      meta: Checking md configuration on system.
      meta: Server md configuration OK.
      meta: Return string: "OK"
      swap: Checking amount of swap space on server.
      swap: Swap space is OK.
      swap: Swap available:
                            16736200
      swap: /sbin/swapon -s output ->
```

```
swap: FilenameTypeSizeUsedPriority
                                    partition205624801000
      swap: /dev/md3
      swap: /var/TKLC/swap/swap.1
                                  file209713601
      swap: /var/TKLC/swap/swap.2 file209713602
      swap: /var/TKLC/swap/swap.3
                                   file209713603
                                  file209713604
      swap: /var/TKLC/swap/swap.4
      swap: /var/TKLC/swap/swap.5 file209713605
      swap: /var/TKLC/swap/swap.6 file209713606
      swap: /var/TKLC/swap/swap.7 file209713607
     swap: Return string: "OK"
     write: Successfully read from file system "/".
     write: Successfully read from file system "/boot".
     write: Successfully read from file system "/usr".
    write: Successfully read from file system "/var".
     write: Successfully read from file system "/var/TKLC".
     write: Successfully read from file system "/var/TKLC/swap".
    write: Successfully read from file system "/tmp".
     write: Successfully read from file system "/var/TKLC/epap/rt".
    write: Successfully read from file system "/var/TKLC/epap/db".
     write: Successfully read from file system "/var/TKLC/epap/logs".
     write: Successfully read from file system "/var/TKLC/epap/free".
     write: Return string: "OK"
    smart: Finished examining logs for disk: hdc.
     smart: Finished examining logs for disk: hda.
     smart: SMART status OK.
     smart: Return string: "OK"
                                 OK
Running modules in class hardware...
fancontrol: Return string: "OK"
breaker: Module is disabled.
cmosbattery: Return string: "OK"
       fan: Server Fan Status OK.
      fan: Return string: "OK"
   powera: Return string: "OK"
   powerb: Return string: "OK"
      temp: Return string: "OK"
   voltage: Return string: "OK"
                                 OK
Running modules in class net...
defaultroute: Module is disabled.
ping: Module is disabled.
                                 OK
Running modules in class proc...
      ntp: *mate
                           LOCAL(0)
                                          14 u 14 64 377
                                                                    0.229
0.579
       0.062
      ntp: Return string: "OK"
       run: Checking smartd...
      run: Found 1 instance(s) of the smartd process.
      run: Checking atd...
       run: Found 1 instance(s) of the atd process.
       run: Checking crond...
       run: Found 1 instance(s) of the crond process.
       run: Checking sshd...
      run: Found 3 instance(s) of the sshd process.
      run: Checking syscheck...
      run: Found 1 instance(s) of the syscheck process.
       run: Checking syslogd...
       run: Found 1 instance(s) of the syslogd process.
      run: Checking maint...
       run: Found 1 instance(s) of the maint process.
       run: Checking rtdb...
       run: Found 1 instance(s) of the rtdb process.
       run: Checking topnode...
      run: Found 2 instance(s) of the topnode process.
      run: Checking prov...
```

```
run: Found 1 instance(s) of the prov process.
      run: Checking provRMTP..
      run: Found 4 instance(s) of the provRMTP process.
      run: Checking provRcvr...
      run: Found 4 instance(s) of the provRcvr process.
        run: Checking pdba... * run: ::MINOR:: 50000000000000 -- Server
Application Process Error
       run: Only 0 instance(s) of pdba running. 1 instance(s) required!
       run: Checking exinit..
       run: Found 1 instance(s) of the exinit process.
       run: Checking gs...
       run: Found 1 instance(s) of the gs process.
      run: Checking mysqld...
       run: Found 16 instance(s) of the mysqld process.
      run: Checking httpd...
      run: Found 1 instance(s) of the httpd process.
      run: Return string: "Absolute threshold of running processes was not met."
One or more module in class "proc" FAILED
Running modules in class system ...
       cpu: Found "4" CPU(s)... OK
       cpu: CPU 0 is on-line... OK
       cpu: CPU 0 speed: 1999.800 MHz... OK
       cpu: CPU 1 is on-line... OK
       cpu: CPU 1 speed: 1999.800 MHz... OK
       cpu: CPU 2 is on-line... OK
       cpu: CPU 2 speed: 1999.800 MHz... OK
       cpu: CPU 3 is on-line... OK
       cpu: CPU 3 speed: 1999.800 MHz... OK
       cpu: Return string: "OK"
       mem: Expected memory found
       mem: Skipping minimum expected memory check.
       mem: 2111262720 bytes (~2013.45703125 Mb) of RAM installed.
      mem: Return string: "OK"
                                 OK
Failures occured during system check. The failure log is available at:
 -->/var/TKLC/log/syscheck/fail_log
```

**Note:** If an error occurs, the syscheck output also includes the alarm number and text that is generated. The example above highlights the alarm in bold text. For the explanation of alarm codes in the alarm strings and how to respond to them, refer to *MPS Platform and Application Alarms* on page 55.

# **Recovering from Problems**

This section describes the following recovery procedures:

- Restoring Databases from Backup Files on page 46
- Recovering From Alarms on page 51

### **Restoring Databases from Backup Files**

This section describes how to restore the RTDB, PDB, or both from backup files:

- Restoring the RTDB from Backup Files on page 47
- Restoring the PDB from Backup Files on page 49

Restoring the RTDB from Backup Files

To restore the EPAP RTDB from a backup file, contact the Customer Care Center on page 3.

Note: Tekelec recommends that the RTDB be backed up daily (see section, Backing Up the RTDB on page 30). The RTDB for EPAP Release 5.3 and later cannot be restored from backups made on an EPAP release earlier than 5.3.

Use the following procedure to restore the RTDB from a previously prepared backup file.

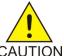

CAUTION: Contact the Customer Care Center on page 3 before performing this procedure.

CAUTION

- 1. Log in to the EPAP command line interface with user name epapdev and the password associated with that user name.
- 2. Use the Secure File Transfer Protocol (sftp) to transfer the RTDB backup file, whose name was recorded in *Step 6* on page 32 of *Backing Up the RTDB* on page 30, to the following location:

/var/TKLC/epap/free/

- 3. Log in to the EPAP GUI (see *Accessing the EPAP GUI Interface* on page 120).
- 4. Select **Process Control>Stop Software** to ensure that no other updates are occurring.

The screen shown in *Figure 25: Stop EPAP Software* on page 47 is displayed.

Figure 25: Stop EPAP Software

| A                                                                                                    | Stop EPAP Software |  |
|----------------------------------------------------------------------------------------------------|--------------------|--|
| CAUTION: This action will stop all EPAP software processes, and w<br>the RTDB until the EPAP software is re-started (by executing the Sta                                            |                    |  |
| $\blacksquare$ Check if you want the software to automatically start on reboot.                                                                                                    |                    |  |
| PDBA         □       Check if you want to stop the PDBA software along with the EPAP software.         ☑       Check if you want the PDBA software to automatically start on reboot. |                    |  |
| Are you sure you want to stop the EPAP software?                                                                                                    |                    |  |
| Stop EPAP Software                                                                                                    |                    |  |
| Tue March 22 2005 08:23:52 EST<br>2003 © Tekelec, Inc., All Rights Reserved                                                                                                    | d.                 |  |

When the software on the selected EPAP has stopped, the screen shown in in *Figure 26: Stop* EPAP Software - Success on page 47 is displayed.

Figure 26: Stop EPAP Software - Success

| Α                                                                          | Stop EPAP Software |
|----------------------------------------------------------------------------|--------------------|
| SUCCESS: The EPAP Software has been stopped.                               |                    |
| Tue March 22 2005 08:24:34 EST<br>2003 © Tekelec, Inc., All Rights Reserve | ed.                |

5. Select RTDB>Maintenance>Restore RTDB.

The screen shown in *Figure 27: Restoring the RTDB* on page 48 is displayed.

#### Figure 27: Restoring the RTDB

| 4      |            |                     |                                                       |            | Restore the RTDB                             |
|--------|------------|---------------------|-------------------------------------------------------|------------|----------------------------------------------|
|        |            |                     | ore the RTDB from the sp<br>EPAP in order for the re: |            | the selected EPAP. The EPAP software<br>wed. |
| Select | Туре       | Originating Host    | File Name                                             | File Size  | Creation Time                                |
| 0      | rtdbBackup | naples-a            | rtdbBackup naples-a                                   | 822M bytes | Wed March 09 2005 13:53:05 EST               |
| 0      | rtdbBackup | naples-a            | rtdbBackup naples-a                                   | 555M bytes | Wed September 15 2004 12:20:06 EDT           |
| 0      | rtdbBackup | naples-a            | rtdbBackup naples-a                                   | 13M bytes  | Tue March 22 2005 08:25:42 EST               |
| 'ue Ma |            | DB from the Selecte | d File.                                               | _          |                                              |

- **6.** On the screen shown in *Figure 27: Restoring the RTDB* on page 48, select the file that was transferred in *Step 2* on page 47. Click **Restore the RTDB from the Selected File**.
- **7.** To confirm restoring a file, click **Confirm RTDB Restore** as shown on the Restore the RTDB screen as shown in *Figure 28: Restore the RTDB Confirm* on page 48.

Figure 28: Restore the RTDB Confirm

| Α                                                                                                    | Restore the RTDB |  |  |
|----------------------------------------------------------------------------------------------------|------------------|--|--|
| Are you sure that you want to restore the RTDB from the file<br>rtdbBackup_naples-a_20050322082542.tar.gz ? |                  |  |  |
| Confirm RTDB Restore                                                                                        |                  |  |  |
| Tue March 22 2005 08:39:47 EST<br>2003 © Tekelec, Inc., All Rights Reserved.                                |                  |  |  |

After the file is restored successfully, the screen shown in *Figure 29: Restore the RTDB - Success* on page 48 is displayed.

Figure 29: Restore the RTDB - Success

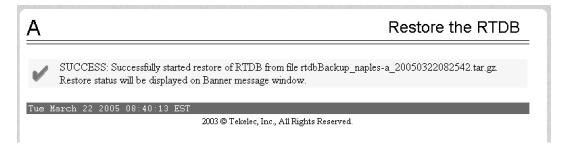

Restoring the PDB from Backup Files

To restore the EPAP PDB from a backup file, contact *Customer Care Center* on page 3.

**Note:** Tekelec recommends that the PDB be backed up daily (see section, *Backing Up the PDB* on page 34).

Use the following procedure to restore the PDB from a previously prepared backup file.

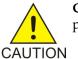

**CAUTION:** Contact the *Customer Care Center* on page 3 before performing this procedure.

- 1. Log in to the EPAP command line interface with user name epapdev and the password associated with that user name.
- **2.** Use the Secure File Transfer Protocol (sftp) to transfer the PDB backup file, whose name was recorded in *Step 5* on page 35 of *Backing Up the PDB* on page 34, to the following location:

/var/TKLC/epap/free/

- 3. Log in to the EPAP GUI (see *Accessing the EPAP GUI Interface* on page 120).
- 4. Select Process Control>Stop Software to ensure that no other updates are occurring.

The screen shown in *Figure 30: Stop EPAP Software* on page 49 is displayed.

Figure 30: Stop EPAP Software

| Α                                                                                                    | Stop EPAP Software |
|----------------------------------------------------------------------------------------------------|--------------------|
| CAUTION: This action will stop all EPAP software processes, and w<br>the RTDB until the EPAP software is re-started (by executing the Sta |                    |
| Check if you want the software to automatically start on reboot.                                                                          |                    |
| PDBA<br>Check if you want to stop the PDBA software along with the EPAP :                                                                 | software           |
| Check if you want the PDBA software to automatically start on rebo                                                                        |                    |
| Are you sure you want to stop the EPAP software?                                                                                          |                    |
| Stop EPAP Software                                                                                                    |                    |
| Tue March 22 2005 08:23:52 EST<br>2003©Tekelec, Inc., All Rights Reserved                                                                 | d.                 |

When the software on the selected EPAP has stopped, the screen in *Figure 31: Stop EPAP Software* - *Success* on page 50 is displayed.

### Figure 31: Stop EPAP Software - Success

| Α                                                                            | Stop EPAP Software |
|------------------------------------------------------------------------------|--------------------|
| SUCCESS: The EPAP Software has been stopped.                                 |                    |
| Tue March 22 2005 08:24:34 EST<br>2003 © Tekelec, Inc., All Rights Reserved. |                    |

5. Select PDBA>Maintenance>Backup>Restore the PDB.

The screen shown in *Figure 32: Restoring the PDB* on page 50 is displayed.

#### Figure 32: Restoring the PDB

| Α      |                          |                       |                         |                     | Restore the PDB                            |
|--------|--------------------------|-----------------------|-------------------------|---------------------|--------------------------------------------|
| ⚠      | CAUTION:<br>is complete. | Restoring the PDB v   | vill prevent the PDBA   | 1 from receiving u  | pdate and query requests until the restore |
| Select | Туре                     | Originating Host      | File Name               | File Size           | Creation Time                              |
| 0      | pdbBackup                | naples-a              | pdbBackup naples-       | <u>a</u> 370M bytes | Wed September 15 2004 12:21:37 EDT         |
| 0      | pdbBackup                | naples-a              | pdbBackup naples-;      | <u>a</u> 618M bytes | Tue March 22 2005 08:29:00 EST             |
|        | Restore PD               | B from the Selected I | File.                   |                     |                                            |
| Tue Ma | arch 22 201              | 05 11:00:05 EST       | 2003 © Tekelec, Inc., A | All Rights Reserved |                                            |

**6.** On the screen shown in *Figure 32: Restoring the PDB* on page 50, select the file that was transferred in *Step 2* on page 49 Click **Restore the PDB from the Selected File**.

#### T1000 MPS Platform Software and Maintenance Manual

#### 7. Click Confirm PDB Restore.

When the file is restored successfully, the success message screen is displayed.

## **Recovering From Alarms**

Alarms are resolved in order of severity level from highest to lowest. When combination alarms are decoded into their individual component alarms, the customer can decide in which order to resolve the alarms because all alarms are of equal severity. For assistance in deciding which alarm to resolve first or how to perform a recovery procedure, contact the *Customer Care Center* on page 3.

Evaluate the following problems to find the appropriate recovery procedure as follows:

- If the problem being investigated **is no longer displayed** on the EPAP GUI, perform the following:
  - 1. Procedure *Decode Alarm Strings* on page 51
  - 2. Procedure *Determine Alarm Cause* on page 52
  - **3.** Recovery procedure to which you are directed by procedure *Determine Alarm Cause* on page 52
- If the problem being investigated **is being reported currently** on the EPAP GUI, perform the following:
  - 1. Procedure Determine Alarm Cause on page 52
  - 2. Recovery procedure to which you are directed by procedure *Determine Alarm Cause* on page 52

## Decode Alarm Strings

Use the following procedure to decode alarm strings that consist of multiple alarms.

- **1.** Log in to the **User Interface** screen of the EPAP GUI (see *Accessing the EPAP GUI Interface* on page 120).
- 2. After logging in to the EPAP, select Maintenance>Decode MPS Alarm from the menu.
- **3.** Enter the 16-digit alarm string into the window on the **Decode MPS Alarm** screen, as shown in *Figure 33: Decode MPS Alarm Screen* on page 51.

Figure 33: Decode MPS Alarm Screen

#### **MPS Maintenance**

#### T1000 MPS Platform Software and Maintenance Manual

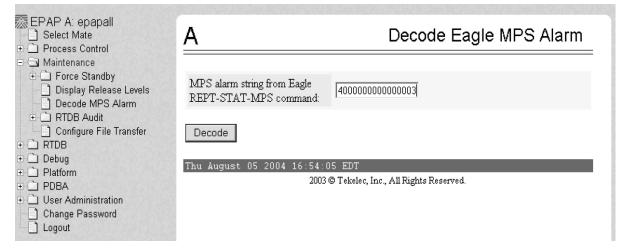

4. Click the **Decode** button.

The system returns information on the Alarm Category (Critical Application, Major Platform) and error text, as shown in *Figure 34: Decoded MPS Alarm Information* on page 52.

Figure 34: Decoded MPS Alarm Information

| EPAP A: epapall                                                                                                    | A Decode Eagle MPS Alarm                                                                                                    |
|----------------------------------------------------------------------------------------------------|----------------------------------------------------------------------------------------------------|
| <ul> <li>Process Control</li> <li>Maintenance</li> <li>Force Standby</li> <li>Display Release Levels</li> <li>Decode MPS Alarm</li> <li>RTDB Audit</li> <li>Configure File Transfer</li> <li>RTDB</li> <li>Debug</li> <li>Platform</li> <li>PDBA</li> <li>User Administration</li> <li>Change Password</li> <li>Logout</li> </ul> | The string alarm value comes from the Major Application alarm category.<br>The following alarms are encoded within the hex string:<br>ELAP Unavailable<br>Mate MPS DB Connection Failure<br>Thu August 05 2004 16:56:15 EDT<br>2003 © Tekelec, Inc., All Rights Reserved. |

**5.** Find the alarm text string shown on the GUI in *Table 10: Platform and Application Alarms* on page 56. Note the corresponding alarm number change. Perform procedure *Determine Alarm Cause* on page 52.

Note: For combination errors, multiple procedures may be required to resolve the problem.

## Determine Alarm Cause

Use this procedure to find information about recovering from an alarm.

- 1. Record the alarm data string shown in the banner or the Alarm View on the EPAPGUI, or as decoded from *Decode Alarm Strings* on page 51.
- 2. Run syscheck in Verbose mode (see Running syscheck Through the EPAP GUI on page 123).

# T1000 MPS Platform Software and Maintenance Manual

- 3. Examine the syscheck output for specific details about the alarm.
- **4.** Find the recovery procedure for the alarm in the procedures shown in *MPS Platform and Application Alarms* on page 55. The alarms are ordered by ascending alarm number. Other procedures may be required to complete an alarm recovery procedure:

• Refer to procedures for replacing Field Replaceable Units (FRUs) in *MPS Platform and Application Alarms* on page 55 if instructed by an alarm recovery procedure to replace a FRU.

- Refer to general procedures used in a number of alarm recovery procedures in *MPS Platform and Application Alarms* on page 55
- **5.** If the alarm persists after performing the appropriate procedure, call the *Customer Care Center* on page 3.

# Chapter

# **MPS Platform and Application Alarms**

## **Topics:**

- Introduction Page 56
- MPS Alarm Recovery Procedures Page 60
- Critical Platform Alarms Page 60
- Critical Application Alarms Page 60
- Major Platform Alarms Page 60
- Major Application Alarms Page 82
- *Minor Platform Alarms Page 95*
- Minor Application Alarms Page 101

This chapter provides recovery procedures for platform and application alarms related to the T1000-based Multi-Purpose Server.

# Introduction

This chapter describes recovery procedures to use when an alarm condition or other problem exists on the MPS system. For information about how and when alarm conditions are detected and reported, see *Detecting and Reporting Problems* on page 37.

When an alarm code is reported, locate the alarm in *Table 10: Platform and Application Alarms* on page 56. The procedures for correcting alarm conditions are described in *MPS Alarm Recovery Procedures* on page 60.

**Note:** Sometimes the alarm string may consist of multiple alarms and will have to be decoded in order to use the MPS Alarm Recovery Procedures in this manual. If the alarm code is not listed in *Table 10: Platform and Application Alarms* on page 56, "Platform and Application Alarms," see *Decode Alarm Strings* on page 51.

Platform and application errors are grouped by category and severity. The categories are listed from most to least severe:

- Critical Platform Alarms
- Critical Application Alarms
- Major Platform Alarms
- Major Application Alarms
- Minor Platform Alarms
- Minor Application Alarms

*Table 10: Platform and Application Alarms* on page 56 shows the alarm numbers and alarm text for all alarms generated by the MPS platform and the EPAP application. The order within a category is not significant.

#### **Table 10: Platform and Application Alarms**

| Alarm Codes and Error Descriptor                                      | UAM Number                 |  |
|-----------------------------------------------------------------------|----------------------------|--|
| Critical Platform Errors (There are no critical EPAP Platform Alarms) |                            |  |
| Critical Application Errors (There are no critica                     | l EPAP Application Alarms) |  |
| Major Platform Errors                                                 |                            |  |
| <i>3000000000000000 - Server Fan Failure</i> on page 60               | 0372                       |  |
| 300000000000002 - Server Internal Disk Error on<br>page 62            | 0372                       |  |
| 300000000000008 - Server Platform Error on page<br>62                 | 0372                       |  |
| 30000000000000000000000000000000000000                                | 0372                       |  |

## T1000 MPS Platform Software and Maintenance Manual

| Alarm Codes and Error Descriptor                                    | UAM Number |
|---------------------------------------------------------------------|------------|
| 30000000000000000000000000000000000000                              | 0372       |
| 3000000000000080 - Server Swap Space Shortage<br>Failure on page 62 | 0372       |
| 3000000000000000 - Server Provisioning Network<br>Error on page 62  | 0372       |
| 300000000000000000 - Server Eagle Network A Error<br>on page 63     | 0372       |
| 3000000000000400 - Server Eagle Network B Error<br>on page 65       | 0372       |
| 300000000000800 - Server Sync Network Error<br>on page 67           | 0372       |
| 3000000000001000 - Server Disk Space Shortage<br>Error on page 69   | 0372       |
| 3000000000002000 - Server Default Route Network<br>Error on page 70 | 0372       |
| <i>300000000004000 - Server Temperature Error</i> on page 74        | 0372       |
| 300000000008000 - Server Mainboard Voltage<br>Error on page 75      | 0372       |
| 300000000010000 - Server Power Feed Unavailable<br>on page 76       | 0372       |
| 300000000020000 - Server Disk Health Test Error<br>on page 76       | 0372       |
| 300000000040000 - Server Disk Unavailable Error<br>on page 76       | 0372       |
| 300000001000000 - Breaker Panel Feed Error on<br>page 76            | 0372       |
| 300000002000000 - Breaker Panel Breaker Error<br>on page 79         | 0372       |
| 300000004000000 - Breaker Panel Monitoring<br>Error on page 81      | 0372       |
| Major Application Errors                                            |            |
| 4000000000000001 - Mate EPAP Unavailable on page 82                 | 0373       |
| 4000000000000002 - <i>RTDB Mate Unavailable</i> on page 83          | 0373       |

| Alarm Codes and Error Descriptor                                        | UAM Number |
|-------------------------------------------------------------------------|------------|
| 4000000000000004 - Congestion on page 84                                | 0373       |
| 40000000000000000000000000000000000000                                  | 0373       |
| 4000000000000040 - Fatal Software Error on page<br>85                   | 0373       |
| 4000000000000080 - RTDB Corrupt on page 85                              | 0373       |
| <i>4000000000000000 - RTDB Inconsistent</i> on page 85                  | 0373       |
| <i>4000000000000000000000000000000000000</i>                            | 0373       |
| 4000000000000000 - <i>RTDB</i> 100% <i>Full</i> on page<br>87           | 0373       |
| 4000000000002000 - RTDB Resynchronization in<br>Progress on page 87     | 0373       |
| 4000000000004000 - RTDB Reload Is Required on page 88                   | 0373       |
| 400000000008000 - Mate PDBA Unreachable on page 90                      | 0373       |
| 4000000000000000 - PDBA Connection Failure on page 92                   | 0373       |
| 4000000000020000 - PDBA Replication Failure on page 93                  | 0373       |
| 400000000040000 - RTDB DSM Over-Allocation<br>on page 93                | 0375       |
| 400000000080000 - RTDB Maximum Depth<br>Reached on page 93              | 0375       |
| 400000000100000 - No PDBA Proxy to Remote<br>PDBA Connection on page 94 | 0375       |
| 400000000200000 - DSM Provisioning Error on<br>page 94                  | 0375       |
| Minor Platform Errors                                                   |            |
| 5000000000000001 - Server Disk Space Shortage<br>Warning on page 95     | 0374       |
| 500000000000002 - Server Application Process<br>Error on page 96        | 0374       |
| 500000000000004 - Server Hardware<br>Configuration Error on page 96     | 0374       |

## T1000 MPS Platform Software and Maintenance Manual

| Alarm Codes and Error Descriptor                                   | UAM Number |
|--------------------------------------------------------------------|------------|
| 50000000000000000000000000000000000000                             | 0374       |
| 5000000000000040 - Server Default Router Not<br>Defined on page 97 | 0374       |
| 500000000000080 - Server Temperature Warning<br>on page 99         | 0374       |
| 500000000000000 - Server Core File Detected on<br>page 100         | 0374       |
| 50000000000000000000000000000000000000                             | 0374       |
| 500000000000400 - Server CMOS Battery Voltage<br>Low on page 101   | 0374       |
| 500000000000800 - Server Disk Self Test Warning<br>on page 101     | 0374       |
| 500000000004000 - Server Reboot Watchdog<br>Initiated on page 101  | 0374       |
| Minor Application Errors                                           |            |
| 60000000000000000000000000000000000000                             | 0375       |
| 6000000000000002 - <i>RMTP Channel B Down</i> on page 101          | 0375       |
| 600000000000008 - RTDB 80% Full on page 102                        | 0375       |
| 60000000000000000000000000000000000000                             | 0375       |
| <i>6000000000000040 - RTDB Tree Error</i> on page 103              | 0375       |
| <i>600000000000080 - PDB Backup failed</i> on page 103             | 0375       |
| 6000000000000000 - Automatic PDB Backup failed<br>on page 104      | 0375       |
| <i>600000000000000000 - RTDB Backup failed</i> on page 105         | 0375       |
| 6000000000000400 - Automatic RTDB Backup<br>failed on page 105     | 0375       |
| 6000000000001000 - SSH tunnel not established<br>on page 106       | 0375       |
| NOTE: The order within a category is not sign                      | ificant.   |

# **MPS Alarm Recovery Procedures**

This section provides recovery procedures for the MPS and EPAP alarms, listed by alarm category and Alarm Code (alarm data string) within each category.

## **Critical Platform Alarms**

No critical EPAP alarms are generated.

# **Critical Platform Alarms**

No critical EPAP alarms are generated.

# **Critical Application Alarms**

No critical EPAP alarms are generated.

# **Major Platform Alarms**

Major platform alarms involve MPS hardware components, memory, and network connections.

### 300000000000001 - Server Fan Failure

This alarm indicates that one or more of the fans in the system has failed.

**Note:** For this alarm to clear, the underlying failure condition must be consistently undetected for a number of polling intervals. Therefore, the alarm may continue to be reported for several minutes after corrective actions are completed.

**1.** Refer to the procedure for replacing a fan assembly in the *Tekelec 1000* Application Server *Hardware Manual*.

With the front lid open to access the fan assemblies, determine whether an object is interfering with the fan rotation. If an object is interfering with fan rotation, remove the object and go to *Step 3* on page 61.

- **2.** If visual inspection does not indicate the presence of physical interference, perform the following substeps to determine which server fan assembly needs replacing and to replace the fan assembly:
  - a) Run syscheck in Verbose mode (see *Running the System Health Check* on page 123).

Find the section of syscheck output about fans, which looks similar to the following:

```
fan: Checking Status of Server Fans.
fan: Fan is OK. mon0,Fan_C1: 1896 RPM (div = 8, min = 1394 RPM),
CHIP: lm87-i2c-0-2d
fan: Fan is OK. mon0,Fan_C2: 2191 RPM (div = 8, min = 1394 RPM),
CHIP: lm87-i2c-0-2d
fan: Fan is OK. mon1,Fan_A1: 1867 RPM (min = 1398 RPM), CHIP:
lm93-i2c-0-2e
fan: Fan is OK. mon1,Fan_A2: 1867 RPM (min = 1398 RPM), CHIP:
lm93-i2c-0-2e
* fan: ::MAJOR:: 3000000000001 -- Server Fan Failure
fan: Fan RPM is too low, mon1,Fan_B1: 0 RPM (min = 1398 RPM), CHIP:
lm93-i2c-0-2e
* fan: ::MAJOR:: 3000000000001 -- Server Fan Failure
fan: Fan RPM is too low, mon1,Fan_B1: 0 RPM (min = 1398 RPM), CHIP:
lm93-i2c-0-2e
* fan: ::MAJOR:: 30000000000001 -- Server Fan Failure
fan: Fan RPM is too low, mon1,Fan_B2: 0 RPM (min = 1398 RPM), CHIP:
lm93-i2c-0-2e
```

Return string: "One or more fans failed status check."

b) Use the syscheck output to determine the failed fan device from *Table 11: Mapping Fan Device Names to Server Fan Tray* on page 61 and determine which server fan assembly contains the failed fan.

For example, the sample syscheck output above lists the fans labeled as **Dev#: 1**; **mon0,Fan1**; and **mon1,Fan1** as failed, indicating that fan tray number 1 needs to be replaced.

| Fan Device Name | Fan Tray # |
|-----------------|------------|
| Dev#: 1         | 1          |
| mon0,Fan1       | 1          |
| mon1,Fan1       | 1          |
| Dev#: 2         | 2          |
| mon0,Fan2       | 2          |
| mon1,Fan2       | 2          |

Table 11: Mapping Fan Device Names to Server Fan Tray

- c) Replace the indicated fan tray using the procedure for replacing a fan assembly in the *Tekelec* 1000 Application Server *Hardware Manual* and continue to *Step* 3 on page 61.
- 3. Run syscheck (see *Running the System Health Check* on page 123).
  - a) If the alarm has been cleared, the problem is resolved.
  - b) If the alarm has not been cleared, continue to the next step.
- 4. If the problem has not been resolved, call the *Customer Care Center* on page 3.

## 300000000000002 - Server Internal Disk Error

This alarm indicates that the server is experiencing issues replicating data to one or more of its mirrored disk drives. This could indicate that one of the server disks has failed or is approaching failure.

- 1. Run syscheck in Verbose mode (see *Running the System Health Check* on page 123).
- 2. Call the *Customer Care Center* on page 3 and provide the system health check output.

#### 30000000000008 - Server Platform Error

This alarm indicates a major platform error such as a corrupt system configuration or missing files, or indicates that syscheck itself is corrupt.

- 1. Run syscheck in Verbose mode (see *Running the System Health Check* on page 123).
- 2. Call the *Customer Care Center* on page 3 and provide the system health check output.

#### 300000000000010 - Server File System Error

This alarm indicates that syscheck was unsuccessful in writing to at least one of the server file systems.

Call Customer Care Center on page 3 for assistance.

### 300000000000020 - Server Platform Process Error

This alarm indicates that either the minimum number of instances for a required process are not currently running or too many instances of a required process are running.

Contact Customer Care Center on page 3 for recovery procedures.

#### 300000000000080 - Server Swap Space Shortage Failure

This alarm indicates that the server's swap space is in danger of being depleted. This is usually caused by a process that has allocated a very large amount of memory over time.

**Note:** In order for this alarm to clear, the underlying failure condition must be consistently undetected for a number of polling intervals. Therefore, the alarm may continue to be reported for several minutes after corrective actions are completed.

Call Customer Care Center on page 3 for assistance.

### 300000000000100 - Server Provisioning Network Error

This alarm indicates that the connection between the server **eth0** interface and the customer network is not functioning properly. The **eth0** interface is the lower port of PCI 4 on the server.

1. Verify that the **eth0** cable is securely connected to the lower port of PCI 4 (see *Figure 35: Network Connections* on page 63).

- 2. Trace the cable to its connection point on the local network. Verify that this connection is secure.
- **3.** Test the **eth0** cable with an Ethernet Line Tester. If the cable does not test positive, replace it.
- 4. Request that your network administrator verify that the network is functioning properly.
- **5.** If no other nodes on the local network are experiencing problems and the fault has been isolated to the server or the exact origin of the problem cannot be determined, contact the *Customer Care Center* on page 3.

## 3000000000000200 - Server Eagle Network A Error

**Note:** If the three alarms 300000000000200-Server Eagle Network A Error, 300000000000400-Server Eagle Network B Error, and 300000000000800-Server Sync Network Error exist, the probable cause is a failed mate server.

This alarm indicates an error in the Main DSM network, which connects to the DSM A ports. The error may be caused by one or more of the following conditions:

- One or both of the servers is not operational.
- One or both of the hubs is not powered on.
- The link between the hubs is not working.
- The connection between MPS server A and MPS server B is not working.

*Figure 35: Network Connections* on page 63 shows the connections between the servers and the hubs of the DSM networks (main and backup).

- The **eth1** interface is the upper port of PCI 4 on the server.
- Port 2 of hub 1 connects to the **eth1** interface on Server B.
- Port 2 of hub 2 connects to the **eth1** interface on Server A.
- Ports 3 through 16 on hubs 1 and 2 connect to the Main DSM ports (DSM A ports) on the EAGLE 5 ISS. To clearly display the location of these ports, *Figure 35: Network Connections* on page 63 does not include the connecting cables.

**Figure 35: Network Connections** 

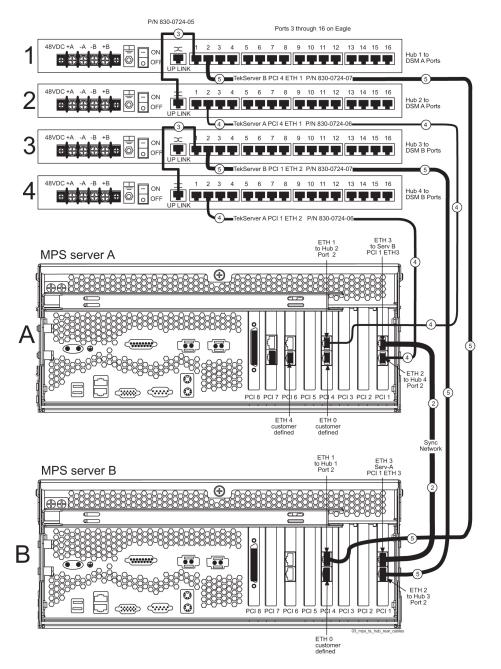

**Note:** The numbers shown in *Figure 35: Network Connections* on page 63 correspond to cable numbers described in the *Tekelec 1000 Application Server Hardware Manual*. Cables are referred to by number in this procedure.

- **1.** Perform the following:
  - a) Verify that both servers are powered on by confirming that the **POWER** LEDs on both servers are illuminated green.
  - b) Verify that the hub is powered on.
  - c) Verify that the hub does not have any fault lights illuminated.

- d) Verify that the **eth1** cable is securely connected to the upper port of PCI 4 on the server that is reporting the error.
- e) Trace the **eth1** cable to the hub. Verify that the **eth1** cable is securely connected at port 2 on the hub.
- f) Verify that the cable connecting the hubs (identified as cable 3 in *Figure 35: Network Connections* on page 63) is securely connected at both hubs.
- 2. Run syscheck (see Running syscheck Through the EPAP GUI on page 123).
  - a) If the alarm is cleared, the problem is resolved.
  - b) If the alarm is not cleared, continue with the next step.
- **3.** Verify that the cable from **eth1** to the hub tests positive with an Ethernet Line Tester. Replace any faulty cables.
- 4. If the problem persists, call the *Customer Care Center* on page 3.

## 300000000000400 - Server Eagle Network B Error

This alarm indicates an error in the Backup DSM network, which connects to the DSM B ports. The error may be caused by one or more of the following conditions:

- One or both of the servers is not operational.
- One or both of the hubs is not powered on.
- The link between the hubs is not working.
- The connection between MPS server A and MPS server B is not working.

*Figure 36: Network Connections* on page 65 shows the connections between the MPS servers and the hubs of the DSM networks (main and backup).

- The **eth2** interface is the lower port of PCI 1 on the server.
- Port 2 of hub 3 connects to the eth2 interface on Server B.
- Port 2 of hub 4 connects to the eth2 interface on Server A.
- Ports 3 through 16 on hubs 3 and 4 connect to the Backup DSM ports (DSM B ports) on the EAGLE 5 ISS. To clearly display the location of these ports, *Figure 36: Network Connections* on page 65 does not include the connecting cables.

#### **Figure 36: Network Connections**

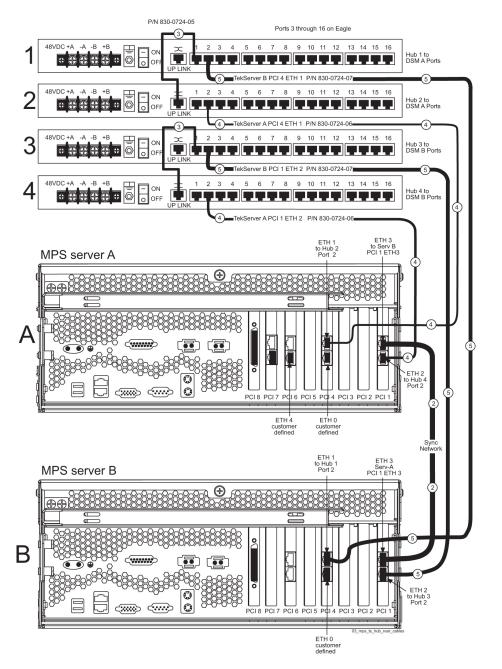

**Note:** The numbers shown in *Figure 36: Network Connections* on page 65 correspond to cable numbers in the *Tekelec 1000 Application Server Hardware Manual*. Cables are referred to by number in this procedure.

- **1.** Perform the following:
  - a) Verify that both servers are powered on by confirming that the **POWER** LEDs on both servers are illuminated green.
  - b) Verify that the hub is powered on.
  - c) Verify that the hub does not have any fault lights illuminated.

- d) Verify that the **eth2** cable is securely connected to the lower port of PCI 1 on the server that is reporting the error.
- e) Trace the **eth2** cable to the hub. Verify that the **eth2** cable is securely connected at port 2 on the hub.
- f) Verify that the cable connecting the hubs (identified as cable 3 in *Figure 36: Network Connections* on page 65) is securely connected at both hubs.
- 2. Run syscheck (see Running syscheck Through the EPAP GUI on page 123).
  - a) If the alarm is cleared, the problem is resolved.
  - b) If the alarm is not cleared, continue with the next step.
- **3.** Verify that the cable from **eth2** to the hub tests positive with an Ethernet Line Tester. Replace any faulty cables.
- 4. If the problem persists, call the *Customer Care Center* on page 3 for assistance.

#### 300000000000800 - Server Sync Network Error

**Note:** If the three alarms 30000000000200-Server Eagle Network A Error, 300000000000400-Server Eagle Network B Error, and 300000000000800-Server Sync Network Error exist, the probable cause is a failed mate server.

This alarm indicates that the **eth3** connection between the two servers is not functioning properly. The **eth3** connection provides a network path over which the servers synchronize data with one another. The **eth3** interface is the upper port of PCI 1 on the server.

A direct connection is made between the two servers; no hub is used in this connection. A straight-through Ethernet cable (shown as cable 2 in *Figure 37: Network Connections* on page 67) must be used for this connection. All pairs are required.

#### **Figure 37: Network Connections**

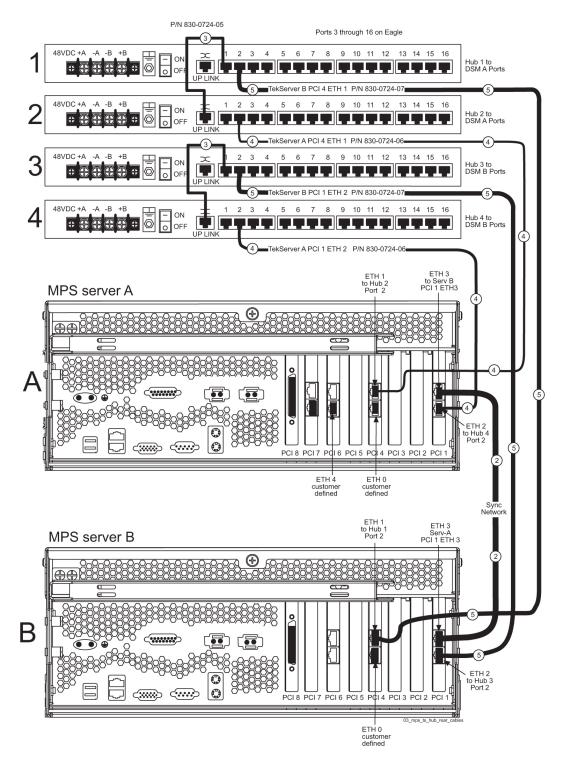

**Note:** The numbers shown in *Figure 37: Network Connections* on page 67 correspond to cable numbers described in the *Tekelec 1000 Application Server Hardware Manual*. Cables are referred to by number in this procedure.

- 1. Verify that both servers are powered on by confirming that the **POWER** LEDs on both servers are illuminated green.
- **2.** Verify that the **eth3** cable (cable 2 in *Figure 37: Network Connections* on page 67) is securely connected to the upper port of PCI 1 on both Server A and Server B.
- **3.** Test the **eth3** cable with an Ethernet Line Tester that is set to test a straight-through cable.
- 4. If the cable does not test positive, replace it.
- 5. If the problem persists, call the *Customer Care Center* on page 3 for assistance.

## 300000000001000 - Server Disk Space Shortage Error

This alarm indicates that one of the following conditions has occurred:

- A filesystem has exceeded a failure threshold, which means that more than 90% of the available disk storage has been used on the filesystem.
- More than 90% of the total number of available files have been allocated on the filesystem.
- A filesystem has a different number of blocks than it had when installed.
- 1. Run syscheck (see *Running syscheck Through the EPAP GUI* on page 123).
- 2. Examine the syscheck output to determine if the filesystem /var/TKLC/epap/free is low on space. If it is, continue to the next step; otherwise go to *Step 4* on page 70
- 3. If possible, recover space on the free partition by deleting unnecessary files:
  - a) Log in to the EPAP GUI (see *Running syscheck Through the EPAP GUI* on page 123).
  - b) Select **Debug>Manage Logs & Backups**.

A screen similar to *Figure 38: Manage Logs and Backups* on page 69 is displayed. This screen displays the information about the total amount of space allocated for and currently used by logs and backups. The display includes logs and backup files which might be selected for deletion to recover additional disk space.

Figure 38: Manage Logs and Backups

| EPAP A: epapall<br>Select Mate<br>• Process Control<br>• Maintenance<br>• RTDB<br>• Debug<br>+ View Logs | A            |                  |                     | Manage Lo                                 | ogs           | & Backups                             |
|----------------------------------------------------------------------------------------------------|--------------|------------------|---------------------|-------------------------------------------|---------------|---------------------------------------|
|                                                                                                    | Logs &<br>1% | : Backups partit | ion space alloc     | ation: Size: 35G, Used: 40                | 0M, Av        | ailable: 33G, Usage:                  |
| Capture Log Files<br>Manage Logs & Backups<br>View Any File                                              | Select       | Туре             | Originating<br>Host | File Name                                 | File<br>Size  | Creation Time                         |
| List EPAP Processes                                                                                      |              | logsCapture      | bambi-a             | logsCapture bambi-a                       | 7.3M<br>bytes | Tue September 16<br>2003 11:49:07 EDT |
| Platform     PDBA     DUser Administration     Change Password     Logout                                |              | rtdbBackup       | bambi-a             | rtdbBackup bambi-a                        | 21K<br>bytes  | Tue September 16<br>2003 15:40:28 EDT |
|                                                                                                    |              | systemBackup     | bambi-a             | <u>systemBackup bambi-</u><br><u>a</u>    | 96K<br>bytes  | Tue September 16<br>2003 15:38:24 EDT |
|                                                                                                    | D            | elete Selected F | File(s)             | Copy to Mate Selecte                      | d File(s      | )                                     |
|                                                                                                    | Tue Se       | eptember 16 2    |                     | 42 EDT<br>celec, Inc., All Rights Reserve | :d.           |                                       |
|                                                                                                    |              |                  |                     |                                           |               |                                       |
|                                                                                                    |              |                  | S. S. S. Starter    |                                           |               |                                       |

- c) Click the checkbox of each file that you want to delete and then click **Delete Selected File(s)**.
- 4. Call *Customer Care Center* on page 3 for assistance.

## 300000000002000 - Server Default Route Network Error

This alarm indicates that the default network route of the server is experiencing a problem. Running syscheck in Verbose mode will provide information about which type of problem is occurring.

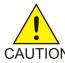

CAUTION: When changing the network routing configuration of the server, verify that the modifications will not impact the method of connectivity for the current login session. The route information must be entered correctly and set to the correct values. CAUTION Incorrectly modifying the routing configuration of the server may result in total loss of remote network access.

1. Run syscheck in Verbose mode.

The output should indicate one of the following errors:

• The default router at <IP\_address> cannot be pinged.

This error indicates that the router may not be operating or is unreachable. If the syscheck Verbose output returns this error, go to *Step 2* on page 71.

• The default route is not on the provisioning network.

This error indicates that the default route has been defined in the wrong network. If the syscheck Verbose output returns this error, go to *Step 3* on page 71.

• An active route cannot be found for a configured default route.

This error indicates that a mismatch exists between the active configuration and the stored configuration. If the syscheck Verbose output returns this error, go to *Step 4* on page 73.

2. Perform the following substeps when syscheck Verbose output indicates:

The default router at <IP\_address> cannot be pinged

- a) Verify the network cables are firmly attached to the server, network switch, router, hub, and any other connection points.
- b) Verify that the configured router is functioning properly. Request that the network administrator verify the router is powered on and routing traffic as required.
- c) Request that the router administrator verify that the router is configured to reply to pings on that interface.
- d) Go to *Step 5* on page 74.
- 3. Perform the following substeps when syscheck Verbose output indicates:

The default route is not on the provisioning network

a) Obtain the proper Provisioning Network netmask and the IP address of the appropriate Default Route on the provisioning network.

This information is maintained by the customer network administrators.

b) Log in to the MPS with username epapconfig (see *Accessing the EPAP Text Interface* on page 122).

The server designation at this site is displayed as well as **hostname**, **hostid**, **Platform Version**, **Software Version**, and date. Verify that the side displayed is the MPS that is reporting the problem. In this example, MPS A is reporting the problem. Enter option 2, Configure Network Interfaces Menu, from the EPAP Configuration Menu.

```
MPS Side A: hostname: mpsa-d1a8f8 hostid: 80d1a8f8
           Platform Version: x.x.x-x.x.x
           Software Version: EPAP x.x.x-x.x.x
           Wed Jul 17 09:51:47 EST 2002
 /----EPAP Configuration Menu-----\
 1
     Display Configuration
           _____
  2
     Configure Network Interfaces Menu
  3
     Set Time Zone
        _____
  4
     Exchange Secure Shell Keys
         _____
  5
     Change Password
```

| 6          | Platform Menu          |
|------------|------------------------|
| 7          | Configure NTP Server   |
| 8          | PDB Configuration Menu |
| <br>  e    | <br>  Exit             |
| \<br>Enter | Choice: <b>2</b>       |

c) Enter option 1, Configure Provisioning Network, from the Configure Network Interfaces Menu.

The submenu for configuring communications networks and other information is displayed.

/----Configure Network Interfaces Menu----\_\_\_\_\_ 1 | Configure Provisioning Network -------2 Configure Sync Network \_ \_ 3 Configure DSM Network 4 Configure Backup Provisioning Network \_\_\_\_ 5 Configure Forwarded Ports ----\_\_\_\_\_ 6 Configure Static NAT Addresses 7 Configure Provisioning VIP Addresses \_\_\_\_ \_\_\_\_\_ e Exit \_\_\_\_\_/ Enter choice: 1

d) The following warning is displayed. Type Y and press **Enter**.

EPAP software and PDBA are running. Stop them? [N] Y

e) The EPAP A provisioning network IP address is displayed.

Verifying connectivity with mate ... Enter the EPAP A provisioning network IP Address [192.168.61.90]:

f) Press Enter after each address is displayed until the Default Route address is displayed.

Verifying connectivity with mate ... Enter the EPAP A provisioning network IP Address [192.168.61.90]: Enter the EPAP B provisioning network IP Address [192.168.61.91]: Enter the EPAP provisioning network netmask [255.255.255.0]: Enter the EPAP provisioning network default router IP Address: 192.168.61.250

- g) If the default router IP address is incorrect, type the correct address and press Enter.
- h) After you have verified or corrected the Provisioning Network configuration information, enter e to return to the Configure Network Interfaces Menu.
- i) Enter e again to return to the EPAP Configuration Menu.
- j) Go to *Step 5* on page 74.

#### MPS Platform and Application Alarms

## T1000 MPS Platform Software and Maintenance Manual

**4.** Perform the following substeps to reboot the server if the syscheck output indicates the following error. Otherwise, go to *Step 5* on page 74:

An active route cannot be found for a configured default route

a) Log in as epapconfig on the MPS console.

Enter option 6, Platform Menu, from the EPAP Configuration Menu.

| /          | EPAP Configuration Menu\          |
|------------|-----------------------------------|
|            | Display Configuration             |
| 2          | Configure Network Interfaces Menu |
| 3          | Set Time Zone                     |
| 4          | Exchange Secure Shell Keys        |
| 5          | Change Password                   |
| 6          | Platform Menu                     |
| 7          | Configure NTP Server              |
| 8          | PDB Configuration Menu            |
| <br>  e    | <br>Exit                          |
| \<br>Enter | Choice: <b>6</b>                  |

b) Enter option 3, Reboot MPS, from the EPAP Platform Menu.

At the prompt, enter the identifier of the MPS to which you are logged in (A or B). In this example, A is used.

А

| /       | EPAP Platform Menu-\                       |
|---------|--------------------------------------------|
|         | Initiate Upgrade                           |
| 2       | Eject CD                                   |
| 3       | Reboot MPS                                 |
| 4       | Halt MPS                                   |
| 5       | File System Backup                         |
| 6       | MySQL Backup                               |
| 7       | RTDB Backup                                |
| 8       | PDB Backup                                 |
| <br>  e | Exit                                       |
|         | Choice: <b>3</b>                           |
|         | MPS A, MPS B or BOTH? [BOTH]:<br>local MPS |

- c) Wait for the reboot to complete.
- d) Go to *Step 5* on page 74.

#### **MPS Platform and Application Alarms**

### T1000 MPS Platform Software and Maintenance Manual

- 5. Run syscheck.
  - If the alarm is cleared, the problem is resolved.
  - If the alarm is not cleared, go to the next step.
- 6. Contact the *Customer Care Center* on page 3 with the syscheck output collected in the previous steps.

## 300000000004000 - Server Temperature Error

This alarm indicates that the internal temperature within the server is unacceptably high.

**1.** Verify that nothing is blocking the fan intake (see *Figure 39: Server Fans* on page 74). Remove any blockage.

**Figure 39: Server Fans** 

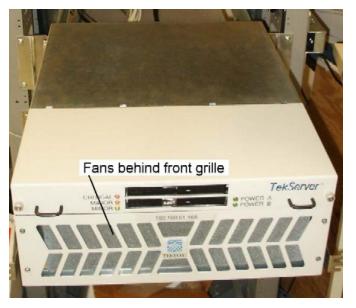

**2.** Verify that the temperature in the room is normal (see *Table 12: Server Environmental Conditions* on page 74).

If the room temperature is too hot, lower the temperature in the room to an acceptable level.

| Table 12: Server | Environmental | Conditions |
|------------------|---------------|------------|
|------------------|---------------|------------|

| Ambient Temperature | Normal Operating Temperature Range: 5<br>degrees C to 40 degrees C                                                                                              |
|---------------------|----------------------------------------------------------------------------------------------------|
|                     | Exceptional Operating Limit: -5 degrees C to 50 degrees C (operation for no more than 96 hours duration at extremes and at elevations of less than 1800 meters) |
|                     | Storage: -20 degrees C to 60 degrees C                                                                                                    |

| Storage: 5% to 95% non-condensing                                                                                                    |
|----------------------------------------------------------------------------------------------------|
| Dperating: -300m to +300m<br>Storage: -300m to +1200m                                                                                                    |
| Capacity must compensate for up to 5100<br>3TUs/hr for each installed frame.<br>Calculate HVAC capacity as follows:<br>Determine the wattage of the installed<br>equipment.<br>Jse the formula: watts x 3.143 = BTUs/hr |
| Dp<br>Sto<br>Ca<br>ST<br>Ca<br>ST<br>Ca<br>ST                                                                                                    |

**Note:** Be prepared to wait an appropriate period of time before continuing with the next step. Environmental conditions must be below alarm threshold levels consistently before the alarm clears. The alarm may take up to five minutes to clear after conditions improve. After the room temperature returns to an acceptable level, syscheck may not show the alarm cleared for up to ten minutes.

- 3. Run syscheck (see *Running syscheck Through the EPAP GUI* on page 123).
  - a) If the alarm has been cleared, the problem is resolved.
  - b) If the alarm has not been cleared, continue with *Step 4* on page 75.
- 4. Replace the filter by performing *Replacing Fan Filters* on page 36.

**Note:** Be prepared to wait an appropriate period of time before continuing with the next step. Environmental conditions must be below alarm threshold levels consistently before the alarm clears. The alarm may take up to five minutes to clear after conditions improve. After the room temperature returns to an acceptable level, syscheck may not show the alarm cleared for up to ten minutes.

- 5. Run syscheck (see *Running syscheck Through the EPAP GUI* on page 123).
  - a) If the alarm is cleared, the problem is resolved.
  - b) If the alarm is not cleared, continue with *Step 6* on page 75.
- 6. If the problem is not resolved, call the *Customer Care Center* on page 3 for assistance.

## 300000000008000 - Server Mainboard Voltage Error

This alarm indicates that at least one monitored voltages on the server mainboard is not within the normal operating range.

Contact the *Customer Care Center* on page 3 for assistance.

## 300000000010000 - Server Power Feed Unavailable

This alarm indicates that one of the power feeds to the server has failed. For more information about power feeds, see *Breaker Panels* on page 15.

If this alarm occurs in conjunction with any Breaker Panel alarm, a problem with the breaker panel may exist. Refer to the Breaker Panel alarm procedures: 300000001000000 - Breaker Panel Feed Error on page 76, 300000002000000 - Breaker Panel Breaker Error on page 79, and 300000004000000 - Breaker Panel Monitoring Error on page 81.

- **1.** Locate the server supplied by the faulty power feed. Verify that all connections to the power supply units are connected securely.
- 2. Run syscheck (see *Running syscheck Through the EPAP GUI* on page 123).
  - a) If the alarm is cleared, the problem is resolved.
  - b) If the alarm is not cleared, go to *Step 3* on page 76.
- **3.** Trace the power feed to its connection on the power source. Verify that the power source is on and that the power feed is properly secured (see *Figure 40: Breaker LEDs* on page 77).
- 4. Run syscheck (see *Running syscheck Through the EPAP GUI* on page 123).
  - a) If the alarm is cleared, the problem is resolved.
  - b) If the alarm is not cleared, go to *Step 5* on page 76.
- **5.** If the power source is functioning properly and all connections are secure, request that an electrician check the voltage on the power feed.
- 6. Run syscheck (see Running syscheck Through the EPAP GUI on page 123).
  - a) If the alarm is cleared, the problem is resolved.
  - b) If the alarm is not cleared, go to *Step* 7 on page 76.
- 7. If the problem is not resolved, call the *Customer Care Center* on page 3 for assistance.

## 300000000020000 - Server Disk Health Test Error

This alarm indicates that the hard drive has failed or failure is imminent.

Immediately contact the *Customer Care Center* on page 3 for assistance with a disk replacement.

## 300000000040000 - Server Disk Unavailable Error

This alarm indicates that the smartd service is not able to read the disk status because the disk has other problems that are reported by other alarms. This alarm appears only while a server is booting.

Perform the recovery procedures for the other alarms that accompany this alarm.

## 300000001000000 - Breaker Panel Feed Error

This alarm indicates that the server is not receiving information from the breaker panel relays.

**1.** Check the **POWER ON** LEDs (see *Figure 40: Breaker LEDs* on page 77).

**Figure 40: Breaker LEDs** 

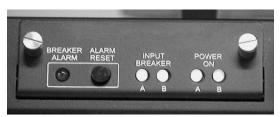

If one of the **POWER ON** LEDs is not illuminated, a problem has been detected with the corresponding input power feed (see *Figure 41: Breaker Panel Rear View* on page 77). Perform the following steps to correct this problem.

#### Figure 41: Breaker Panel Rear View

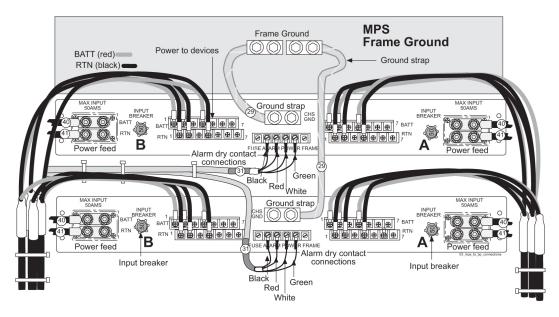

**Note:** The numbers shown in *Figure 41: Breaker Panel Rear View* on page 77 correspond to cable numbers in the *Tekelec 1000 Application Server Hardware Manual*. Cables are referred to by number in this procedure.

a) Verify that the customer-provided power source for the affected power feed is operational. If the power source is properly functioning, request that an electrician remove the plastic cover from the rear of the breaker panel to verify the power source is securely connected to the input power feed connection on the rear of the breaker panel (see *Figure 41: Breaker*)

*Panel Rear View* on page 77). Correct any power connection deficiencies.

- b) Check the **POWER ON** LED.
  - If the **POWER ON** LED is illuminated, the issue is resolved. Proceed to *Step 4* on page 79 to verify that the alarm has cleared.
  - If the **POWER ON** LED is not illuminated, continue to *Substep c* on page 77.
- c) Request that an electrician verify the integrity of the input power feed.

The input voltage must measure -48VDC  $\pm$  7VDC. If the supplied voltage is not within the acceptable range (-41VDC and -55VDC), the input power source must be repaired or replaced.

**Note:** If the measured voltage is within the acceptable range, but the **POWER ON** LED is not illuminated, the LED may have failed or the breaker panel may be malfunctioning. For either failure, the breaker panel must be replaced (see *Breaker Panel Replacement Procedure* on page 112).

- d) Check the **POWER ON** LED after the recommended actions have been performed to correct any deficiencies.
  - If the **POWER ON** LED is illuminated, the issue is resolved. Proceed to *Step 4* on page 79 to verify that the alarm is cleared.
  - If the **POWER ON** LED is not illuminated, go to *Step 5* on page 79.

#### Figure 42: Breakers on Front Panel

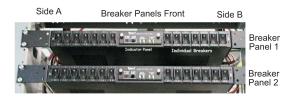

- 2. Check the **INPUT BREAKER** LEDs (see *Figure 42: Breakers on Front Panel* on page 78) If one of the **INPUT BREAKER** LEDs is not illuminated, then the associated Input Breaker (see *Figure 40: Breaker LEDs* on page 77) is open (popped out). Perform the following steps to correct this problem:
  - a) Record the positions (**O** or |) of the breaker panel circuit breakers (see *Figure 42: Breakers on Front Panel* on page 78).

Refer to *Table 5: Mapping of Assigned (Closed) Circuit Breakers to Devices* on page 18 to determine which circuit breakers are assigned to control power to devices in the frame.

- b) Switch all circuit breakers for the affected side of the breaker panel to the open (**O**) position (see *Figure 42: Breakers on Front Panel* on page 78).
- c) After all circuit breakers on the affected side are in the open (**O**) position, reset by pushing in the Input Breaker for the affected side on the rear of the breaker panel (see *Figure 41: Breaker Panel Rear View* on page 77).

If the Input Breaker does not reset, or if it resets and within a few moments opens (pops out), go to *Step 5* on page 79.

- d) Restore the circuit breakers on the affected side to their original settings. Switch only one circuit breaker at a time (see *Figure 42: Breakers on Front Panel* on page 78).
- e) Check the INPUT BREAKER LEDs again.

If the LED is not illuminated, go to *Step 5* on page 79.

**Note:** The problem may recur after a delay. The server must be closely monitored for the recurrence of this alarm after performing corrective actions to repair the problem. If no recurrences are observed for 24 hours, the problem is considered resolved. If the problem recurs, contact the *Customer Care Center* on page 3.

**3.** If all **INPUT BREAKER** LEDs and **POWER ON** LEDs are illuminated, the probable cause is the serial connection between the server and the breaker panel.

The serial connection is used by the system health check to monitor the breaker panel for failures. Verify that both ends of the labeled serial cables (cable 31 in *Figure 41: Breaker Panel Rear View* on page 77) are securely connected. Correct any issues observed with these cables and continue to the next step to verify that the alarm has been cleared; otherwise, go to *Step 5* on page 79.

- 4. Run syscheck (see *Running the System Health Check* on page 123).
  - a) If the alarm is cleared, the problem is resolved.
  - b) If the alarm is not cleared, continue with the next step.
- 5. If the problem is not resolved, call the *Customer Care Center* on page 3 for assistance.

## 300000002000000 - Breaker Panel Breaker Error

This alarm indicates that one or more of the active circuit breakers on the front of the breaker panel is in the open position (**O**). Inactive circuit breakers are labeled **NOT USED** and should be in the open (**O**) position. The circuit breaker configuration is determined by the specific product installation. See *Breaker Panels* on page 15 for details regarding breaker panel configuration.

Note:

The problem may recur after a delay. The server must be closely monitored for the recurrence of this alarm after performing corrective actions to repair the problem. If no recurrences are observed for 24 hours, the problem is considered resolved. If the problem recurs, contact the *Customer Care Center* on page 3 for assistance.

- 1. Inspect the **BREAKER ALARM** LED, which is the red LED in the center of the front of the breaker panel (see *Figure 43: Breaker Panel LEDs* on page 79).
  - a) If the **BREAKER ALARM** LED is illuminated, one or more of the active breakers is in the open position, go to *Step 3* on page 79.
  - b) If the **BREAKER ALARM** LED is not illuminated, the probable cause is the serial connection between the server and the breaker panel.

The serial connection is used by the system health check to monitor the breaker panel for failures. Continue to *Step 2* on page 79 to verify the serial connection.

#### **Figure 43: Breaker Panel LEDs**

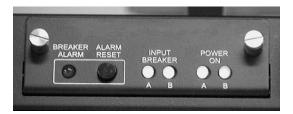

**2.** Verify that both ends of the labeled serial cables (cable 31 in *Figure 45: Breaker Panel Rear View* on page 80) are securely connected.

Correct any issues observed with these cables and go to *Step 6* on page 81 to verify that the alarm has been cleared; otherwise go to *Step 7* on page 81.

**3.** Carefully examine all circuit breakers on the breaker panel (see *Figure 44: Breaker Positions* on page 80).

Unused circuit breakers are labeled **NOT USED** and should always be in the open (**O**) position. If an assigned (active) circuit breaker is in the open (**O**) position, switch it to the closed (|) position.

## **Figure 44: Breaker Positions**

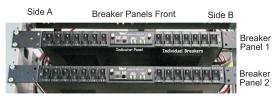

Check the BREAKER ALARM LED (see Figure 43: Breaker Panel LEDs on page 79).

a) If the **BREAKER ALARM** LED is not illuminated, the problem may be resolved.

Go to *Step 6* on page 81 to verify that the alarm is cleared.

- b) If the **BREAKER ALARM** LED is illuminated, continue to the next step.
- **4.** Depress and release the **ALARM RESET** button located in the center on the front of the breaker panel, beside the **BREAKER ALARM** LED (see *Figure 43: Breaker Panel LEDs* on page 79).

After releasing the ALARM RESET button, examine the BREAKER ALARM LED again.

- a) If the **BREAKER ALARM** LED is no longer illuminated, the problem may be resolved. Go to *Step 6* on page 81 to verify the alarm is cleared.
- b) If the **BREAKER ALARM** LED is illuminated and this is the first attempt at resetting the **ALARM RESET** button, continue to *Step 5* on page 80.
- c) If the **BREAKER ALARM** LED is illuminated and this step is being repeated, go to *Step 7* on page 81.
- **5.** Request that an electrician verify that all terminal connections are tightly secure for the circuit breakers which are assigned to control power to devices in the frame (see *Figure 45: Breaker Panel Rear View* on page 80).

Figure 45: Breaker Panel Rear View

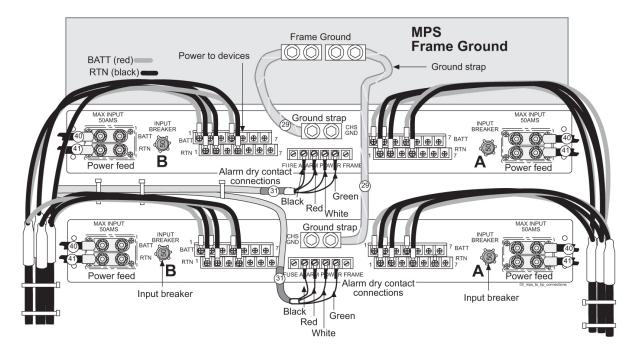

**Note:** The numbers shown in *Figure 45: Breaker Panel Rear View* on page 80 correspond to cable numbers in the *Tekelec 1000 Application Server Hardware Manual*. Cables are referred to by number in this procedure.

After all connections are verified as secure, return to *Step 4* on page 80.

- 6. Run syscheck (see *Running the System Health Check* on page 123).
  - a) If the alarm is cleared, the problem is resolved.
  - b) If the alarm is not cleared, continue to the next step.
- 7. If the problem is not resolved, contact call the *Customer Care Center* on page 3 for assistance.

## 300000004000000 - Breaker Panel Monitoring Error

This alarm indicates a failure in the hardware, software, or both that monitors the breaker panel. A problem may exist with the file I/O libraries, the serial device drivers, or the serial hardware.

**Note:** When this alarm occurs, the system health check is unable to monitor the breaker panel for faults. If this alarm is detected, the breaker panel must be carefully examined for the existence of faults. The LEDs on the breaker panel will be the only indication of the occurrence of either alarm 300000001000000 - Breaker Panel Feed Error on page 76 or 300000002000000 - Breaker Panel Breaker Error on page 79 until the Breaker Panel Monitoring Error is corrected.

**1.** Verify that both ends of the labeled serial cables (cable 31 on *Figure 46: Breaker Panel Rear View* on page 81) are securely connected.

Figure 46: Breaker Panel Rear View

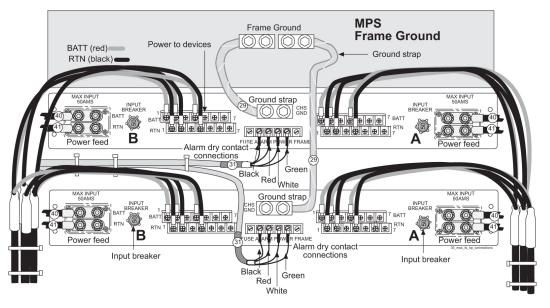

**Note:** The numbers shown in *Figure 46: Breaker Panel Rear View* on page 81 correspond to cable numbers described in the *Tekelec 1000 Application Server Harware Manual*. Cables are referred to by number in this procedure.

- 2. Run syscheck (see *Running the System Health Check* on page 123).
  - a) If the alarm is cleared, the problem is resolved.
  - b) If the alarm is not cleared, continue to the next step.
- 3. If the problem is not resolved, call the *Customer Care Center* on page 3 for further guidance.

## **Major Application Alarms**

The major application alarms involve the EPAP software, RTDBs, file system, JRS connection, and logs.

## 400000000000001 - Mate EPAP Unavailable

One EPAP has reported that the other EPAP is unreachable.

- 1. Log in to the EPAP GUI (see *Accessing the EPAP GUI Interface* on page 120).
- **2.** View the EPAP status on the banner.
  - If the mate EPAP status is DOWN, go to *Step* 4 on page 82.
  - If the mate EPAP status is ACTIVE or STANDBY, go to *Step 7* on page 83.
- 3. Select the **Select Mate** menu item to change to the mate EPAP.
- 4. Select **Process Control>Start Software** to start the mate EPAP software.
- 5. View the EPAP status on the banner.
  - If the mate EPAP status is ACTIVE or STANDBY, the problem is resolved.

- If the mate EPAP status is still DOWN, continue with *Step 6* on page 83.
- 6. Select the Select Mate menu item to change back to the side that reported the alarm.
- **7.** Stop and start the software on the side that is reporting the alarm (see *Restarting the EPAP Software* on page 130).
- 8. If the problem persists, run savelogs to gather system information for further troubleshooting (see *Saving Logs Using the EPAP GUI* on page 125), and contact the *Customer Care Center* on page 3.

## 400000000000002 - RTDB Mate Unavailable

The local EPAP cannot use the direct link to the Standby for RTDB database synchronization.

- 1. Log in to the EPAP GUI (see *Accessing the EPAP GUI Interface* on page 120).
- 2. View the EPAP status on the banner.
  - If the mate EPAP status is DOWN, go to *Step 4* on page 83.
  - If the mate EPAP status is ACTIVE or STANDBY, go to *Step 7* on page 83.
- 3. Select the **Select Mate** menu item to change to the mate EPAP.
- 4. Select **Process Control>Start Software** to start the mate EPAP software.
- **5.** Determine whether the alarm has cleared by verifying whether it is still being displayed in the banner or in the Alarm View window.
  - If the alarm has cleared, the problem is resolved.
  - If the alarm has not yet cleared, continue with *Step 6* on page 83.
- **6.** Ensure that you are logged into the side opposite from the side reporting the alarm.

If it is necessary to change sides, select the **Select Mate** menu item to change to the side opposite the side that reported the alarm.

- **7.** Stop and start the software on the side that is reporting the alarm (see *Restarting the EPAP Software* on page 130).
- **8.** Select **RTDB>View RTDB Status** to verify that the RTDB status on both sides is coherent, as shown in *Figure 47: Coherent RTDB Status* on page 83.

Figure 47: Coherent RTDB Status

| EPAP A: epapall<br>Belect Mate<br>Process Control<br>Maintenance | <u>A</u>     |             |                   | View RTDB Status        |  |  |  |
|------------------------------------------------------------------|--------------|-------------|-------------------|-------------------------|--|--|--|
| RTDB     View RTDB Status                                        |              |             | Local RTI         | DB Status               |  |  |  |
| The RIDE Status     The Additional Status                        | DB Status:   | Coherent    | Audit Enabled:    | Yes                     |  |  |  |
| ▪ È Debug                                                        | RTDB Level:  | 2           | RTDB Birthday:    | 08/27/2003 18:55:03 GMT |  |  |  |
| Platform                                                         | PDB Level:   | 2           | PDB Birthday:     | 06/27/2003 17:05:34 GMT |  |  |  |
| DBA     User Administration                                      | Counts:      | IMSIs=0, DI | Ns=0, DN Blocks=  | 0, NEs=2                |  |  |  |
| Change Password                                                  | Reload:      | Unknown     |                   |                         |  |  |  |
| Logout                                                           |              |             |                   |                         |  |  |  |
|                                                                  |              |             | Mate RTI          | OB Status               |  |  |  |
|                                                                  | DB Status:   | Coherent    | Audit Enabled:    | Yes                     |  |  |  |
|                                                                  | RTDB Level:  | 2           | RTDB Birthday:    | 08/27/2003 18:55:03 GMT |  |  |  |
|                                                                  | PDB Level:   | 2           | PDB Birthday:     | 06/27/2003 17:05:34 GMT |  |  |  |
|                                                                  | Counts:      | IMSIs=0, DI | Ns=0, DN Blocks=  | 0, NEs=2                |  |  |  |
|                                                                  | Reload:      | Unknown     |                   |                         |  |  |  |
|                                                                  |              |             |                   |                         |  |  |  |
|                                                                  |              | RTDB Homing |                   |                         |  |  |  |
|                                                                  | Homing Polic | :y:         | Prefer Standby PD | DB                      |  |  |  |
|                                                                  | Alternate PD | B Allowed:  | Yes               |                         |  |  |  |
|                                                                  |              |             |                   | •                       |  |  |  |

**9.** If the problem persists, run savelogs to gather system information for further troubleshooting (see *Saving Logs Using the EPAP GUI* on page 125), and contact the *Customer Care Center* on page 3.

## 400000000000004 - Congestion

The EPAP RTDB database record cache used to keep updates currently being provisioned is above 80% capacity.

1. At the EAGLE 5 ISS input terminal, enter the rept-stat-mps command to verify the status.

Refer to the *Commands Manual* to interpret the output.

2. If the problem does not clear within 2 hours with an "EPAP Available" notice, capture the log files on both EPAPs (see *Saving Logs Using the EPAP GUI* on page 125) and contact the *Customer Care Center* on page 3.

## 400000000000020 - RMTP Channels Down

Both IP multicast mechanisms are down.

1. Check the physical connections between the local MPS and the Service Module cards on the EAGLE 5 ISS.

Make sure the connectors are firmly seated.

**2.** Stop and restart the software on the side that is reporting the alarm (see *Restarting the EPAP Software* on page 130).

**3.** Capture the log files on both EPAPs (see *Saving Logs Using the EPAP GUI* on page 125) and contact the *Customer Care Center* on page 3.

## 4000000000000040 - Fatal Software Error

A major software component on the EPAP has failed.

- 1. Perform *Restarting the EPAP Software* on page 130
- **2.** Capture the log files on both EPAPs (see *Saving Logs Using the EPAP GUI* on page 125) and contact the *Customer Care Center* on page 3.

## 400000000000080 - RTDB Corrupt

A real-time database is corrupt. The calculated checksum did not match the checksum value stored for one or more records.

Capture the log files on both EPAPs (see *Saving Logs Using the EPAP GUI* on page 125) and contact the *Customer Care Center* on page 3.

#### 4000000000000100 - RTDB Inconsistent

This message indicates one or more of the following conditions:

- The real-time database for one or more Service Module cards is inconsistent with the current real-time database on the Active EPAP fixed disks
- RTDBs detect that it is ahead of an ACTIVE PDBA that it just connected to (probably a PDBA switchover has occurred, or a restore from a backup of PDB with a previous db level)
- RTDB timestamp of most recent level does not match the PDBAs record of that timestamp.
- **1.** Log in to the User Interface screen of EPAP A (see *Accessing the EPAP GUI Interface* on page 120)
- **2.** Check the banner information above the menu to verify that you are logged into the EPAP A that is reporting the problem.

If it is necessary to switch to EPAP A, click the **Select Mate** menu item.

**3.** From the menu, select **RTDB>View RTDB Status** to display status information about the RTDBs.

*Figure 48: RTDB Status* on page 85 shows an example.

**Figure 48: RTDB Status** 

| EPAP A: epapall  Select Mate  Torcess Control  Maintenance |                   |                   | View RTDB Status        | <b>•</b> |  |  |
|------------------------------------------------------------|-------------------|-------------------|-------------------------|----------|--|--|
|                                                            | Local RTDB Status |                   |                         |          |  |  |
|                                                            | Status: Coherent  | Audit Enabled:    | Yes                     |          |  |  |
| 🗉 🗋 Debug 🛛 🕅 RTD                                          | B Level: 2        | RTDB Birthday:    | 08/27/2003 18:55:03 GMT |          |  |  |
|                                                            | Level: 2          | PDB Birthday:     | 06/27/2003 17:05:34 GMT |          |  |  |
| PDBA     Cour     User Administration     Cour             | nts: IMSIs=0, Di  | Ns=0, DN Blocks=  | 0, NEs=2                |          |  |  |
| Change Password Reloa                                      | ad: Unknown       |                   |                         |          |  |  |
| Logout                                                     |                   |                   |                         |          |  |  |
|                                                            | Mate RTDB Status  |                   |                         |          |  |  |
| DB S                                                       | Status: Coherent  | Audit Enabled:    | Yes                     | 12       |  |  |
| RTD                                                        | B Level: 2        | RTDB Birthday:    | 08/27/2003 18:55:03 GMT |          |  |  |
| PDB                                                        | Level: 2          | PDB Birthday:     | 06/27/2003 17:05:34 GMT |          |  |  |
| Cour                                                       | nts: IMSIs=0, Di  | Ns=0, DN Blocks=  | 0, NEs=2                |          |  |  |
| Reloa                                                      | ad: Unknown       |                   |                         |          |  |  |
|                                                            |                   |                   |                         |          |  |  |
|                                                            | RTDB Homing       |                   |                         |          |  |  |
| Hom                                                        | ing Policy:       | Prefer Standby PI | DB                      |          |  |  |
| Alter                                                      | nate PDB Allowed: | Yes               |                         |          |  |  |
|                                                            |                   |                   |                         | •        |  |  |

- 4. Verify the PDB information on the RTDB Status view is correct before continuing.
- 5. Before attempting to copy the RTDB, the EPAP A software must be stopped by doing the following:

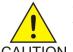

CAUTION: If the software is not stopped as directed in *Substep a* on page 86 through *Substep c* on page 86, the RTDB will become corrupted.

CAUTION

a) Select Process Control>Stop Software to stop the software.

The following warning appears:

CAUTION: This action will stop all EPAP software processes, and will prevent the selected EPAP from updating the RTDB until the EPAP software is re-started (by executing the Start Software menu item).

- b) On the Stop EPAP Software screen, make sure the following item on the screen is checked: Check if you want the software to automatically start on reboot.
- c) Select the Stop EPAP Software button to stop the software.
- 6. Select RTDB>Maintenance>Reload RTDB from PDBA.

The screen shown in Figure 49: Reload RTDB from PDBA on page 86 is displayed.

Figure 49: Reload RTDB from PDBA

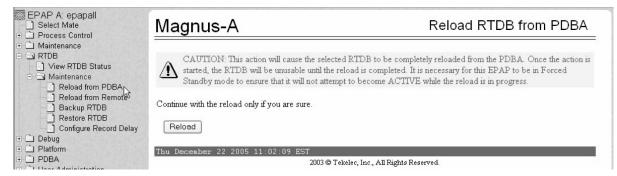

- 7. Click the Reload button as shown in Figure 49: Reload RTDB from PDBA on page 86.
- 8. When the reload has completed, start the software on EPAP A by doing the following:
  - a) Select **Process Control>Start Software** to start the software again.

Make sure the following item on the screen is checked:

#### Check if you want to start the PDBA software along with the EPAP software

- b) Select the Start EPAP Software button to start the software.
- **9.** If the problem persists, capture the log files on both EPAPs (see *Saving Logs Using the EPAP GUI* on page 125) and contact the *Customer Care Center* on page 3.

## 4000000000000200 - RTDB Incoherent

This message usually indicates that the RTDB database download is in progress.

When the download is complete, the following UIM message will appear:

0452 - RTDB reload complete

- 1. If this alarm displays while an RTDB download is in progress, no further action is necessary.
- 2. If this alarm displays when an RTDB download is not in progress, capture the log files on both EPAPs (see *Saving Logs Using the EPAP GUI* on page 125) and contact the *Customer Care Center* on page 3.

#### 4000000000001000 - RTDB 100% Full

The RTDB on the EPAP is at capacity. The EPAP RTDB is not updating.

You may be able to free up space by deleting unnecessary data in the database. The EPAP must be upgraded in order to add disk capacity.

Contact the Customer Care Center on page 3 for assistance.

## 400000000002000 - RTDB Resynchronization in Progress

This message indicates that the RTDB resynchronization is in progress.

No further action is necessary.

## 4000000000004000 - RTDB Reload Is Required

This message indicates that the RTDB reload is required for one of the following reasons:

- The PDB Birthday on the EPAP reporting the error does not match the mate EPAP's PDB Birthday.
- The transaction logs did not contain enough information to resynchronize the databases (the transaction logs may be too small).

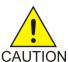

CAUTION:

If both sides are reporting this error, contact the *Customer Care Center* on page 3.

If only one side is reporting this error, use the following procedure.

- **1.** Log in to the User Interface screen of the EPAP (see *Accessing the EPAP GUI Interface* on page 120)
- **2.** Check the banner information above the menu to verify that you are logged into the EPAP that is reporting the problem.

If it is necessary to switch to the problem EPAP, click the **Select Mate** menu item.

**3.** From the menu, select **RTDB>View RTDB Status** to display status information about the RTDBs.

*Figure 50: RTDB Status* on page 88 shows an example.

## **Figure 50: RTDB Status**

| EPAP A: epapall  Select Mate  Process Control  Maintenance | A            |             |                   | View RTDB Status        | - |
|------------------------------------------------------------|--------------|-------------|-------------------|-------------------------|---|
|                                                            |              |             | Local RTI         | OB Status               |   |
| View RTDB Status     Aintenance                            | DB Status:   | Coherent    | Audit Enabled:    | Yes                     |   |
| 🖭 🗋 Debug                                                  | RTDB Level:  | 2           | RTDB Birthday:    | 08/27/2003 18:55:03 GMT |   |
| ⊕ ⊡ Platform                                               | PDB Level:   | 2           | PDB Birthday:     | 06/27/2003 17:05:34 GMT |   |
| PDBA     Josef Administration                              | Counts:      | IMSIs=0, DI | Ns=0, DN Blocks=  | 0, NEs=2                |   |
| Change Password                                            | Reload:      | Unknown     |                   |                         |   |
| Logout                                                     |              |             |                   |                         |   |
|                                                            |              |             | Mate RTI          | OB Status               |   |
|                                                            | DB Status:   | Coherent    | Audit Enabled:    | Yes                     |   |
|                                                            | RTDB Level:  | 2           | RTDB Birthday:    | 08/27/2003 18:55:03 GMT |   |
|                                                            | PDB Level:   | 2           | PDB Birthday:     | 06/27/2003 17:05:34 GMT |   |
|                                                            | Counts:      | IMSIs=0, Dì | Ns=0, DN Blocks=  | 0, NEs=2                |   |
|                                                            | Reload:      | Unknown     |                   |                         |   |
|                                                            |              |             |                   |                         |   |
|                                                            |              |             | RTDB I            | Homing                  |   |
|                                                            | Homing Polic | у:          | Prefer Standby PD | )B                      |   |
|                                                            | Alternate PD | B Allowed:  | Yes               |                         |   |
|                                                            |              |             |                   |                         | • |

4. If the RTDB birthdays for both the local RTDB and the mate RTDB are the same, you can copy the mate's RTDB to the local RTDB.

If the RTDB birthdays are not the same, go to step *Step 11* on page 90.

5. Before attempting to copy the RTDB, you must stop the software on both sides by doing the following:

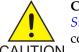

CAUTION: If you do not stop the software on both sides, as directed in substeps *Substep a* on page 89 through *Substep f* on page 89, the RTDBs will become corrupted.

CAUTION

a) Select Process Control>Stop Software to stop the software.

The following warning appears:

```
CAUTION: This action will stop all EPAP software processes, and will prevent
the selected EPAP from updating the RTDB until the EPAP software is
re-started (by executing the Start Software menu item).
```

- b) On the **Stop EPAP Software** screen, make sure the following item on the screen is checked: Check if you want the software to automatically start on reboot.
- c) Select the **Stop EPAP Software** button to stop the software.
- d) Select Select Mate from the menu.
- e) Repeat substeps *Substep a* on page 89 through *Substep c* on page 89 on the other side.
- f) Select **Select Mate** from the menu to return to the EPAP that is reporting the problem.
- 6. Verify that you are logged in to the side that is reporting the problem.
- 7. Select RTDB>Maintenance>Reload from Remote.

The screen shown in *Figure 51: Reload RTDB from Mate EPAP* on page 89 shows this function.

Figure 51: Reload RTDB from Mate EPAP

| EPAP B: epapall C Select Mate T D Process Control                              | В                | Reload RTDB from Remote                                                                                                    |
|--------------------------------------------------------------------------------|------------------|----------------------------------------------------------------------------------------------------|
| Maintenance     RTDB     View RTDB Status     Maintenance     Reload from PDBA |                  | copy the RTDB from the specified source machine to the local machine. The EPAP<br>e stopped on both the source and destination machine in order for the copy to be allowed. |
| Reload from Remote                                                             | Source EPAP:     | © Mate<br>C Remote IP                                                                                                    |
| <ul> <li></li></ul>                                                            | Begin RTDB       | Reload from Remote                                                                                                    |
| User Administration     Change Password     Logout                             | Fri June 06 2003 | 14:58:04 EDT<br>2003 © Tekelec, Inc., All Rights Reserved.                                                                                                    |

- 8. Ensure that the Mate radio button is filled in, as shown in *Figure 51: Reload RTDB from Mate EPAP* on page 89 and click the **Begin RTDB Reload from Remote** button.
- 9. When the reload has completed, start the software on both sides by doing the following:
  - a) Select Process Control>Start Software to start the software again.

Make sure the following item on the screen is checked (this item applies only if performing this procedure on Side A):

Check if you want to start the PDBA software along with the EPAP software.

- b) Select the Start EPAP Software button to start the software.
- c) Select **Select Mate** from the menu.
- d) Repeat substeps *Substep a* on page 89 and *Substep b* on page 90 on the other side.
- If you wish to increase the size of the transaction logs, select PDBA>Maintenance>Transaction Log Params>Change Params as shown in *Figure 52: Changing Transaction Log Parameters* on page 90.

Figure 52: Changing Transaction Log Parameters

| ➢ EPAP A: epapall ☐ Select Mate ⊕ ☐ Process Control                                         | A Change PDBA Transaction Log Params                                                                                                    |  |  |  |  |  |
|---------------------------------------------------------------------------------------------|----------------------------------------------------------------------------------------------------|--|--|--|--|--|
|                                                                                             | This will set the parameters that determine when the PDBA begins to clear out old<br>transaction log records. Transaction log records are the records that the PDBA uses to<br>respond to RTDB update requests. Once a transaction log record has been removed from<br>the database, the only way an RTDB can retrieve that information would be through a<br>complete reload. Only change these values if you are sure. |  |  |  |  |  |
| <ul> <li></li></ul>                                                                         | Max number of transaction log records:     100000       Max number of minutes to keep records:     -1                                                                                                    |  |  |  |  |  |
| <ul> <li>□ → Maintenance</li> <li>□ → Backup</li> <li>□ → Import File to PDB</li> </ul>     | Change Parameters                                                                                                    |  |  |  |  |  |
| <ul> <li>Export PDB to File</li> <li>Transaction Log Params</li> <li>View Params</li> </ul> | Tue September 02 2003 18:02:54 EDT<br>2003 © Tekelec, Inc., All Rights Reserved.                                                                                                    |  |  |  |  |  |
| <ul> <li></li></ul>                                                                         |                                                                                                    |  |  |  |  |  |
| Construction     Change Password     Logout                                                 |                                                                                                    |  |  |  |  |  |
|                                                                                             |                                                                                                    |  |  |  |  |  |

11. If the problem persists, contact the *Customer Care Center* on page 3.

#### 400000000008000 - Mate PDBA Unreachable

This message indicates that the other PDBA is unreachable.

- **1.** Login to the **User Interface** screen of the EPAP GUI (see *Accessing the EPAP GUI Interface* on page 120).
- 2. Check the banner information above the menu for the PDBA status.
  - a) If neither PDBA status is DOWN, go to *Step 7* on page 92.
  - b) If status of one of the PDBAs is DOWN, continue with *Step 3* on page 91.

*Figure 53: PDBA Down* on page 90 shows an example in which the PDBA on EPAP B is DOWN.

### Figure 53: PDBA Down

#### MPS Platform and Application Alarms

|                                                                                                    | DBA @ 192.168.61.<br><b>192.168.61.170</b><br>ACTIVE |                                                                                                    | larms | B 192.168.61.171<br>B STANDBY |                               | Alarms                            |
|----------------------------------------------------------------------------------------------------|------------------------------------------------------|----------------------------------------------------------------------------------------------------|-------|-------------------------------|-------------------------------|-----------------------------------|
|                                                                                                    | Breaker Panel B                                      | reaker Failure – Mate PDBA Unreactable                                                                                                    | Bre 🗎 | Feed Unavailable              | Breaker Panel Breaker Failure | Mate PDBA Unreactable             |
| EPAP A:<br>Select M<br>Process<br>Maintena<br>RTDB<br>Debug<br>Platform<br>PDBA<br>User Adr<br>Change f<br>Logout | ate<br>Control<br>Ince<br>ninistration               | A<br>NOTICE: This is a private computer s<br>There have been no failed login attempts since last login.<br>Last login for epapall was on Tue June 17 2003 18:16:07 EE | 5     | Unauthorized a                |                               | ed in to EPAP A<br>o prosecution. |
|                                                                                                    |                                                      | Tue June 17 2003 18:16:08 EDT                                                                                                    |       | ekelec, Inc., All Rights Res  |                               |                                   |

**3.** Check the banner information above the menu to verify that you are logged into the EPAP whose PDBA is DOWN.

If it necessary to switch to the other PDBA, select PDBA>Select Other PDBA.

**4.** Attempt to start the PDBA by selecting **PDBA>Process Control>Start PDBA Software**. The window shown in *Figure 54: Start PDBA* on page 91 is displayed.

## **Figure 54: Start PDBA**

| A                                                                                                    | Start PDBA Software                                                                                 |
|----------------------------------------------------------------------------------------------------|----------------------------------------------------------------------------------------------------|
| Are you sure you want to start the PDBA software? Start PDBA Software Tue June 17 2003 11:13:00 EDT 2003 © Tekelec, Inc., All Right |                                                                                                    |
|                                                                                                    | Are you sure you want to start the PDBA software? Start PDBA Software Tue June 17 2003 11:13:00 EDT |

- 5. Click the **Start PDBA Software** button.
- **6.** When the PDBA software has been started, the window shown in *Figure 55: PDBA Started* on page 91 displays, and within moments the banner will show the PDBA status as ACTIVE or STANDBY.

If the status does not change to ACTIVE or STANDBY, continue to *Step 7* on page 92.

Figure 55: PDBA Started

#### **MPS Platform and Application Alarms**

#### T1000 MPS Platform Software and Maintenance Manual

| TEKELEC                                                                                                    | ACTIVE<br>Alarms                                  | PDBA & NONE<br><b>B</b> 192.166.61.146<br>STANDBY | Alarms              |
|----------------------------------------------------------------------------------------------------|---------------------------------------------------|---------------------------------------------------|---------------------|
| EPAP A: epapall<br>Select Mate<br>Process Control<br>Maintenance<br>RTDB<br>Debug<br>Debug<br>Platform                                                                                                    | A<br>SUCCESS: The PDBA Software has been started. |                                                   | Start PDBA Software |
| DPBA     Select Other PDBA     Switchover PDBA State     Process Control     Start PDBA Software     Stop PDBA Software     Stop PDBA Software     Manage Data     Authorized IP List     Maintenance     User Administration     Change Password     Logout | Tue June 17 2003 18:38:18 EDT 2003 © T            | Fekelec, Inc., All Rights Reserved.               |                     |

- Check the status of the provisioning network.
   If problems exist in the provisioning network, fix them.
- 8. If the problem persists, run savelogs (see *Saving Logs Using the EPAP GUI* on page 125), and contact the *Customer Care Center* on page 3.

## 4000000000010000 - PDBA Connection Failure

The local EPAP RTDB process cannot connect to the local PDBA.

- **1.** Login to the **User Interface** screen of the EPAP (see *Accessing the EPAP GUI Interface* on page 120).
- **2.** Check the banner information above the menu to verify that you are logged into the problem EPAP indicated in the UAM.

Select **Select Mate** if necessary to switch to the problem EPAP.

- 3. Perform *Restarting the EPAP and PDBA* on page 127.
- **4.** Select **RTDB>View RTDB Status** and determine the homing policy for the PDBA. In the example shown in *Figure 56: Determining the Homing Policy* on page 92, the Homing Policy shows that the Standby PDB is preferred for homing.

**Figure 56: Determining the Homing Policy** 

#### **MPS Platform and Application Alarms**

| EPAP A: epapall<br>Select Mate<br>Process Control<br>Maintenance | A View RTDB Status |                   |                         |   |  |  |  |  |
|------------------------------------------------------------------|--------------------|-------------------|-------------------------|---|--|--|--|--|
| RTDB     View RTDB Status                                        | Local RTDB Status  |                   |                         |   |  |  |  |  |
| + Maintenance DB St                                              | tatus: Coherent    | Audit Enabled:    | Yes                     |   |  |  |  |  |
| 🗄 🗋 Debug RTDE                                                   | 3 Level: 2         | RTDB Birthday:    | 08/27/2003 18:55:03 GMT |   |  |  |  |  |
|                                                                  | Level: 2           | PDB Birthday:     | 06/27/2003 17:05:34 GMT |   |  |  |  |  |
|                                                                  | s: IMSIs=0, Di     | Ns=0, DN Blocks=  | 0, NEs=2                |   |  |  |  |  |
| Change Password Reloa                                            | d: Unknown         |                   |                         |   |  |  |  |  |
| Logout                                                           |                    |                   |                         |   |  |  |  |  |
|                                                                  | Mate RTDB Status   |                   |                         |   |  |  |  |  |
| DB St                                                            | tatus: Coherent    | Audit Enabled:    | Yes                     |   |  |  |  |  |
| RTDE                                                             | 3 Level: 2         | RTDB Birthday:    | 08/27/2003 18:55:03 GMT | _ |  |  |  |  |
| PDB 1                                                            | Level: 2           | PDB Birthday:     | 06/27/2003 17:05:34 GMT |   |  |  |  |  |
| Count                                                            | s: IMSIs=0, Di     | Ns=0, DN Blocks=  | 0, NEs=2                |   |  |  |  |  |
| Reloa                                                            | d: Unknown         |                   |                         |   |  |  |  |  |
|                                                                  |                    |                   |                         |   |  |  |  |  |
|                                                                  |                    | RTDB I            | Homing                  |   |  |  |  |  |
| Homir                                                            | ng Policy:         | Prefer Standby PD | θB                      |   |  |  |  |  |
| Altern                                                           | ate PDB Allowed:   | Yes               |                         |   |  |  |  |  |
|                                                                  |                    |                   |                         | - |  |  |  |  |

- **5.** At the EPAP indicated by the Homing Policy, repeat *Step 3* on page 92 and *Step 4* on page 92 to restart the PDBA.
- 6. If the problem persists, run savelogs (see *Saving Logs Using the EPAP GUI* on page 125), and contact the *Customer Care Center* on page 3.

## 4000000000020000 - PDBA Replication Failure

Provisioning data is no longer being exchanged from the Active PDB to the Standby PDB.

- 1. Run savelogs (see Saving Logs Using the EPAP GUI on page 125).
- 2. Contact the *Customer Care Center* on page 3.

## 400000000040000 - RTDB DSM Over-Allocation

At least one Service Module card in the attached EAGLE 5 ISS has insufficient memory to provision the RTDB entry. No more provisioning will be allowed to the RTDB until this issue is resolved.

Install Service Module cards in the attached EAGLE 5 ISS with sufficient memory to accommodate the expected size of the RTDB.

## 400000000080000 - RTDB Maximum Depth Reached

This alarm indicates that the maximum depth has been reached for a tree. If the alarm was initiated during a data update, the update will continually fail until there is manual intervention. RTDB data is stored as inverse tree structures. The trees have a maximum depth allowed.

Contact the Customer Care Center on page 3.

## 400000000100000 - No PDBA Proxy to Remote PDBA Connection

This message indicates that the PDBA Proxy feature is disabled or the software is down.

- **1.** Log in to the User Interface screen of EPAP A (see *Accessing the EPAP GUI Interface* on page 120)
- 2. Select PDBA>View PDBA Status to verify that the PDBA proxy feature is enabled. The Local Proxy Status items only appear if the PDBA Proxy feature is enabled (See *Figure 57: View PDBA Status Screen* on page 94).

#### Figure 57: View PDBA Status Screen

| Magnus-A                                                                                                    |       |                    |         |                     |             | View PDBA Status        |
|----------------------------------------------------------------------------------------------------|-------|--------------------|---------|---------------------|-------------|-------------------------|
|                                                                                                    |       |                    |         |                     |             |                         |
|                                                                                                    |       | ]                  | PDBA(   | @10.253.103.2       | 24 Status   |                         |
| Status:                                                                                                    | STA   | INDBY              |         | Version:            |             | 1.0                     |
| Level:                                                                                                    | 638   | 25                 |         | Birthday:           |             | 12/15/2005 11:16:22 GMT |
| DN Prefix:                                                                                                    |       |                    |         | IMSI Prefix:        |             |                         |
| Counts:                                                                                                    | IMS   | Is=384740, DNs=384 | 740, DI | N Blocks=0, N       | Es=116,     | IMEIs=0, IMEI Blocks=0  |
| RTDB Clients:                                                                                                    | Add   | ress               |         | Level               |             | Time Difference         |
|                                                                                                    | 10.2  | 53.103.24          |         | 63825               |             | 0                       |
|                                                                                                    | 192.  | 168.2.200 (mate)   |         | 63825               |             | 0                       |
|                                                                                                    |       |                    |         |                     |             |                         |
|                                                                                                    |       |                    | PDB@    | 010.253.103.2       | 4 Status    |                         |
| Status:       Database daemon is running         Counts:       IMSIs=384740, DNs=384740, DNBlocks=0, NEs=116, IMEIs=0, IMEIBlocks=0         Resync Objects=63825       Free space: 12213248 kB |       |                    |         |                     |             |                         |
|                                                                                                    |       |                    | L       | ocal Proxy Sta      | atus        |                         |
| Local PDBA Le                                                                                                    | vel:  | 63825              | Local   | PDBA ABP:           | No          |                         |
| Remote PDBA Level: NOT CONNECT.                                                                                                    |       | NOT CONNECTED      | Remo    | te PDBA ABP         | : No        |                         |
| ABP Requested:                                                                                                    |       | No                 | ABP     | Unrequested:        | Yes         |                         |
|                                                                                                    |       |                    |         |                     |             |                         |
| Refresh Options                                                                                                    |       |                    |         |                     |             |                         |
| View Pdba Status refresh time 0 Change refresh time Stop refresh                                                                                                    |       |                    |         |                     |             |                         |
| Tue December                                                                                                    | 20 20 | 005 14:53:49 EST   |         |                     |             |                         |
|                                                                                                    |       | 200                | 3©Tek   | elec, Inc., All Rig | hts Reserve | ≥d.                     |

- 3. Refer to *Restarting the EPAP and PDBA* on page 127 to restart the PDBA.
- **4.** If the problem persists, capture the log files on both EPAPs (see *Saving Logs Using the EPAP GUI* on page 125) and contact the *Customer Care Center* on page 3.

## 400000000200000 - DSM Provisioning Error

A coherent DSM RTDB is more than 1000 levels behind the EPAP RTDB.

Monitor this situation.

If it does not improve, contact the Customer Care Center on page 3 for guidance.

## **Minor Platform Alarms**

Minor platform alarms involve disk space, application processes, RAM, and configuration errors.

## 500000000000001 - Server Disk Space Shortage Warning

This alarm indicates that one of the following conditions has occurred:

- A filesystem has exceeded a warning threshold, which means that more than 80% (but less than 90%) of the available disk storage has been used on the filesystem.
- More than 80% (but less than 90%) of the total number of available files have been allocated on the filesystem.
- 1. Run syscheck (see *Running syscheck Through the EPAP GUI* on page 123)
- Examine the syscheck output to determine if the filesystem /var/TKLC/epap/free is the one that is low on space, if so, continue to *Step 3* on page 95; otherwise skip to *Step 4* on page 96.
- 3. You may be able to free up space on the free partition by deleting unnecessary files, as follows:
  - a) Log in to the EPAPGUI (see Accessing the EPAP GUI Interface on page 120)
  - b) Select Debug>Manage Logs & Backups.

A screen similar to *Figure 58: Manage Logs and Backups* on page 95 displays. This screen displays the information about the total amount of space allocated for, and the amount of space currently used by logs and backups, and it lists logs and backup files that you might choose to delete, freeing up additional disk space.

Figure 58: Manage Logs and Backups

#### **MPS Platform and Application Alarms**

#### T1000 MPS Platform Software and Maintenance Manual

| EPAP A: epapall Select Mate C Process Control C Maintenance C RTDB C Debug C View Logs                                                                                                    | A Manage Logs & Backups<br>Logs & Backups partition space allocation: Size: 35G, Used: 40M, Available: 33G, Usage:<br>1% |                                       |         |                                           |              |                                       |  |
|----------------------------------------------------------------------------------------------------|----------------------------------------------------------------------------------------------------|---------------------------------------|---------|-------------------------------------------|--------------|---------------------------------------|--|
| Capture Log Files       Manage Logs & Backups       Select       Type       Originating Host       File Name         View Any File       List EPAP Processes       IogsCapture       bambi-a       logsCapture bambi-a         Platform       IogsCapture       bambi-a       logsCapture bambi-a         Duser Administration       Iogsut       bambi-a       rtdbBackup bambi-a         Longout       SystemBackup       bambi-a       a | Select                                                                                                    | Туре                                  |         | File Name                                 | File<br>Size | Creation Time                         |  |
|                                                                                                    | 7.3M<br>bytes                                                                                                    | Tue September 16<br>2003 11:49:07 EDT |         |                                           |              |                                       |  |
|                                                                                                    |                                                                                                    | rtdbBackup                            | bambi-a | rtdbBackup_bambi-a                        | 21K<br>bytes | Tue September 16<br>2003 15:40:28 EDT |  |
|                                                                                                    |                                                                                                    | systemBackup                          | bambi-a |                                           | 96K<br>bytes | Tue September 16<br>2003 15:38:24 EDT |  |
|                                                                                                    | D                                                                                                    | elete Selected F                      | File(s) | Copy to Mate Selecte                      | d File(s     | )                                     |  |
|                                                                                                    | Tue Se                                                                                                    | eptember 16 3                         |         | 42 EDT<br>celec, Inc., All Rights Reserve | d.           |                                       |  |

- c) Click the checkbox of each file that you want to delete and then click **Delete Selected File(s)**.
- 4. Call the *Customer Care Center* on page 3 for assistance.

## 50000000000002 - Server Application Process Error

This alarm indicates that either the minimum number of instances for a required process are not currently running or too many instances of a required process are running.

- **1.** If a 3000000000000 Server Platform Process Error on page 62 alarm is also present, execute the recovery procedure associated with that alarm before proceeding.
- 2. Log in to the User Interface screen of the EPAP GUI (see *Accessing the EPAP GUI Interface* on page 120)
- **3.** Check the banner information above the menu to verify that you are logged into the problem EPAP indicated in the UAM.

If it is necessary to switch to the other side, select **Select Mate**.

- 4. Open the Process Control folder, and select the Stop Software menu item.
- 5. Open the Process Control folder, and select the Start Software menu item.
- **6.** Capture the log files on both EPAPs (see *Saving Logs Using the EPAP GUI* on page 125) and contact the *Customer Care Center* on page 3.

#### 50000000000004 - Server Hardware Configuration Error

This alarm indicates that one or more of the server's hardware components are not in compliance with Tekelec specifications (refer to the Tekelec Application Server Hardware Manual).

- 1. Run syscheck in verbose mode (see *Running syscheck Through the EPAP GUI* on page 123).
- 2. Call the *Customer Care Center* on page 3 for assistance.

## 500000000000020 - Server Swap Space Shortage Warning

This alarm indicates that the swap space available on the server is less than expected. This is usually caused by a process that has allocated a very large amount of memory over time.

**Note:** In order for this alarm to clear, the underlying failure condition must be consistently undetected for a number of polling intervals. Therefore, the alarm may continue to be reported for several minutes after corrective actions are completed.

Call the Customer Care Center on page 3 for assistance.

## 50000000000040 - Server Default Router Not Defined

This alarm indicates that the default network route is either not configured or the current configuration contains an invalid IP address or hostname.

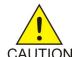

**CAUTION:** When changing the server's network routing configuration it is important to verify that the modifications will not impact the method of connectivity for the current login session. It is also crucial that this information not be entered incorrectly CAUTION or set to improper values. Incorrectly modifying the server's routing configuration may result in total loss of remote network access.

1. Perform the following substeps to define the default router:

a) Obtain the proper Provisioning Network netmask and the IP address of the appropriate Default Route on the provisioning network.

These are maintained by the customer network administrators.

b) Log in to the MPS with username epapconfig (see Accessing the EPAP GUI Interface on page 120).

The server designation at this site is displayed, as well as **hostname**, **hostid**, **Platform** Version, Software Version, and the date. Ensure that the side displayed is the MPS that is reporting the problem. In the following example, it is MPS A.

c) Enter option 2, Configure Network Interfaces Menu, from the EPAP Configuration Menu.

```
MPS Side A: hostname: mpsa-d1a8f8 hostid: 80d1a8f8
           Platform Version: x.x.x-x.x.x
           Software Version: EPAP x.x.x-x.x.x
           Wed Jul 17 09:51:47 EST 2002
 /----EPAP Configuration Menu-----\
                        _____
  1
     Display Configuration
  2
     Configure Network Interfaces Menu
       _____
  3
     Set Time Zone
  _ _ _
  4
     Exchange Secure Shell Keys
      _____
  5
     Change Password
```

| İ      | 6     | Platform Menu          |
|--------|-------|------------------------|
| ļ      |       |                        |
|        | 7     | Configure NTP Server   |
|        |       |                        |
| İ      | 8     | PDB Configuration Menu |
| i      |       |                        |
| ł      | е     | Exit                   |
|        |       | /                      |
| т<br>н | 'ntor | Choice: 2              |

d) Enter option 1, Configure Provisioning Network from the Configure Network Interfaces Menu.

This displays the following submenu for configuring communications networks and other information.

| / | -Configure Network Interfaces Menu\   |
|---|---------------------------------------|
|   | Configure Provisioning Network        |
| 2 | Configure Sync Network                |
| 3 | Configure DSM Network                 |
| 4 | Configure Backup Provisioning Network |
| 5 | Configure Forwarded Ports             |
| 6 | Configure Static NAT Addresses        |
| 7 | Configure Provisioning VIP Addresses  |
|   | Exit                                  |
| \ | /                                     |

Enter choice: 1

The following warning appears:

EPAP software and PDBA are running. Stop them? [N]

e) Type Y and press Enter.

The EPAP A provisioning network IP address displays:

Verifying connectivity with mate ... Enter the EPAP A provisioning network IP Address [192.168.61.90]:

f) Press Enter after each address is displayed until the Default Route address displays:

```
Verifying connectivity with mate ...
Enter the EPAP A provisioning network IP Address [192.168.61.90]:
Enter the EPAP B provisioning network IP Address [192.168.61.91]:
Enter the EPAP provisioning network netmask [255.255.255.0]:
Enter the EPAP provisioning network default router IP Address: 192.168.61.250
```

- g) If the default router IP address is incorrect, correct it, and press Enter.
- h) After you have verifying or correcting the Provisioning Network configuration information, enter **e** to return to the Configure Network Interfaces Menu.
- i) Enter **e** again to return to the EPAP Configuration Menu.

- 2. Rerun syscheck. If the alarm has not been cleared, go to *Step 3* on page 99.
- 3. Contact *Customer Care Center* on page 3 for assistance.

## 500000000000080 - Server Temperature Warning

This alarm indicates that the internal temperature within the server is outside of the normal operating range. A *30000000000001 - Server Fan Failure* on page 60 may also exist along with this warning.

**1.** Ensure that nothing is blocking the fan's intake (see *Figure 59: Server Fans* on page 99) and remove any blockage.

**Figure 59: Server Fans** 

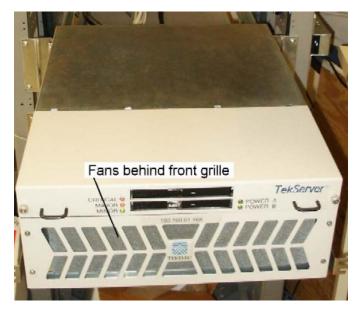

**2.** Verify that the temperature in the room is normal (see *Table 13: Server Environmental Conditions* on page 99). If it is too hot, lower the temperature in the room to an acceptable level.

**Table 13: Server Environmental Conditions** 

| Ambient Temperature | Normal Operating Temperature Range: 5<br>degrees C to 40 degrees C                                                                                                    |  |  |
|---------------------|----------------------------------------------------------------------------------------------------|--|--|
|                     | Exceptional Operating Limit: -5 degrees C to<br>50 degrees C (operation for no more than 96<br>hours duration at extremes and at elevations<br>of less than 1800 meters)<br>Storage: -20 degrees C to 60 degrees C |  |  |
| Relative Humidity   | Operating: 5% to 85% non-condensing<br>Storage: 5% to 95% non-condensing                                                                                                    |  |  |

| Elevation                                  | Operating: -300m to +300m<br>Storage: -300m to +1200m                                                                                                    |
|--------------------------------------------|----------------------------------------------------------------------------------------------------|
| Heating, Ventilation, and Air Conditioning | Capacity must compensate for up to 5100<br>BTUs/hr for each installed frame.<br>Calculate HVAC capacity as follows:<br>Determine the wattage of the installed<br>equipment.<br>Use the formula: watts x 3.143 = BTUs/hr |

**Note:** Be prepared to wait the appropriate period of time before continuing with the next step. Conditions need to be below alarm thresholds consistently for the alarm to clear. The alarm may take up to five minutes to clear after conditions improve. It may take about ten minutes after the room returns to an acceptable temperature before syscheck shows the alarm cleared.

- **3.** Run syscheck (see *Running syscheck Through the EPAP GUI* on page 123). If the alarm has not been cleared, continue with *Step 4* on page 100
- 4. Replace the filter by performing *Replacing Fan Filters* on page 36.

**Note:** Be prepared to wait the appropriate period of time before continuing with the next step. Conditions need to be below alarm thresholds consistently for the alarm to clear. The alarm may take up to five minutes to clear after conditions improve. It may take about ten minutes after the filter is replaced before syscheck shows the alarm cleared.

- 5. Run syscheck (see *Running syscheck Through the EPAP GUI* on page 123). If the alarm has not been cleared, continue with *Step 6* on page 100.
- 6. If the problem has not been resolved, call *Customer Care Center* on page 3 for assistance.

## 500000000000100 - Server Core File Detected

This alarm indicates that an application process has failed and debug information is available.

- 1. Run savelogs to gather system information (see *Running syscheck Through the EPAP GUI* on page 123")
- 2. Contact the *Customer Care Center* on page 3.

They will examine the files in /var/TKLC/core and remove them after all information has been extracted.

## 500000000000200 - Server NTP Daemon Not Synchronized

This alarm indicates that the NTP daemon (background process) has been unable to locate a server to provide an acceptable time reference for synchronization.

Contact the *Customer Care Center* on page 3.

## 500000000000400 - Server CMOS Battery Voltage Low

The presence of this alarm indicates that the CMOS battery voltage has been detected to be below the expected value. This alarm is an early warning indicator of CMOS battery end-of-life failure which will cause problems in the event the server is powered off.

Contact the *Customer Care Center* on page 3.

### 500000000000800 - Server Disk Self Test Warning

A non-fatal disk issue (such as a sector cannot be read) exists.

Contact the Customer Care Center on page 3.

#### 500000000004000 - Server Reboot Watchdog Initiated

This alarm indicates that the server has been rebooted due to a hardware watchdog.

Contact the *Customer Care Center* on page 3.

## **Minor Application Alarms**

Minor application alarms involve the EPAP RMTP channels, RTDB capacity, and software errors.

## 600000000000001 - RMTP Channel A Down

Channel A of the IP multicast mechanism is not available.

- 1. Check the physical connections between the local EPAP(s), and the EPAP(s) and the Service Module cards on the EAGLE 5 ISS. Make sure the connectors are firmly seated.
- 2. Run syscheck (see Running syscheck Through the EPAP GUI on page 123)

If you cannot log in, go to *Step 5* on page 101.

- 3. Perform *Restarting the EPAP Software* on page 130.
- 4. Capture the log files on both EPAPs (see Saving Logs Using the EPAP GUI on page 125")
- 5. Contact the *Customer Care Center* on page 3.

### 600000000000002 - RMTP Channel B Down

Channel B of the IP multicast mechanism is not available.

**1.** Check the physical connections between the local EPAP(s), and the EPAP(s) and the Service Module cards on the EAGLE 5 ISS.

Make sure the connectors are firmly seated.

2. Run syscheck (see Running syscheck Through the EPAP GUI on page 123).

If you cannot log in, go to *Step 5* on page 102.

- 3. Perform *Restarting the EPAP Software* on page 130.
- 4. Capture the log files on both EPAPs (see *Saving Logs Using the EPAP GUI* on page 125).
- 5. Contact the *Customer Care Center* on page 3.

## 60000000000008 - RTDB 80% Full

The RTDB on the EPAP or DSM is approaching capacity (80%).

**Note:** This is an indication to the user to immediately make plans for an EPAP upgrade or upgrade the Service Module card to add more memory.

- 1. At the EAGLE 5 ISS input terminal, enter the rept-stat-mps command.
- **2.** Refer to the output to determine which specific database (for an EPAP or for a Service Module card) is approaching its capacity.
- **3.** Run savelogs on each EPAP (see *Saving Logs Using the EPAP GUI* on page 125), and contact the *Customer Care Center* on page 3.

## 600000000000020 - Standby PDBA Falling Behind

This is an indication that there is a congestion condition affecting updates to the standby PDBA. The amount of time between an update being committed in the Active PDB and the same update being committed in the Standby PDB has reached an unacceptable level.

The EPAP attempts to automatically recover from this situation. This error can result from one of the following conditions:

- Provisioning activity is very heavy
- The provisioning network is experiencing errors or latency
- Server maintenance functions (such as backups, restores, imports, exports, etc) are occurring
- 1. Periodically, verify that the level of the standby PDBA is catching up by selecting **PDBA>View PDBA Status** and comparing the Level of the Standby PDBA (on EPAP A in the example shown in *Figure 60: View PDBA Status* on page 102) to the Level of the Active PDBA (on EPAP B in the example).

Figure 60: View PDBA Status

| PDBA @ 192.168.61.170<br><b>A</b> 192.168.61.170<br><b>A</b> ACTIVE                                       | STANDBY                                                                                                    | Alarn<br>2                                                                            | 15                            | PDBA @ 192.168.61.159<br>B 192.168.61.171<br>STANDBY          | ACTIVE                         | Alarms           |  |
|----------------------------------------------------------------------------------------------------|----------------------------------------------------------------------------------------------------|---------------------------------------------------------------------------------------|-------------------------------|---------------------------------------------------------------|--------------------------------|------------------|--|
| anel Feed Unavailabl                                                                                      | le — Breaker Panel Bre                                                                                                    | aker Failure                                                                          |                               | saker Panel Breaker Fa                                        | ilure                          | Break: 🗐         |  |
| EPAP A: epapall<br>Select Mate                                                                            | Α                                                                                                    |                                                                                       |                               |                                                               | \\                             | /iew PDBA Status |  |
|                                                                                                    |                                                                                                    |                                                                                       | סחס                           | A@192.168.61.170 Status                                       |                                |                  |  |
| Debug     Debug     Platform     PDBA     Select Other PDBA     Switchover PDBA State     Process Control | Status:<br>Level:<br>DN Prefix:<br>Counts:                                                                                                | 1448036 Bi                                                                            | ersion:<br>rthday:<br>ISI Pre | 1<br>0                                                        | .0<br>6/10/2003 17:40:17 GMT   |                  |  |
| View PDBA Status                                                                                          | RTDB Clients:                                                                                                    | Address Le                                                                            | evel                          |                                                               |                                |                  |  |
| Anage Data     Authorized IP List     Maintenance     User Administration     Change Password             | PDB@192.168.61.170 Status       Status:     Database daemon is running       Counts:     IMSIs=5324496, DNs=10362100, DNBlocks=1, NEs=426 |                                                                                       |                               |                                                               |                                |                  |  |
| Logout                                                                                                    | PDBA@192.168.61.159 Status                                                                                                    |                                                                                       |                               |                                                               |                                |                  |  |
|                                                                                                    | Status:<br>Level:<br>DN Prefix:<br>Counts:                                                                                                | ACTIVE<br>1448036<br>IMSIs=5324496, DNs=1036                                          | 2100,                         | Version:<br>Birthday:<br>IMSI Prefix:<br>DN Blocks=1, NEs=426 | 1.0<br>06/10/2003 17:40:17 GMT |                  |  |
|                                                                                                    | RTDB Clients:                                                                                                    | Address<br>192.168.2.200 (mate)<br>192.168.61.170<br>192.168.61.171<br>192.168.61.159 |                               | Level<br>1448036<br>1448036<br>1448036<br>1448036<br>1448036  |                                |                  |  |
|                                                                                                    | Status: Database d<br>Sat June 14 2003 1'                                                                                                 | aemon is not running                                                                  | PDE                           | @192.168.61.159 Status                                        |                                |                  |  |
|                                                                                                    | Sat June 14 2003 1                                                                                                    |                                                                                       | 2003©1                        | "ekelec, Inc., All Rights Reserved                            | 1.                             |                  |  |

2. If the problem persists for more than two hours, run savelogs (see *Saving Logs Using the EPAP GUI* on page 125), and contact *Customer Care Center* on page 3 for assistance.

## 6000000000000040 - RTDB Tree Error

This alarm indicates either that the depth is greater than the theoretical maximum or that some other general problem has been found with a tree. RTDB data is stored as inverse tree structures. The trees have maximum theoretical depths based on the number of records in the tree.

Contact the *Customer Care Center* on page 3.

#### 600000000000080 - PDB Backup failed

The PDB backup failed because of at least one of the following conditions:

- A manual backup script was not able to create PDB backup successfully
- A PDB backup was already in progress when Automatic PDB backup attempted to start
- A PDB restore was in progress when the Automatic PDB backup attempted to start

To verify the exact failure condition, refer to the error string in the log file.

**Note:** This alarm will also clear if the Automatic PDB/RTDB backup executes successfully during the next scheduled backup time.

To clear this alarm immediately, perform one of the following:

• Cancel the Automatic PDB / RTDB backup via the EPAP GUI as follows:

Note: Automatic PDB / RTDB Backup will have to be rescheduled if it is cancelled.

- **1.** Log in to the User Interface screen of the EPAP GUI (see *Accessing the EPAP GUI Interface* on page 120).
- 2. From the menu, select Maintenance>Automatic PDB/RTDB Backup to display the automatic backup screen.
- 3. From the Automatic PDB/RTDB Backup screen, select None as the Backup Type.
- 4. Select the Schedule Backup button to complete the cancellation.

Automatic PDB/RTDB Backup will have to be rescheduled. Refer to the EPAP *Administration Manual* to reschedule the Automatic PDB / RTDB Backup.

• Perform a manual backup via the EPAP GUI (see *Backing Up the RTDB* on page 30).

## 600000000000100 - Automatic PDB Backup failed

The PDB backup failed because of at least one of the following conditions:

- The mate machine was not reachable.
- The SCP command to transfer of PDB backup file to mate fails
- The transfer of Automatic PDB Backup to Mate fails
- The transfer of Automatic PDB Backup to mate failed due to disk space shortage on mate
- The remote machine was not reachable
- The connection to remote host failed for SFTP of the PDB Backup file
- The SFTP to the remote host failed for Automatic PDB Backup
- The login or password configured for the Remote machine is wrong for the configured user
- The Destination File Path to store the PDB Backup file in Remote machine configured by the user does not exist
- The transfer of the Automatic PDB Backup to the remote failed due to disk space shortage on the remote

To verify the exact failure condition, refer to the error string in the log file.

**Note:** This alarm will clear if the Automatic PDB / RTDB backup executes successfully during the next scheduled backup time.

To clear this alarm immediately, cancel the Automatic PDB/RTDB backup via the EPAP GUI, as described in *Substep a* on page 104 through *Substep d* on page 104.

Note: Automatic PDB/RTDB Backup will have to be rescheduled if it is cancelled.

- a) Log in to the User Interface screen of the EPAP GUI (see *Accessing the EPAP GUI Interface* on page 120).
- b) From the menu, select Maintenance>Automatic PDB/RTDB Backup to display the Automatic PDB/RTDB Backup screen.
- c) From the Automatic PDB/RTDB Backup screen, select None as the Backup Type.
- d) Select the **Schedule Backup** button to complete the cancellation.

**Note:** Automatic PDB/RTDB Backup will have to be rescheduled. Refer to the *EPAP Administration Manual* to reschedule the Automatic PDB/RTDB Backup.

## 6000000000000200 - RTDB Backup failed

The RTDB backup failed because of at least one of the following conditions:

- The manual backup script (backupRtdb.pl) was not able to create RTDB Backup successfully.
- The EPAP software could not be successfully stopped in order for Automatic RTDB Backup to start.
- Another user has already stopped the EPAP Software before the script stops the EPAP Software for Automatic RTDB Backup
- Another user is currently stopping the EPAP Software. The Automatic RTDB Backup script cannot stop the EPAP Software.
- The GUI Server returned an error when trying to get a lock from it for Automatic RTDB Backup.
- Not able to connect to GUI server for Automatic RTDB Backup
- The EPAP software was not running when it was to be stopped for Automatic RTDB Backup
- The mate machine is not reachable.

To verify the exact failure condition, refer to the error string in the log file.

**Note:** This alarm will clear if the Automatic PDB/RTDB backup executes successfully during the next scheduled backup time.

To clear this alarm immediately, perform one of the following:

• Cancel the Automatic PDB/RTDB backup via the EPAP GUI.

Note: Automatic PDB/RTDB Backup will have to be rescheduled if it is cancelled.

- **1.** Log in to the User Interface screen of the EPAP GUI (see *Accessing the EPAP GUI Interface* on page 120).
- 2. From the menu, select Maintenance>Automatic PDB/RTDB Backup to display the Automatic PDB/RTDB Backup screen.
- 3. From the Automatic PDB/RTDB Backup screen, select None as the Backup Type.
- **4.** Select the **Schedule Backup** button to complete the cancellation. Automatic PDB/RTDB Backup will have to be rescheduled. Refer to the *EPAP Administration Manual* to reschedule the Automatic PDB/RTDB Backup.
- Perform a manual backup via the EPAP GUI as described in *Backing Up the RTDB* on page 30.

## 6000000000000400 - Automatic RTDB Backup failed

The RTDB backup failed because of at least one of the following conditions:

- The mate machine is not reachable.
- Automatic RTDB Backup file transfer to the Mate failed.

#### **MPS Platform and Application Alarms**

#### T1000 MPS Platform Software and Maintenance Manual

- Unable to connect to Remote host IP Address for Automatic RTDB Backup.
- Automatic RTDB Backup file transfer to the Remote failed.
- The incorrect login or password configured for Automatic RTDB Backup.
- The destination path does not exist in remote machine IP Address for Automatic RTDB Backup.

To verify the exact failure condition, refer to the error string in the log file.

**Note:** This alarm will clear if the Automatic PDB/RTDB backup executes successfully during the next scheduled backup time.

To clear this alarm immediately, cancel the Automatic PDB / RTDB backup via the EPAP GUI as described in *Substep a* on page 106 through *Substep d* on page 106.

Note: Automatic PDB/RTDB Backup will have to be rescheduled if it is cancelled.

- a) Log in to the User Interface screen of the EPAP GUI (see *Accessing the EPAP GUI Interface* on page 120).
- b) From the menu, select Maintenance>Automatic PDB/RTDB Backup to display the Automatic PDB/RTDB Backup screen.
- c) From the Automatic PDB/RTDB Backup screen, select None as the Backup Type.
- d) Select the **Schedule Backup** button to complete the cancellation. Automatic PDB/RTDB Backup will have to be rescheduled. Refer to the *EPAP Administration Manual* to reschedule the Automatic PDB/RTDB Backup.

### 600000000001000 - SSH tunnel not established

One or more SSH tunnels has been enabled in the past, but the cron job was not able to re-establish the SSH tunnel with all of the Authorized PDBA Client IP addresses.

- Verify that the Customer Provisioning Application (CPA) machine is up and running.
  - If the CPA machine is not running, restart it and wait for the alarm to clear.
  - If the CPA machine is running, or if the alarm does not clear, contact *Customer Care Center* on page 3.

# Chapter 5

## **MPS Field Replaceable Units**

**Topics:** 

- Introduction Page 108
- Fan Replacement Procedure Page 112
- Breaker Panel Replacement Procedure Page 112
- Hub Replacement Procedure Page 114
- MPS Server Power Down Procedure Page 115
- Disk Drive Replacement Procedure Page 117
- PCI Card Replacement Procedure Page 117
- Tekelec T1000 AS Main Unit Replacement Procedure Page 118

This chapter includes guidelines and procedures for field replaceable units of the T1000-based Multi-Purpose Server.

## Introduction

Field Replaceable Units (FRUs) are units of hardware that the customer can replace in the field. The following type of FRUs are described in this section:

- *Table 14: MPS-Specific FRUs* on page 108 lists the FRUs that are specific to the MPS. The procedures to replace these FRUs are described in the referenced manuals.
- *Table 15: Tekelec T1000 AS FRUs (No Further Action Required)* on page 109 lists the FRUs that are common to Tekelec 1000 AS implementations and for which replacement is described in the referenced manuals.
- *Table 16: Tekelec T1000 AS FRUs (Further Action Required)* on page 110 lists FRUs that are common to all Tekelec 1000 AS implementations, but for which additional recovery actions must be performed by *Customer Care Center* on page 3.

## **General FRU Guidelines**

Use the following guidelines when you replace any FRU:

- When unpacking, check the shipping carton for damage.
- Always use a static strap when handling the components.
- Read the instructions prior to performing the replacement or maintenance.
- Do not use excessive force when installing or removing the component. Damage to a connector may result. Apply even pressure when installing the component.
- When the procedures instruct you to install a component, you can also remove an existing component for replacement purposes.
- Always test the installed or replaced component to ensure correct operation.

## Locating FRU Replacement Procedures

*Table 14: MPS-Specific FRUs* on page 108 through *Table 16: Tekelec T1000 AS FRUs (Further Action Required)* on page 110 list the FRU part numbers and replacement procedures to perform.

## Table 14: MPS-Specific FRUs

| FRU                         | Vendor Part<br>Number      | Tekelec Part<br>Number                          | Replace with | Replacement<br>Procedure                                                      |
|-----------------------------|----------------------------|-------------------------------------------------|--------------|-------------------------------------------------------------------------------|
| Breaker Panel               | Telect<br>T009-5010F1F1A33 | 804-1423-01 <sup>*</sup><br>or<br>804-1423-R01  | 804-1423-R01 | <i>Breaker Panel</i><br><i>Replacement</i><br><i>Procedure</i> on page<br>112 |
| Breaker Panel<br>Alarm Card | Telect 400185              | 0804-1489-01 <sup>*</sup><br>or<br>804-1489-R01 | 804-1489-R01 | For detailed<br>installation and<br>replacement<br>procedures, refer          |

| FRU                 | Vendor Part<br>Number    | Tekelec Part<br>Number                         | Replace with       | Replacement<br>Procedure                                                                                                    |
|---------------------|--------------------------|------------------------------------------------|--------------------|----------------------------------------------------------------------------------------------------|
|                     |                          |                                                |                    | to the <i>Telect</i> ATO<br><i>Configurable</i><br><i>Breaker Panel User</i><br><i>Manual</i> , part<br>number 118267,<br>Issue A, Rev 0.<br>Section 6 provides<br>detailed<br>information on<br>"Operation." |
| Hub                 | Garrett<br>DS8016R-48VDC | 804-1198-01 <sup>*</sup><br>or<br>804-1198-R01 | 804-1198-R01       | Hub Replacement<br>Procedure on page<br>114                                                                                                    |
| * This FRU is funct | ionally equivalent t     | o the one specified                            | by the replacement | part number                                                                                                    |

*Table 15: Tekelec T1000 AS FRUs (No Further Action Required)* on page 109 lists the FRUs whose replacement procedures are described in the *Tekelec T1000*Application Server *Hardware Manual*. Because replacing fan filters is recommended as regular preventive maintenance, the procedure for replacing fan filters is included in this manual and in the *Tekelec T1000 Application Server Hardware Manual*.

**Note:** All steps needed to replace the FRUs shown in *Table 15: Tekelec T1000 AS FRUs (No Further Action Required)* on page 109 are contained in the referenced procedure. No other action is required.

| FRU          | Vendor Part<br>Number | Tekelec Part<br>Number | Replace with | Replacement<br>Procedure                                                                                                    |
|--------------|-----------------------|------------------------|--------------|----------------------------------------------------------------------------------------------------|
| Fan Filter   | N/A                   | 551-0022-01            | 551-0022-01  | <i>Replacing Fan</i><br><i>Filters</i> on page 36<br>(This replacement<br>can be performed<br>while the MPS is<br>in service.) |
| Fan Assembly | N/A                   | 840-1125-02            | 840-1125-02  | <i>Tekelec</i><br><i>T1000</i> Application<br>Server <i>Hardware</i><br><i>Manual</i> (This<br>replacement can<br>be performed |

| FRU                        | Vendor Part<br>Number | Tekelec Part<br>Number                        | Replace with | Replacement<br>Procedure                                                                                                    |
|----------------------------|-----------------------|-----------------------------------------------|--------------|----------------------------------------------------------------------------------------------------|
|                            |                       |                                               |              | while the MPS is in service.)                                                                                                    |
| CD/DVD Drive I<br>Assembly | N/A                   | 870-2746-01 <sup>*</sup><br>or<br>870-2746-02 | 870-2746-02  | <i>Tekelec</i><br><i>T1000</i> Application<br>Server <i>Hardware</i><br><i>Manual</i> (this<br>replacement can<br>be performed<br>while the MPS is<br>in service) |

This FRU is functionally equivalent to the one specified by the replacement part number

Table 16: Tekelec T1000 AS FRUs (Further Action Required) on page 110 lists the FRUs whose replacement procedures are described in the Tekelec T1000 Application Server Hardware Manual.

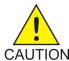

CAUTION: Replacing one of the FRUs in Table 16: Tekelec T1000 AS FRUs (Further Action Required) on page 110 usually requires additional action to ensure that system and application data is also properly restored. Although general guidelines are shown CAUTION here, always contact the Customer Care Center on page 3 for assistance with a complete replacement procedure.

| Table 16: Tel | kelec T1000 AS | S FRUs (Further   | Action Required  | ł) |
|---------------|----------------|-------------------|------------------|----|
|               |                | JINOS (I untille) | rection requiree | •  |

| FRU                                 | Vendor Part<br>Number | Tekelec Part<br>Number                        | Replace with | Outline of<br>Replacement<br>Procedure                                                                                                    |
|-------------------------------------|-----------------------|-----------------------------------------------|--------------|----------------------------------------------------------------------------------------------------|
| MPS Server<br>(Tekelec T1000<br>AS) | N/A                   | 870-2640-01 <sup>*</sup><br>or<br>870-2640-03 | 870-2640-03  | <ol> <li>Contact the<br/><i>Customer Care</i><br/><i>Center</i> on page<br/>3 to perform<br/>the remaining<br/>steps.</li> <li>Shut down the<br/>software, as<br/>described in<br/><i>MPS Server</i><br/><i>Power Down</i><br/><i>Procedure</i> on<br/>page 115</li> <li>Replace the<br/>server, as<br/>described in</li> </ol> |

| FRU        | Vendor Part<br>Number | Tekelec Part<br>Number                         | Replace with | Outline of<br>Replacement<br>Procedure                                                                                                    |
|------------|-----------------------|------------------------------------------------|--------------|----------------------------------------------------------------------------------------------------|
|            |                       |                                                |              | <ul> <li>the <i>Tekelec</i><br/><i>T1000</i>Application<br/>Server<br/><i>Hardware</i><br/><i>Manual</i>.</li> <li>4. Ensure that<br/>system and<br/>application<br/>data is<br/>properly<br/>restored.</li> </ul>                                                                                                    |
| Disk Drive | N/A                   | 804-1804-01 <sup>*</sup><br>or<br>804-1804-R01 | 804-1804-R01 | <ol> <li>Contact<br/><i>Customer Care</i><br/><i>Center</i> on page<br/>3 to perform<br/>the remaining<br/>steps.</li> <li>Prepare for<br/>removing the<br/>disk by<br/>removing<br/>from the<br/>mirroring<br/>software all<br/>references to<br/>the failed disk.</li> <li>Replace the<br/>disk drive, as<br/>described in<br/>the <i>Tekelec</i><br/><i>T1000</i>Application<br/>Server<br/><i>Hardware</i><br/><i>Manual.</i></li> <li>Ensure that<br/>system and<br/>application<br/>data is<br/>properly<br/>restored.</li> </ol> |
| PCI cards  | N/A                   | Varies                                         | Varies       | <b>1.</b> Contact the <i>Customer Care</i>                                                                                                    |

| FRU                                                                                                    | Vendor Part<br>Number | Tekelec Part<br>Number | Replace with | Outline of<br>Replacement<br>Procedure                                                                                                    |  |
|----------------------------------------------------------------------------------------------------|-----------------------|------------------------|--------------|----------------------------------------------------------------------------------------------------|--|
|                                                                                                    |                       |                        |              | <ul> <li><i>Center</i> on page 3 to perform the remaining steps.</li> <li>2. Shut down MPS server using MPS Server Power Down Procedure on page 115.</li> <li>3. Replace PCI card, as described in the Tekelec T1000 Applications Server Hardware Manual.</li> <li>4. Reboot the MPS using Rebooting the MPS on page 134.</li> </ul> |  |
| Always contact <i>Customer Care Center</i> on page 3 when attempting to replace a FRU in this table.<br><sup>*</sup> This FRU is functionally equivalent to the one specified by the replacement part number. |                       |                        |              |                                                                                                    |  |

## Fan Replacement Procedure

The Tekelec T1000 AS fan assembly can be replaced while the MPS is in service. For detailed replacement procedures, refer to the *Tekelec T1000*Application Server *Hardware Manual*.

## **Breaker Panel Replacement Procedure**

This procedure explains how to remove the breaker panel. For more information about how the breaker panels are configured, see *Breaker Panels* on page 15.

It is recommended that one panel remain powered while removing the other panel. This will enable the MPS to remain in-service while replacing a panel.

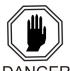

## **DANGER:**

Breaker panels contain high current capacities which can be dangerous to personnel and equipment. Before replacing a breaker panel, contact the *Customer Care Center* DANGER on page 3.

1. Turn off the breakers for the MPS Server and the hubs at the failed breaker panel.

See *Table 17: Breaker Panel Assignments* on page 113 to identify the appropriate breakers.

| Breaker<br>Position | Breaker<br>Value | BP-1<br>Panel A       | BP-1<br>Panel B       | BP-2<br>Panel A       | BP-2<br>Panel B       |
|---------------------|------------------|-----------------------|-----------------------|-----------------------|-----------------------|
| 1                   | 15.0A            | MPS Server A<br>Feeds | MPS Server B<br>Feeds | MPS Server A<br>Feeds | MPS Server B<br>Feeds |
| 2                   | 1.0A             | Hub 1 A Feed          | Hub 3 B Feed          | Hub 3 A Feed          | Hub 1 B Feed          |
| 3                   | 15.0A            | Reserved              | Reserved              | Reserved              | Reserved              |
| 4                   | 1.0A             | Hub 2A Feed           | Hub 4 B Feed          | Hub 4 A Feed          | Hub 2 B Feed          |
| 5                   | 10.0A            | Not Used              | Not Used              | Not Used              | Not Used              |
| 6                   | 3.0A             | Not Used              | Not Used              | Not Used              | Not Used              |
| 7                   | 3.0A             | Not Used              | Not Used              | Not Used              | Not Used              |

#### **Table 17: Breaker Panel Assignments**

- 2. Turn off the breakers at the main power panel for the "A" and "B" power sources to the failed breaker panel.
- 3. Verify that power is not present on the leads by checking with a Volt Ohm Meter at the "A" and "B" power input leads on the back of the failed breaker panel.
- 4. Disconnect the BATT and RTN leads from the power source for "A" and "B" at the breaker panel you want to remove.

Mark or label each cable as you remove it. Tape or insulate all disconnected power leads.

- 5. Disconnect from the failed breaker panel all BATT and RTN leads for the hubs and MPS Servers A and B.
- 6. Disconnect the alarm cable from the failed breaker panel.
- 7. Disconnect the frame ground from the failed breaker panel.
- 8. Remove the screws that hold the failed breaker panel in the frame.
- 9. Remove the failed breaker panel.

**10.** To install the replacement panel, refer to the Signaling Products Integrated Applications Installation Manual.

## **Hub Replacement Procedure**

This procedure explains how to remove a hub. For more information about the hubs, see *Hubs* on page 14.

Refer to the "Hub Installation Procedure" in the Signaling Products Integrated Applications Installation *Manual* to install the replacement hub.

1. Turn off the power switch on the rear of the hub to be replaced and on the rear of the other hub on the same network as the hub to be replaced.

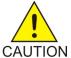

CAUTION: Always turn off the power to both the hub to be replaced and to the other hub on its network. That is, turn the power off to both hubs 1 and 2 (main network) or to both hubs 3 and 4 (backup network)-but not to both pairs of hubs CAUTION at once.

2. Turn off the hub breakers at the breaker panel.

Table 18: Hub Breakers (Main Network) on page 114 and Table 19: Hub Breakers (Backup Network) on page 114 show the breakers for the hubs.

| Hub             | Breaker Panel | Breaker |
|-----------------|---------------|---------|
| Hub 1 (A leads) | BP-1          | A2      |
| Hub 1 (B leads) | BP-2          | B2      |
| Hub 2 (A leads) | BP-1          | A4      |
| Hub 2 (B leads) | BP-2          | B4      |

## **Table 18: Hub Breakers (Main Network)**

Table 19: Hub Breakers (Backup Network)

| Hub             | Breaker Panel | Breaker |
|-----------------|---------------|---------|
| Hub 3 (A leads) | BP-2          | A2      |
| Hub 3 (B leads) | BP-1          | B2      |
| Hub 4 (A leads) | BP-2          | A4      |

| Hub             | Breaker Panel | Breaker |
|-----------------|---------------|---------|
| Hub 4 (B leads) | BP-1          | B4      |

- 3. Remove the power terminal strip cover.
- 4. Disconnect the BATT and RTN leads from the breaker panel for "A" and "B".
- 5. Disconnect the frame ground.
- 6. Make sure that all RJ45 cables are labeled, and disconnect all the RJ45 cables.
- 7. Remove the screws that hold the hub in the frame.
- 8. Remove the hub.
- **9.** To install the replacement hub, use the "Hub Installation Procedure" in the *Signaling Products Integrated Applications Installation Manual*.
- **10.** Make sure that the other hub on the same network is also powered up.

## **MPS Server Power Down Procedure**

Use the following procedure to shut down the MPS software and turn off power to the MPS server. For more information about the Halt MPS interface menu item, refer to the *EPAP Administration Manual*. Use this procedure before performing the following replacement procedures:

- Replacing a Tekelec T1000 AS main unit (after shutting down the MPS server, refer to the *Tekelec T1000*Application Server *Hardware Manual* for the procedure for replacing the server)
- Replacing a disk drive (after shutting down the MPS server, refer to the *Tekelec T1000*Application Server *Hardware Manual* for the procedure for replacing the disk drive)

Note: After the replacement is complete, power up and test the MPS Server.

The following procedure includes details on how to shut down the MPS Server from the EPAP GUI. For more information about the Halt MPS interface menu item, refer to the *EPAP Administration Manual*.

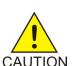

**CAUTION:** Performing this procedure will cause interruption of service.

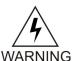

**warning:** DONOT perform the last step (to turn off the breakers) until *Step 1* on page 115 through *Step 5* on page 116 are complete.

- 1. Login to the User Interface screen of the EPAP (see *Accessing the EPAP GUI Interface* on page 120).
- **2.** Check the banner information above the menu to verify that you are logged into the problem EPAP indicated in the UAM.

If it is necessary to switch to the proper EPAP associated with the MPS to be powered down, select the **Select Mate** menu item.

**3.** When you are logged into the MPS to be powered down, select **Platform>Halt the MPS** menu item to stop the MPS.

The screen shown in *Figure 61: Halting the MPS* on page 116 is displayed:

### Figure 61: Halting the MPS

| PDBA @ 192.168.61.145<br>TEKELEC PDBA @ 192.168.61.145 PDBA @ 192.168.61.145 PDBA @ 192.16 | PDBA @ NONE<br>Alarms B 192.168.61.146 S STANDBY E RTDB Mate Unavailable     | Alarms<br>3 3<br>PDBA Connection Failure |
|----------------------------------------------------------------------------------------------------|------------------------------------------------------------------------------|------------------------------------------|
| Platform     Run Health Check     List All Processes                                                                                                    | sure you want to halt the MPS?<br>2003 © Tekelec, Inc., All Rights Reserved. | Halt the MPS                             |

4. Click the **halt\_MPS** button.

The confirmation message shown in *Figure 62: Halting the MPS Confirmation* on page 116 appears:

Figure 62: Halting the MPS Confirmation

| PDBA @ 192.168.61.14<br>A 192.168.61.145<br>DOWN                                                                                                 | 5 DOWN<br>Alarms                                                                                                    | PDBA @ NONE<br><b>B</b> 192.168.61.146<br>STANDBY |                       | Alarms           |
|----------------------------------------------------------------------------------------------------|----------------------------------------------------------------------------------------------------|---------------------------------------------------|-----------------------|------------------|
|                                                                                                    | Ξ.                                                                                                    | Mate EPAP Unavailable                             | RTDB Mate Unavailable | ł 🗉              |
| EPAP B: epapall<br>Select Mate<br>Process Control                                                                                                | В                                                                                                    |                                                   | Halt                  | the MPS          |
| Maintenance     RTDB     Debug     Run Health Check     List All Processes     View System Log                                                   | CAUTION: Halting this MPS will stop all E_AP processes, and<br>re-started. MANUAL INTERVENTION WILL BE REQUIRE<br>Continue |                                                   |                       | n the machine is |
| How of years to come to get the CD     Backup Filesystem     Rebot the MPS     SSH to MPS     User Administration     Change Password     Logout |                                                                                                    | °ekelec, Inc., All Rights Reserved.               |                       |                  |

5. Click the **Continue** button.

**Note:** The EPAP software and the MPS Server are now shut down. The MPS Server can be powered down.

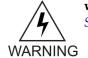

**warning:** DO NOT continue with *Step 6* on page 116 to turn off the breakers until *Step 1* on page 115 through *Step 5* on page 116 are complete.

6. To power down the MPS Server, turn off breakers A1 and B1 on the appropriate breaker panels for the MPS Server that is to be shut down (see *Table 20: MPS Server A Breaker Locations* on page 117 and *Table 21: MPS Server B Breaker Locations* on page 117 ).

For more information about breaker panels, see *Breaker Panels* on page 15.

### **Table 20: MPS Server A Breaker Locations**

| MPS Server | Breaker Panel | Breaker |
|------------|---------------|---------|
| А          | BP-1          | A1      |
| А          | BP-2          | B1      |

## Table 21: MPS Server B Breaker Locations

| MPS Server | Breaker Panel | Breaker |
|------------|---------------|---------|
| В          | BP-1          | B1      |
| В          | BP-2          | A1      |

The selected MPS Server is shut down and powered down.

## **Disk Drive Replacement Procedure**

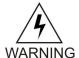

**warning:** Disk drive replacement should be performed only by the *Customer Care Center* on page 3. If a disk drive needs to be replaced, contact the *Customer Care Center* on page 3.

When the *Customer Care Center* on page 3 replaces a disk drive, they perform the following functions:

- **1.** Once the disk that is failed has been determined, prepare for removing the disk by removing from the mirroring software all references to the failed disk.
- 2. Shut down the MPS Server, using MPS Server Power Down Procedure on page 115.
- **3.** Replace the disk drive hardware, as described in the *Tekelec T1000*Application Server *Hardware Manual*.
- 4. Reboot the MPS, see *Rebooting the MPS* on page 134.
- 5. Configure the new disk.

## **PCI Card Replacement Procedure**

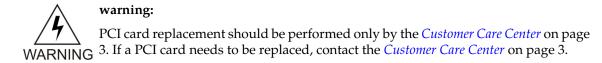

When the *Customer Care Center* on page 3 replaces a PCI card, they perform the following functions:

- 1. Contact the *Customer Care Center* on page 3 to perform the remaining steps.
- 2. Shut down the MPS Server using MPS Server Power Down Procedure on page 115.
- **3.** Replace the PCI card hardware as described in the *Tekelec 1000* Application Server *Hardware Manual*.
- 4. Reboot the MPS using *Rebooting the MPS* on page 134.

## **Tekelec T1000 AS Main Unit Replacement Procedure**

Prior to replacing the main unit, the MPS Server must be shut down (see *MPS Server Power Down Procedure* on page 115).

For a detailed procedure for replacing the main unit, refer to the *Tekelec T1000* Application Server *Hardware Manual*. Contact the *Customer Care Center* on page 3) to perform the steps to configure the new disk.

## Appendix

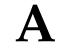

## **General Procedures**

This chapter includes general procedures for the T1000-based Multi-Purpose Server.

## **Topics:**

- Introduction Page 120
- Accessing the EPAP GUI Interface Page 120
- Connecting the Local Access Terminal Page 121
- Accessing the EPAP Text Interface Page 122
- *Running the System Health Check Page 123*
- Saving Logs Using the EPAP GUI Page 125
- *Restarting the EPAP and PDBA Page 127*
- *Restarting the EPAP Software Page 130*
- *Restarting the PDBA Software Page 132*
- *Rebooting the MPS Page 134*

## Introduction

This chapter contains miscellaneous general procedures that are referred to within this manual.

## Accessing the EPAP GUI Interface

EPAP employs a web-based user interface. It uses the typical client-server paradigm. The front end appears on an Internet browser. The back end operates on the MPS platform. The front end is officially supported on Microsoft<sup>®</sup> Internet Explorer, version 5.0 or later, and on Mozilla<sup>®</sup> Firefox<sup>®</sup>, version 1.0.2 or later. When using Firefox, you will encounter the following message when logging into the EPAP GUI:

CAUTION: The User Interface may not function correctly with the browser you are using. Microsoft Internet Explorer, version 5 and later, has been certified for this

Microsoft Internet Explorer, version 5 and later, has been certified for this application

Use the following procedure to access the main screen of the EPAP GUI interface.

**1.** Using the selected browser (Internet Explorer 5.0 or later or Mozilla Firefox 1.0.2 or later), enter the IP address for your EPAP application.

The login screen shown in *Figure 63: EPAP User Interface Screen* on page 120 appears.

#### Figure 63: EPAP User Interface Screen

|         | EPAP User Interface       |
|---------|---------------------------|
| TEKELEC | Username: Password: Login |

If using Firefox, the following message will be displayed when logging into the EPAP GUI:

```
CAUTION: The User Interface may not function correctly with the browser you are using.
Microsoft Internet Explorer, version 5 and later, has been certified for this application
```

**Note:** *Figure 63: EPAP User Interface Screen* on page 120 does not show the release number that appears on the EPAP User Interface Login window because this manual covers multiple EPAP releases.

**2.** Enter the appropriate username and password.

Specify a username that has permission to access the menu items indicated in the procedure to be performed. *Table 22: Usernames* on page 121 shows the default usernames. Additional usernames can be defined by selecting the User Administration menu item. For more information about assigning usernames, refer to the *EPAP Administration Manual*.

Table 22: Usernames

| EPAP UI Login Name                       | Access Granted                     |  |
|------------------------------------------|------------------------------------|--|
| epapmaint                                | Maintenance menu and all sub menus |  |
| epappdba Database menu and all sub menus |                                    |  |
| epapdebug                                | Debug menu and all sub menus       |  |
| epapplatform                             | Platform menu and all sub menus    |  |
| uiadmin                                  | User Administration menu           |  |
| epapall                                  | All of the menus in this Table     |  |

3. Continue with the procedure that invoked this procedure.

## **Connecting the Local Access Terminal**

The Local Access Terminal can be used for the following purposes:

- Accessing the EPAP text interface
- Running syscheck

Use the following procedure to connect the Local Access Terminal.

1. Connect the workstation you will use as the Local Access Terminal to Port 3 of the DB44 to DB9 (X4) cable (P/N 830-0972-01), shown in *Figure 64: DB44 to DB9 (X4) Cable* on page 121.

Port 0 of this cable connects to PCI card 8. (For more information about the location of PCI card 8, refer to the *Tekelec 1000* Application Server *Hardware Manual*; for more information about this cable, refer to the *Signaling Products Integrated Applications Installation Manual*.

Figure 64: DB44 to DB9 (X4) Cable

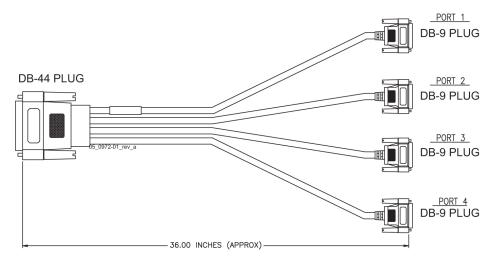

- 2. When the prompt appears on the Local Access Terminal, enter either of the following usernames and associated passwords:
  - a) To access the EPAP text interface, enter the epapconfig username and the password provided by your system administrator.

For more information about the EPAP text interface, see *Accessing the EPAP Text Interface* on page 122.

b) To run the syscheck utility, enter syscheck as the username and syscheck as the password.

For more information about running syscheck from this interface, see *Running syscheck Using the syscheck Login* on page 124.

## Accessing the EPAP Text Interface

The EPAP text-based user interface is accessed through the Local Access Terminal. The text-based user interface is used for initial configuration of the EPAP application. Some errors described in this manual result from errors in the initial configuration, and recovery from them requires that you access the text interface.

For information about the initial configuration of the EPAP application, refer to the *EPAP Administration Manual*.

- 1. Connect the Local Access Terminal to the MPS server you need to access (see *Connecting the Local Access Terminal* on page 121).
- 2. Log in with username epapconfig and the password provided by your system administrator.
- 3. Continue with the procedure that invoked this procedure.

## **Running the System Health Check**

The operator can run syscheck to obtain the operational status of the MPS platform with one of the following procedures:

- *Running syscheck Through the EPAP GUI* on page 123
- Running syscheck Using the syscheck Login on page 124

### Running syscheck Through the EPAP GUI

Refer to the EPAP *Administration Manual* for more details and information about logins and permissions.

- 1. Log in to the User Interface of the EPAPGUI (see Accessing the EPAP GUI Interface on page 120).
- **2.** Check the banner information above the menu to verify that the EPAP about which system health information is sought is the one that is logged into.

The example in *Figure 65: Login window* on page 123 shows a user is logged into EPAP A , while alarms are showing on EPAP B. To find out more information about conditions on the B server, run syscheck on that server.

#### **Figure 65: Login window**

| Select Mate<br>menu item<br>/                                                                                                    | Logged into<br>EPAP A                                                 | Alarms displaying<br>on EPAP B                 |
|----------------------------------------------------------------------------------------------------|-----------------------------------------------------------------------|------------------------------------------------|
| PDBA @ 192/08.61.145         DOWN           A 192.108.61.145         DOWN           A 192.108.61.145         DOWN                                                                                                    | PDBA & NONE<br>B 192.168.61.146<br>STANDBY<br>Make EPAP Unavailable   | RIDB Mate Unavailable PDBA Con                 |
| <ul> <li>EPAP A eparall</li> <li>Select Male</li> <li>Process Control</li> <li>Maintenance</li> <li>RTDB</li> <li>Debug</li> <li>Platform</li> <li>PDBA</li> <li>User Administration</li> <li>Change Password</li> <li>Logout</li> </ul> There have been no failed login attempts since last login. Last login for epapall was on Tue June 03 2003 13:46:15 EDT. Tue: June 03 2003 13:46:26 EDT 2003 © | . Unauthorized access or use ma<br>Tekelec, Inc. All Rights Reserved. | Logged in to EPAP A<br>ay lead to prosecution. |

- 3. If it is necessary to switch to the other EPAP, click the Select Mate menu item.
- **4.** When the GUI shows you are logged into the EPAP about which you want system health information, select **Platform>Run Health Check**. as shown in the following window.

#### Figure 66: Run Health Check

| PDBA @ 192.168.61.1<br>A 192.168.61.145<br>DOWN                                                                                 |                                                | Alarms   | PDBA @ NONE<br><b>B</b> 192.168.61.146<br>STANDBY |                       | Alarms |
|----------------------------------------------------------------------------------------------------|------------------------------------------------|----------|---------------------------------------------------|-----------------------|--------|
|                                                                                                    | STREET ASSAULT AND A SAN STREET                |          | failure Mate EPAP Unavailable                     | RTDB Mate Unavailable |        |
| EPAP B: epapall<br>Select Mate<br>Process Control                                                                               | <u>B</u>                                       |          |                                                   | Run Health (          | Check  |
| <ul> <li>              ■ RTDB      </li> <li>             ■ Debug         </li> <li>             ■ Platform         </li> </ul> | Output detail level: Normal 💌                  |          |                                                   |                       |        |
| Run Health Check     List All Processes     View System Log     Eject the CD                                                    | Perform Check<br>Tue June 03 2003 13:58:04 EDT |          |                                                   |                       | _      |
| <ul> <li>Backup Filesystem</li> <li>Reboot the MPS</li> <li>Halt the MPS</li> <li>SSH to MPS</li> </ul>                         |                                                | 2003 © 1 | Fekelec, Inc., All Rights Reserved.               |                       |        |
| Change Password     Logout                                                                                                    |                                                |          |                                                   |                       |        |

- **5.** On the Run Health Checkwindow, use the pull-down menu to select Normal or Verbose for the **Output detail level** desired.
- 6. Click the Perform Check button to run the system health check on the selected MPS.

The system health check output data is displayed. The example shown in *Figure 67: Displaying System Health Check on EPAP GUI* on page 124 shows Normal output with errors.

#### Figure 67: Displaying System Health Check on EPAP GUI

| PDBA @ 192.168.61.170<br>A 192.168.61.170<br>ACTIVE                                                                                                    | O STANDBY                                | PDBA @ 192.168.61.159 ACTIVE<br><b>B</b> 192.168.61.171<br>STANDBY                                                                                                    | Alarms                  |
|----------------------------------------------------------------------------------------------------|------------------------------------------|----------------------------------------------------------------------------------------------------|-------------------------|
| Fallure                                                                                                    | Breaker Panel Feed Unavai 🗉              | Unavailable                                                                                                    | Breaker Panel Breaker F |
| EPAP B: epapall<br>Select Mate<br>Process Control<br>Maintenance                                                                                                    | В                                        |                                                                                                    | Run Health Check        |
| RTDB     Debug     Platform     Run Health Check     List All Processes     View System Log     Eject the CD     Backup Filesystem     Reboot the MPS     SSH to MPS     User Administration     Change Password     Logout | <pre>Running modules in class disk</pre> | lev/TRLC/fan2, delta was O.<br>887-12c-0-2d::monOFan1, delta was O.<br>887-12c-0-2d::monOFan2, delta was O.<br>887-12c-0-2d::monIFan1, delta was O.<br>87-12c-0-2e::monIFan2, delta was O.<br>Panel Monitoring Failure |                         |
|                                                                                                    | Fri June 13 2003 17:22:18 EDT            |                                                                                                    |                         |

## Running syscheck Using the syscheck Login

If the EPAP application has not been installed on the MPS or you are unable to log in to the EPAP user interface, you cannot run syscheck through the GUI. Instead, you can run syscheck from the syscheck login, and report the results to the *Customer Care Center* on page 3.

1. Connect the Local Access Terminal to the MPS server whose status you want to check (see *Connecting the Local Access Terminal* on page 121).

2. Log in as the syscheck user.

Login: **syscheck** Password: **syscheck** 

The syscheck utility runs and its output is displayed to the screen.

## Saving Logs Using the EPAP GUI

During some corrective procedures, it may be necessary to provide Tekelec with information about the MPS for help in clearing an alarm. These log files are used to aid the *Customer Care Center* on page 3 when troubleshooting the MPS.

Use the following procedure to save logs using menu selections from the EPAP GUI.

- **1.** Login to the User Interface screen of the EPAP GUI (see *Accessing the EPAP GUI Interface* on page 120).
- **2.** Check the banner information above the menu to verify that you are logged into the problem EPAP indicated in the UAM.

If it is necessary to switch to the problem EPAP, click the Select Mate menu item.

- 3. From the menu, select Debug>Capture Log Files.
- 4. Deselect (if necessary) the box labeled Check if you want to capture core files with the Logs, as shown in *Figure 68: Capture Logs File Screen* on page 125.

**Note:** Contact the *Customer Care Center* on page 3 for assistance before capturing core files with the log files.

#### Figure 68: Capture Logs File Screen

| PDBA @ 192.168.61.145<br>A 192.168.61.145<br>DOWN                                                                                                    | DOWN                                                                                                    | Alarms   | PDBA @ NONE<br><b>B</b> 192.168.61.146<br>STANDBY |                         | Alarms         |
|----------------------------------------------------------------------------------------------------|----------------------------------------------------------------------------------------------------|----------|---------------------------------------------------|-------------------------|----------------|
|                                                                                                    |                                                                                                    |          | <u>Unavailable</u>                                | PDBA Connection Failure | Mate EPAP Un 🗏 |
| EPAP B: epapall Select Mate Process Control Maintenance RTDB Capture Log Files Capture Log Files View Any File List EPAP Processes Connect to MMI Port Plafform Change Password Change Password Congut | B<br>Check if you want to capture core files with the logs.<br>Are you sure you want to capture logs for this MPS?<br>Capture Logs<br>Tue June 03 2003 17-52:25 EDT | 2003 © T | ekelec, Inc., All Rights Reserved.                | Capture I               | _og Files      |

5. Click the **Capture Logs** button to capture the log files.

After completion, verify the following response:

Figure 69: Capture Logs Success

#### **General Procedures**

| PDBA @ 192.168.61.145<br><b>A</b> 192.168.61.145<br><b>DOWN</b>                                                                          | DOWN                          | Alarms   | PDBA @ NONE<br><b>B</b> 192.168.61.146<br>STANDBY | Alarms                         |
|----------------------------------------------------------------------------------------------------|-------------------------------|----------|---------------------------------------------------|--------------------------------|
|                                                                                                    |                               | 8        | RTDB Mate Unavailable                             | PDBA Connection Failure - Mi 🖹 |
| EPAP B: epapall Select Mate + C Process Control + C Maintenance                                                                          | B                             |          |                                                   | Capture Log Files              |
| + 🗋 RTDB<br>= 🔄 Debug                                                                                                    | SUCCESS: Captured log files   |          |                                                   |                                |
| View Logs     Capture Log Files     Manage Logs & Backups     View Any File     List EPAP Processes     Connect to MMI Port     Platform | Tue June 03 2003 18:05:20 EDT | 2003 © T | ekelec, Inc., All Rights Reserved.                |                                |
| Change Password     Logout                                                                                                    |                               |          |                                                   |                                |

- 6. Contact the *Customer Care Center* on page 3 to analyze and check the log files.
- 7. When the *Customer Care Center* on page 3 has finished analyzing the logs files, delete them from the MPS by selecting **Debug>Manage Logs Files and Backups** to open the **Manage Logs and Backups** Screen.
- **8.** Click the checkboxes for the files you want to delete and then click the **Delete Selected File(s)** button.

An example is shown in *Figure 70: Deleting Captured Log Files* on page 126.

### **Figure 70: Deleting Captured Log Files**

| EPAP A: epapall<br>Select Mate<br>Process Control<br>Maintenance<br>CDB<br>Subbug | A Manage Logs & Backups Logs & Backups partition space allocation: Size: 35G, Used: 40M, Available: 33G, Usage: 1% |               |                        |                                           |               |                                       |
|-----------------------------------------------------------------------------------|----------------------------------------------------------------------------------------------------|---------------|------------------------|-------------------------------------------|---------------|---------------------------------------|
| Capture Logs     Capture Log Files     Manage Logs & Backups     View Any File    | Select                                                                                                    | Туре          | Originating<br>Host    | File Name                                 | File<br>Size  | Creation Time                         |
| List EPAP Processes                                                               | N                                                                                                    | logsCapture   | bambi-a                | <u>logsCapture bambi-</u><br><u>a</u>     | 7.3M<br>bytes | Tue September 16<br>2003 11:49:07 EDT |
| + Ci Platform<br>+ Ci PDBA                                                        |                                                                                                    | pdbBackup     | bambi-a                | <u>pdbBackup bambi-</u><br><u>a</u>       | 150K<br>bytes | Tue September 16<br>2003 16:09:17 EDT |
| ➡ C User Administration C Change Password C Logout                                |                                                                                                    | rtdbBackup    | bambi-a                | <u>rtdbBackup bambi-</u><br><u>a</u>      | 21K<br>bytes  | Tue September 16<br>2003 16:08:55 EDT |
|                                                                                   | D                                                                                                    | elete Selecte | d File(s)              | Copy to Mate Sel                          | ected File    | e(s)                                  |
|                                                                                   | Tue Se                                                                                                    | eptember 16   | 6 2003 16:11<br>2003©T | : 20 EDT<br>'ekelec, Inc., All Rights Res | erved.        |                                       |
|                                                                                   |                                                                                                    |               |                        |                                           |               |                                       |

When the log files have been deleted, the GUI displays confirmation, as shown in *Figure 71: Delete Log Files Success* on page 126.

#### **Figure 71: Delete Log Files Success**

### **General Procedures**

## T1000 MPS Platform Software and Maintenance Manual

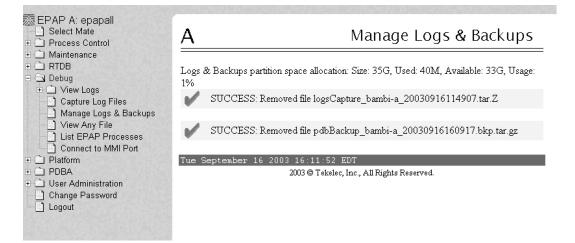

## **Restarting the EPAP and PDBA**

This procedure is invoked by procedures in MPS Platform and Application Alarms on page 55.

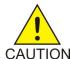

**CAUTION:** Perform this procedure only when directed to by one of the procedures in *MPS Platform and Application Alarms* on page 55. This is not a standalone procedure.

- **1.** Log in to the User Interface screen of the EPAP GUI (see *Accessing the EPAP GUI Interface* on page 120).
- **2.** Check the banner information above the menu to verify that you are logged into the problem EPAP indicated in the UAM.

If it is necessary to switch to the problem EPAP, select **Select Mate**.

**3.** From the **epapmaint** screen, select **Process Control>Stop Software**. The screen shown in *Figure 72: Stop Software Confirmation* on page 127 appears:

Figure 72: Stop Software Confirmation

| A Stop EPAP Software                                                                                                    |
|----------------------------------------------------------------------------------------------------|
|                                                                                                    |
| CAUTION: This action will stop all EPAP software processes, and will prevent the selected EPAP from updating the RTDB until the EPAP software is re-started (by executing the Start Software menu item). |
| 🗹 Check if you want the software to automatically start on reboot.                                                                                                    |
| PDBA                                                                                                    |
| Check if you want to stop the PDBA software along with the EPAP software.                                                                                                    |
| 🖉 Check if you want the PDBA software to automatically start on reboot.                                                                                                    |
| Are you sure you want to stop the EPAP software?<br>Stop EPAP Software                                                                                                    |
| Fri May 30 2003 14:31:08 EDT<br>2003 © Tekelec, Inc., All Rights Reserved.                                                                                                    |

- **4.** On the **Stop EPAP Software** screen, make sure the following checkboxes are all checked, so that the PDBA software is stopped along with the EPAP software and so that both the PDBA and EPAP software are automatically restarted on reboot (see *Figure 73: Stop Software* on page 128 for an example):
  - a) Check to cause the software to automatically start on reboot

This checkbox causes the EPAP software to automatically reboot.

- b) Check to stop the PDBA software along with the EPAP software
- c) Check to cause the PDBA software to automatically start on reboot

**Figure 73: Stop Software** 

| Α                                                                                                    | Stop EPAP Software                                         |  |
|----------------------------------------------------------------------------------------------------|------------------------------------------------------------|--|
| CAUTION: This action will stop all EPAP software processes, and will pre<br>RTDB until the EPAP software is re-started (by executing the Start Softwar<br>Check if you want the software to automatically start on reboot. | vent the selected EPAP from updating the<br>re menu item). |  |
| PDBA          PDBA         Image: Check if you want to stop the PDBA software along with the EPAP software         Image: Check if you want the PDBA software to automatically start on reboot.                            | re.                                                        |  |
| Are you sure you want to stop the EPAP software? Stop EPAP Software                                                                                                    |                                                            |  |
| Fri May 30 2003 14:41:10 EDT<br>2003 © Tekelec, Inc., All Rights Reserved.                                                                                                    |                                                            |  |

5. Click the Stop EPAP Software button to stop the software.

The screen shown in *Figure 74: Stop Software Completion Screen* on page 128 appears (the PDBA item appears only if performing this procedure on Side A).

Figure 74: Stop Software Completion Screen

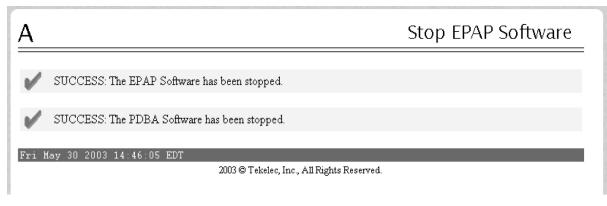

- 6. Select Process Control>Start Software.
- 7. From the **Start EPAP Software** screen, make sure the checkboxes are checked as shown in *Figure 75: Start EPAP Software* on page 129 (this item applies only if performing this procedure on Side A):

Figure 75: Start EPAP Software

| <u>A</u>                                          | Start EPAP Software |
|---------------------------------------------------|---------------------|
| PDBA                                              | software.           |
| Are you sure you want to start the EPAP software? |                     |
| Start EPAP Software                               |                     |
| Fri May 30 2003 14:54:06 EDT                      |                     |

8. Click the **Start EPAP Software** button to start the software.

The screen shown in *Figure 76: Start Software Completion Screen* on page 129 confirms that the software has started (the PDBA item appears only if performing this procedure on Side A):

Figure 76: Start Software Completion Screen

Start EPAP Software

SUCCESS: The EPAP Software has been started.

SUCCESS: The PDBA Software has been started.

Tue October 23 2001 09:37:01 EDT

2001 © Tekelec, Inc., All Rights Reserved.

## **Restarting the EPAP Software**

This procedure is used when referenced by one of the procedures in *MPS Platform and Application Alarms* on page 55.

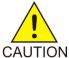

**CAUTION:** Perform this procedure only when directed to by one of the procedures in *MPS Platform and Application Alarms* on page 55. This is not a standalone procedure.

- 1. Log in to the User Interface screen of the EPAPGUI (see *Accessing the EPAP GUI Interface* on page 120).
- **2.** Check the banner information above the menu to verify that you are logged into the problem EPAP indicated in the UAM.

If it is necessary to switch to the problem EPAP, select **Select Mate**.

**3.** From the **epapmaint** screen, select **Process Control>Stop Software**. The screen shown in *Figure 77: Stop Software Confirmation* on page 130 appears:

Figure 77: Stop Software Confirmation

| Α                                                                                                    | Stop EPAP Software                                                                                  |
|----------------------------------------------------------------------------------------------------|----------------------------------------------------------------------------------------------------|
|                                                                                                    |                                                                                                    |
| CAUTION: This action will stop all EPAP software pro-<br>RTDB until the EPAP software is re-started (by execut | ocesses, and will prevent the selected EPAP from updating the<br>ing the Start Software menu item). |
| $\mathbf{\overline{C}}$ Check if you want the software to automatically start on rel                           | boot.                                                                                               |
| PDBA                                                                                                    |                                                                                                    |
| Check if you want to stop the PDBA software along w                                                            | rith the EPAP software.                                                                             |
| Check if you want the PDBA software to automatically                                                           | y start on reboot.                                                                                  |
| Are you sure you want to stop the EPAP software?                                                               |                                                                                                    |
| Stop EPAP Software                                                                                             |                                                                                                    |
| Fri May 30 2003 14:31:08 EDT                                                                                   |                                                                                                    |
| 2003 © Tekelec, Inc., A                                                                                        | All Rights Reserved.                                                                                |

- **4.** On the **Stop EPAP Software** screen, make sure the checkboxes are checked as shown in *Figure 77: Stop Software Confirmation* on page 130.
- 5. Click the **Stop EPAP Software** button to stop the software.

The screen shown in *Figure 78: Stop Software Completion Screen* on page 131 appears.

Figure 78: Stop Software Completion Screen

| A Stop EPAP Software                                                             |  |  |  |
|----------------------------------------------------------------------------------|--|--|--|
| SUCCESS: The EPAP Software has been stopped.                                     |  |  |  |
| Tue September 02 2003 18:35:34 EDT<br>2003 © Tekelec, Inc., All Rights Reserved. |  |  |  |
|                                                                                  |  |  |  |

- 6. Select Process Control>Start Software.
- 7. From the **Start EPAP Software** screen, make sure the checkboxes are checked as shown in *Figure 79: Start EPAP Software* on page 131:

**Figure 79: Start EPAP Software** 

| А                                                                          | Start EPAP Software                         |  |  |
|----------------------------------------------------------------------------|---------------------------------------------|--|--|
| PDBA                                                                       |                                             |  |  |
| Check if you want to start the PDBA software along with the EPAP software. |                                             |  |  |
| Start EPAP Software                                                        |                                             |  |  |
| Tue September 02 2003 18:37:2<br>2003©Tek                                  | 24 EDT<br>relec, Inc., All Rights Reserved. |  |  |

8. Click the **Start EPAP Software** button to start the software.

The screen shown in *Figure 80: Start Software Completion Screen* on page 132 confirms that the software has started:

#### Figure 80: Start Software Completion Screen

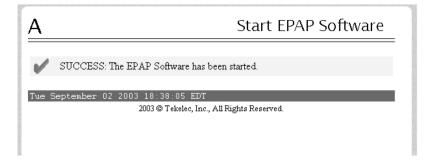

## **Restarting the PDBA Software**

This procedure is used when referenced by one of the procedures in *MPS Platform and Application Alarms* on page 55.

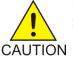

**CAUTION:** Perform this procedure only when directed to by one of the procedures in *MPS Platform and Application Alarms* on page 55. This is not a standalone procedure.

- **1.** Log in to the User Interface screen of the EPAP GUI (see *Accessing the EPAP GUI Interface* on page 120).
- **2.** Check the banner information above the menu to verify that you are logged into the MPS A at the site reporting the problem.

If it is necessary to switch to the other side to be on MPS A, select **Select Mate**. Ensure that you are logged into MPS A at the site reporting the problem. If it is necessary to switch to the other site, select **PDBA>Select Other PDBA**.

3. Select PDBA>Process Control>Stop Software to stop the PDBA process.

The window shown in *Figure 81: Stop PDBA* on page 132 is displayed.

#### **Figure 81: Stop PDBA**

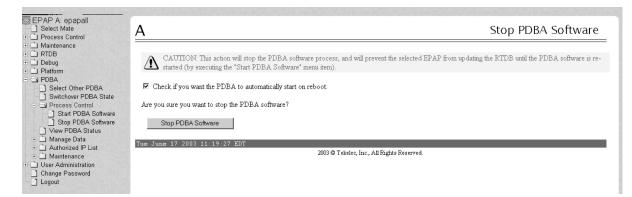

**4.** Ensure the checkbox is filled in as shown in *Figure 81: Stop PDBA* on page 132.

Click the **Stop PDBA Software** button. When the software has stopped, a confirmation window is displayed, as shown in *Figure 82: PDBA Software Stopped* on page 133.

Figure 82: PDBA Software Stopped

| EPAP A: epapall                                                                                                    | A                                                                        | Stop PDBA Software |
|----------------------------------------------------------------------------------------------------|--------------------------------------------------------------------------|--------------------|
| Maintenance     RTDB     Debug     Delatere                                                                                                    | SUCCESS: The PDBA Software has been stopped.                             |                    |
| Platform     PDBA     Select Other PDBA     Switchover PDBA State     Switchover PDBA Software     Stop PDBA Software     View PDBA Status     Manage Data     Authorized IP List     Manage Ata     Manage Ata     Manage Ata     Manage Ata     Manage Data | Tue June 17 2003 11:20-20 EDT 2003 © Teksler, Inc., All Rights Reserved. |                    |
|                                                                                                    |                                                                          |                    |

5. Restart the PDBA software by selecting PDBA>Process Control>Start Software.

The window shown in *Figure 83: Start PDBA* on page 133 is displayed.

### Figure 83: Start PDBA

| EPAP A: epapall     □     Select Mate |                                                   | Charles DDDA California |
|---------------------------------------|---------------------------------------------------|-------------------------|
| Select Mate     Process Control       | A                                                 | Start PDBA Software     |
| Process Control     Maintenance       |                                                   |                         |
|                                       |                                                   |                         |
|                                       | Are you sure you want to start the PDBA software? |                         |
| Debug                                 |                                                   |                         |
| Platform                              | Start PDBA Software                               |                         |
| PDBA                                  |                                                   |                         |
| Select Other PDBA                     |                                                   |                         |
| Switchover PDBA State                 | Tue June 17 2003 11:13:00 EDT                     |                         |
| E Process Control                     | 2003 © Tekelec, Inc., All Rights                  | Reserved.               |
| Start PDBA Software                   |                                                   |                         |
| Stop PDBA Software                    |                                                   |                         |
| View PDBA Status                      |                                                   |                         |
| 🖲 🗋 Manage Data                       |                                                   |                         |
| Authorized IP List                    |                                                   |                         |
| 🖲 🗋 Maintenance                       |                                                   |                         |
| User Administration                   |                                                   |                         |
| Change Password                       |                                                   |                         |
| Logout                                |                                                   |                         |
|                                       |                                                   |                         |
|                                       |                                                   |                         |

6. Click the **Start PDBA Software** button.

When the PDBA software has started, the window shown in *Figure 84: PDBA Software Started* on page 133 is displayed.

### Figure 84: PDBA Software Started

#### **General Procedures**

#### T1000 MPS Platform Software and Maintenance Manual

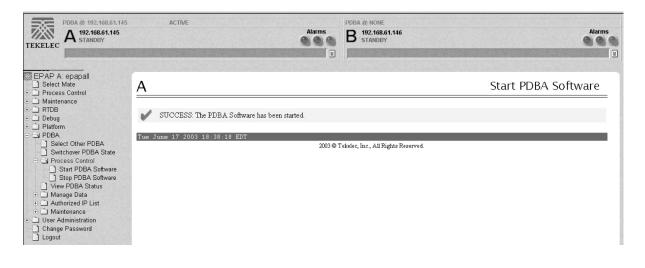

## **Rebooting the MPS**

This procedure is used when referenced by one of the procedures in *MPS Platform and Application Alarms* on page 55.

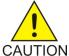

**CAUTION:** Perform this procedure only when directed to by one of the procedures in *MPS Platform and Application Alarms* on page 55. This is not a standalone procedure.

- **1.** Login to the **User Interface** screen of the EPAPGUI (see *Accessing the EPAP GUI Interface* on page 120).
- **2.** Check the banner information above the menu to verify that you are logged into the problem EPAP indicated in the UAM.

Select **Select Mate** if necessary to switch to the problem EPAP.

3. Select Platform>Reboot the MPS .

The screen shown in *Figure 85: Request Reboot of the MPS* on page 134 appears:

Figure 85: Request Reboot of the MPS

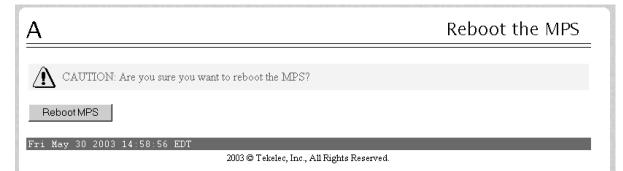

4. Click the **Reboot the MPS** button to restart the MPS.

The screen shown in *Figure 86: Confirm Requested Reboot the MPS* on page 135 is displayed.

| A Reboot the MP                                                                                                    | 'S |
|----------------------------------------------------------------------------------------------------|----|
| CAUTION: Rebooting this MPS will stop all E_AP processes, and will prevent updating of the RTDB until the E_A<br>software is automatically re-started when the system comes back up. | ₽  |
| Continue<br>Fri May 30 2003 15:01:10 EDT                                                                                                    | _  |
| 2003 © Tekelec, Inc., All Rights Reserved.                                                                                                    |    |

5. Click the **Continue** button.

The screen shown in *Figure 87: Reboot Information* on page 135 is displayed.

#### Figure 87: Reboot Information

| A                                                                       | Reboot the MPS |
|-------------------------------------------------------------------------|----------------|
| <b>1</b> INFO: MPS reboot in process UI will reconnect after reboot     |                |
| Fri May 30 2003 15:05:16 EDT<br>2003©Tekelec, Inc., All Rights Reserved |                |

This will reboot the EPAP and also start the EPAP software. The connection to the EPAP will be lost.

6. At the EAGLE 5 ISS input terminal, enter the rept-stat-mps command to verify the status of the EPAP.

Refer to the *Commands Manual* to interpret the output.

- 7. If the problem has not been resolved, contact the *Customer Care Center* on page 3 for assistance. Have the system health check data available.
- 8. Return to the procedure that directed you to perform this procedure.

# Glossary

|         | A logical entity serving a specific<br>Routing Key. An example of an<br>Application Server is a virtual<br>switch element handling all call<br>processing for a unique range of<br>PSTN trunks, identified by an SS7<br>DPC/OPC/CIC_range. Another<br>example is a virtual database<br>element, handling all HLR<br>transactions for a particular SS7<br>DPC/OPC/SCCP_SSN<br>combination. The AS contains a set<br>of one or more unique Application<br>Server Processes, of which one or<br>more normally is actively<br>processing traffic. |
|---------|----------------------------------------------------------------------------------------------------|
|         | В                                                                                                    |
| BATT    | Battery, including power supply cable.                                                                                                    |
| BP      | Board Prom                                                                                                    |
|         | С                                                                                                    |
| CD      | Carrier Detect                                                                                                    |
|         | Compact Disk                                                                                                    |
| Channel | A single<br>Time-Division-Multiplexed (TDM)<br>timeslot within a channelized<br>E1/T1 port. Generically, channels<br>can be used for transporting<br>signaling, digitized voice, or data<br>information. Unused channels<br>typically are filled with defined<br>idle codes designed to maintain<br>sufficient ones density to ensure<br>frame-level synchronization.                                                                                                    |

Α

Application Server

AS

|        | С                                                                                                    |
|--------|----------------------------------------------------------------------------------------------------|
| CMOS   | Complementary Metal Oxide<br>Semiconductor                                                                                                    |
|        | CMOS semiconductors use both<br>NMOS (negative polarity) and<br>PMOS (positive polarity) circuits.<br>Since only one of the circuit types<br>is on at any given time, CMOS<br>chips require less power than chips<br>using just one type of transistor.                                                                                                    |
|        | D                                                                                                    |
| daemon | A process that runs in the<br>background and performs a<br>specified operation at predefined<br>times or in response to certain<br>events.                                                                                                    |
| DO     | Derived Object                                                                                                    |
| DSM    | Database Service Module.                                                                                                    |
|        | The DSM provides large capacity<br>SCCP/database functionality. The<br>DSM is an application card that<br>supports network specific<br>functions such as EAGLE<br>Provisioning Application Processor<br>(EPAP), Global System for Mobile<br>Communications (GSM), EAGLE<br>Local Number Portability (ELAP),<br>and interface to Local Service<br>Management System (LSMS). |
| DVD    | Digital Versatile Disk                                                                                                    |
|        | Ε                                                                                                    |
| EIR    | Equipment Identity Register                                                                                                    |
|        | A network entity used in GSM<br>networks, as defined in the 3GPP<br>Specifications for mobile networks.<br>The entity stores lists of<br>International Mobile Equipment<br>Identity (IMEI) numbers, which                                                                                                    |

| Ε      |                                                                                                    |
|--------|----------------------------------------------------------------------------------------------------|
|        | correspond to physical handsets<br>(not subscribers). Use of the EIR<br>can prevent the use of stolen<br>handsets because the network<br>operator can enter the IMEI of<br>these handsets into a 'blacklist' and<br>prevent them from being<br>registered on the network, thus<br>making them useless. |
| EPAP   | EAGLE Provisioning Application<br>Processor                                                                                                    |
| F      |                                                                                                    |
| FRU    | Field Replaceable Unit                                                                                                    |
| G      |                                                                                                    |
| GB     | Gigabyte — 1,073,741,824 bytes                                                                                                    |
| GMT    | Greenwich Mean Time                                                                                                    |
| G-Port | GSM Mobile Number Portability                                                                                                    |
|        | A feature that provides mobile<br>subscribers the ability to change<br>the GSM subscription network<br>within a portability cluster, while<br>retaining their original MSISDN(s).                                                                                                    |
| GSM    | Global System for Mobile<br>Communications                                                                                                    |
| GUI    | Graphical User Interface<br>The term given to that set of items<br>and facilities which provide the<br>user with a graphic means for<br>manipulating screen data rather<br>than being limited to character<br>based commands.                                                                          |

| Ι          |                                                                                                    |
|------------|----------------------------------------------------------------------------------------------------|
| INP        | INAP-based Number Portability                                                                                                    |
|            | Tekelec's INP can be deployed as<br>a stand-alone or an integrated<br>signal transfer point/number<br>portability solution. With<br>Tekelec's stand-alone NP server,<br>no network reconfiguration is<br>required to implement number<br>portability. The NP server<br>delivers a much greater signaling<br>capability than the conventional<br>SCP-based approach.                    |
|            | Intelligent Network (IN)<br>Portability                                                                                                    |
| IP         | Internet Protocol                                                                                                    |
|            | IP specifies the format of packets,<br>also called datagrams, and the<br>addressing scheme. The network<br>layer for the TCP/IP protocol suite<br>widely used on Ethernet networks,<br>defined in STD 5, RFC 791. IP is a<br>connectionless, best-effort packet<br>switching protocol. It provides<br>packet routing, fragmentation and<br>re-assembly through the data link<br>layer. |
| IP Address | The location of a device on a TCP/IP network. The IP Address is a number in dotted decimal notation which looks something like [192.168.1.1].                                                                                                    |
| IPM        | Implementation Project<br>Management                                                                                                    |
|            | IMT Power and Multiplexer Card                                                                                                    |
|            | Initial Product Manufacture                                                                                                    |
| IS-41      | Interim Standard 41, same as and interchangeable with ANSI-41. A standard for identifying and                                                                                                    |

| Ι   |                                                                                                    |
|-----|----------------------------------------------------------------------------------------------------|
|     | authenticating users, and routing<br>calls on mobile phone networks.<br>The standard also defines how<br>users are identified and calls are<br>routed when roaming across<br>different networks.                               |
| ISO | International Standards<br>Organization                                                                                                    |
| ISS | Integrated Signaling System                                                                                                    |
| L   |                                                                                                    |
| LAN | Local Area Network                                                                                                    |
|     | A private data network in which<br>serial transmission is used for<br>direct data communication among<br>data stations located in the same<br>proximate location. LAN uses coax<br>cable, twisted pair, or multimode<br>fiber. |
|     | See also STP LAN.                                                                                                    |
| LED | Light Emitting Diode                                                                                                    |
|     | An electrical device that glows a particular color when a specified voltage is applied to it.                                                                                                    |
| М   |                                                                                                    |
| MPS | Multi-Purpose Server                                                                                                    |
|     | The Multi-Purpose Server provides<br>database/reload functionality and<br>a variety of high capacity/high<br>speed offboard database functions<br>for applications. The MPS resides<br>in the General Purpose Frame.           |
| Ν   |                                                                                                    |
| NTP | Network Time Protocol                                                                                                    |
| Р   |                                                                                                    |

#### T1000 MPS Platform Software and Maintenance Manual

| Р     |                                                                                                    |
|-------|----------------------------------------------------------------------------------------------------|
| PCI   | Peripheral Component Interface                                                                                                    |
|       | Point Code International                                                                                                    |
|       | Protocol Control Information                                                                                                    |
|       | Peripheral Component<br>Interconnect                                                                                                    |
| PDB   | Provisioning Database                                                                                                    |
| PDBA  | Provisioning Database Application                                                                                                    |
|       | There are two Provisioning<br>Database Applications (PDBAs),<br>one in EPAP A on each EAGLE 5<br>ISS. They follow an<br>Active/Standby model. These<br>processes are responsible for<br>updating and maintaining the<br>Provisioning Database (PDB). |
| PPP   | Point-to-Point Protocol                                                                                                    |
| R     |                                                                                                    |
| RAM   | Random Access Memory                                                                                                    |
|       | A type of computer memory that<br>can be accessed randomly; that is,<br>any byte of memory can be<br>accessed without touching the<br>preceding bytes.                                                                                               |
| RMTP  | Reliable Multicast Transport<br>Protocol                                                                                                    |
| ROM   | Read Only Memory                                                                                                    |
| Route | A path to another signaling point.                                                                                                    |
| RS    | Requirement Specification                                                                                                    |

|        | R                                                  |
|--------|----------------------------------------------------|
| RTDB   | Real Time Database                                 |
|        | S                                                  |
| SCP    | Service Control Point                              |
| ,      | Г                                                  |
| TCP/IP | Transmission Control<br>Protocol/Internet Protocol |
| TPD    | Tekelec Platform Development                       |
| 1      | U                                                  |
| UAM    | Unsolicited Alarm Message.                         |
| UI     | User Interface                                     |
| UIM    | Unsolicited Information Message                    |
| v      | N                                                  |
| WAN    | Wide Area Network                                  |

### T1000 MPS Platform Software and Maintenance Manual

# Index

## A

admonishments, documentation 3 alarm card, breaker panel FRU 108 replacement procedure 109 alarm LED 37 alarm LEDs 38 application, detecting problems 38 Automatic PDB/RTDB Backup 30 availability, documentation 6

### B

breaker panel alarm card FRU 108 alarm card replacement procedure 109 FRU 108 replacement procedure 112

## С

card 108, 109 FRU, breaker panel alarm 108 CAUTION admonishment 3 Cooling Fans 43 corrected errors 41 Critical Platform Errors 56 CSR, See Customer Service Request (CSR) Customer Care Center contact information 3 emergency response 5 Customer Service Request (CSR) 3 Customer Support site how to access 7

## D

DANGER admonishment 3 Disk Access 42 documentation 3, 6, 7 availability, packaging, and updates 6 Documentation Bulletins 7 electronic files 6 locate on Customer Support site 7 printed 6 Related Publications 6 Release Notice 6

# Ε

electronic files, documentation 6 emergency response, Customer Care Center 5 error conditions corrected 41

### F

File System 42 Firefox 120

## Η

hub FRU 109 replacement procedure 114

# L

LED, alarm 37 locate documentation on Customer Support site 7

#### Μ

main power feeds, checking 43 Major Platform Errors 56 manual audience 2 scope 2 Memory 42 Minor Application Errors 59 Minor Platform Errors 58 Mozilla Firefox 120 MPS Platform 43 MPS Server, power down procedure 115

## Ν

network syscheck 42

### Р

packaging, documentation 6 Power Relay Unit 43 power, checking main feeds 43 printed documentation 6 procedure breaker panel alarm card replacement 109

#### T1000 MPS Platform Software and Maintenance Manual

procedure (*continued*) breaker panel replacement 112 hub replacement 114 MPS Server Power Down 115 Tekelec T1000 AS main unit replacement 118

# R

Related Publications 6 Release Notice 6 replacement breaker panel 112 breaker panel alarm card 109 hub 114 Tekelec T1000 AS main unit 118

### S

Swap Space 42 syscheck 37 syscheck, overview 41

#### Т

TAC Regional Support Office 4 Tekelec T1000 AS main unit, replacement procedure 118 temperature, checking 43 TOPPLE admonishment 3

## U

updates, documentation 6

## V

voltages, checking 43

## W

WARNING admonishment 3